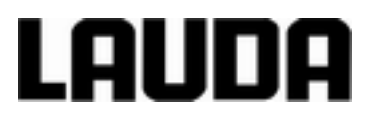

# **Betriebsanleitung**

**Variocool VC 1200 (W), VC 2000 (W), VC 3000 (W), VC 5000 (W), VC 7000 (W), VC 10000 (W) Umlaufkühler**

LAUDA DR. R. WOBSER GMBH & CO. KG Pfarrstraße 41/43 97922 Lauda-Königshofen Deutschland Tel.: +49 (0)9343 503-0 Fax: +49 (0)9343 503-222 E-Mail: info@lauda.de Internet: https://www.lauda.de

#### Originalbetriebsanleitung

YAWD0032, 7, de\_DE 23.03.2020 ersetzt Ausgabe V7R3, V06R17, V5R19, V5R18, V5R16, V5R12, V5R05, V4R22, V3R101,V3R100 ©LAUDA 2012

## Inhaltsverzeichnis

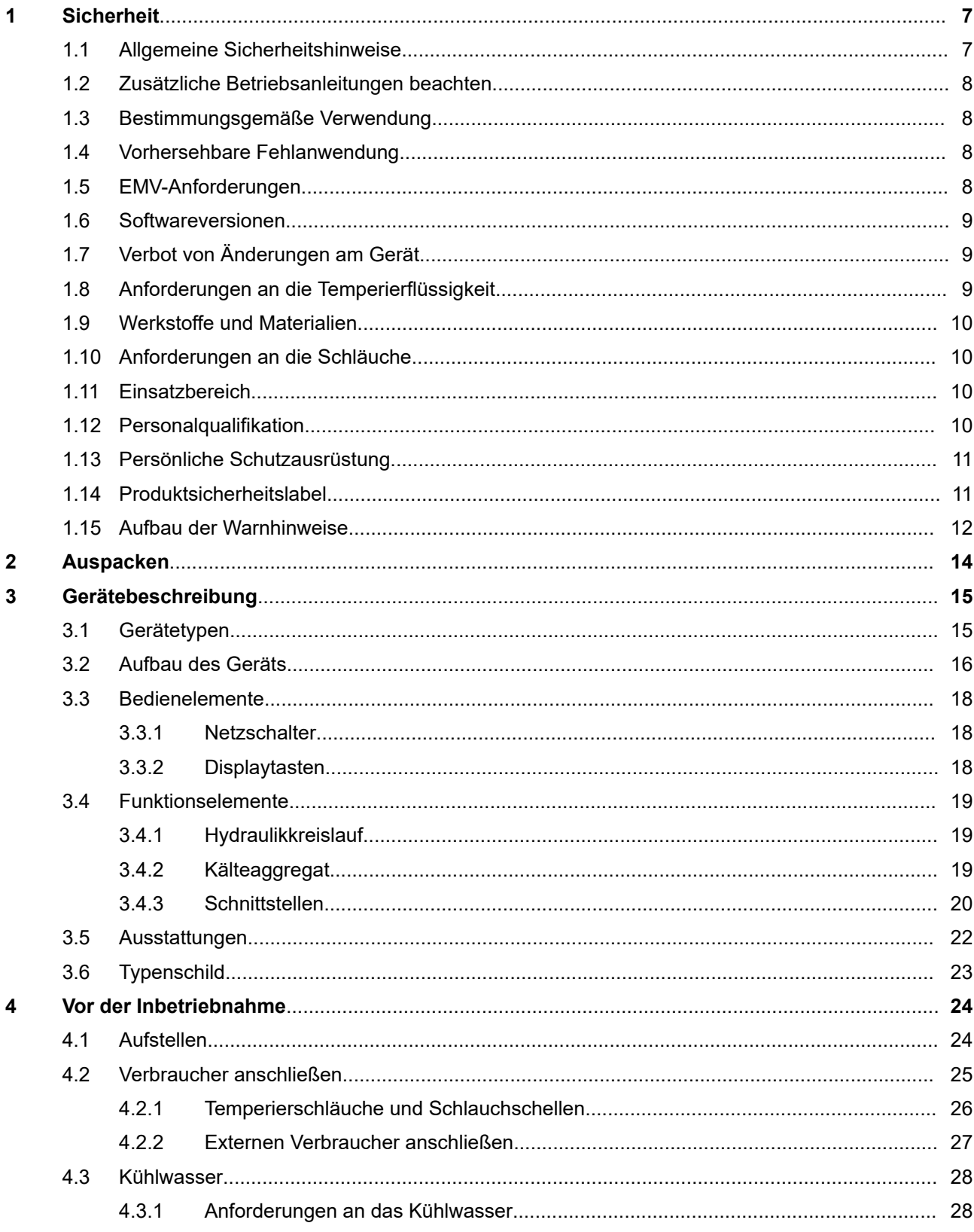

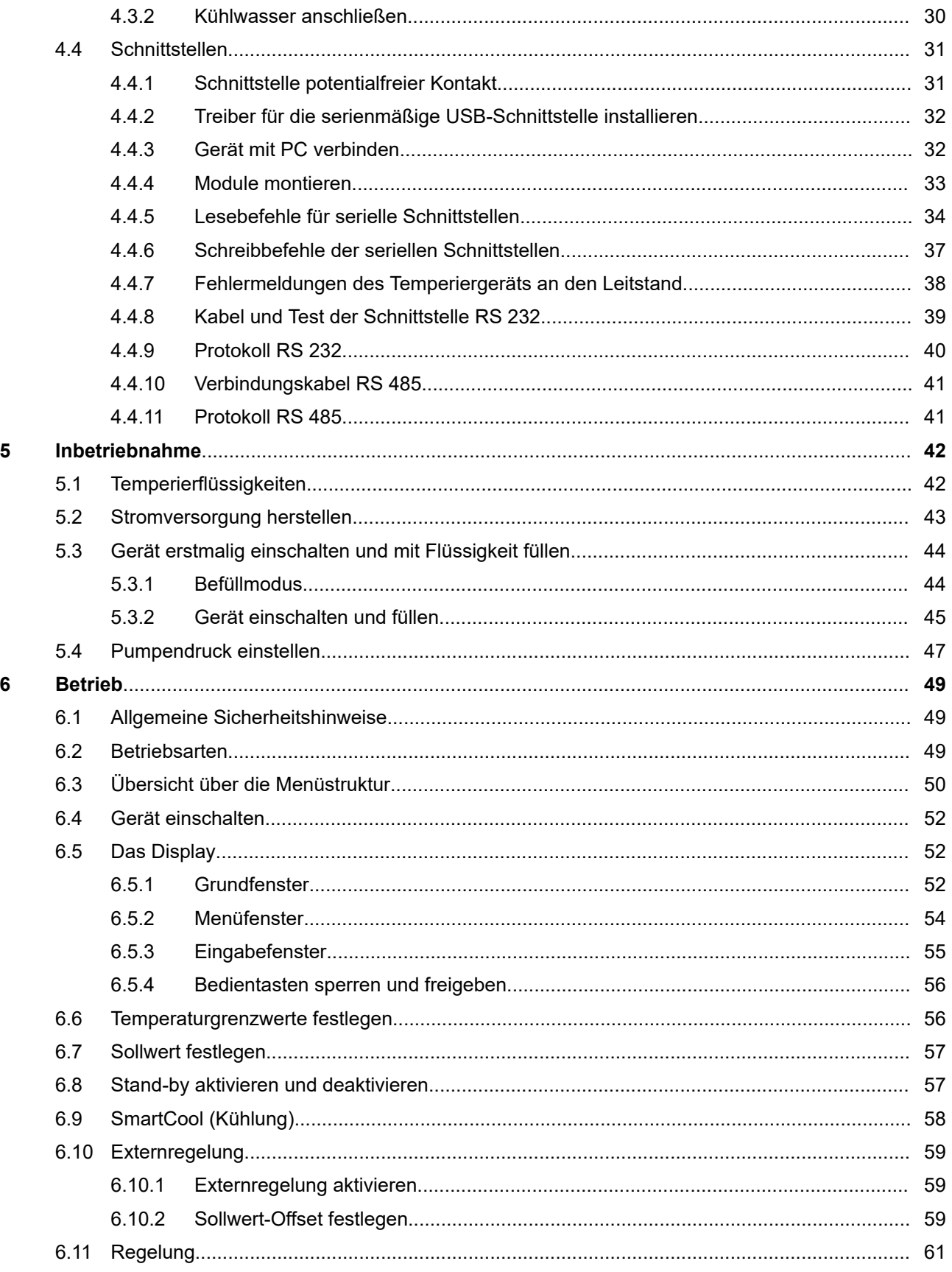

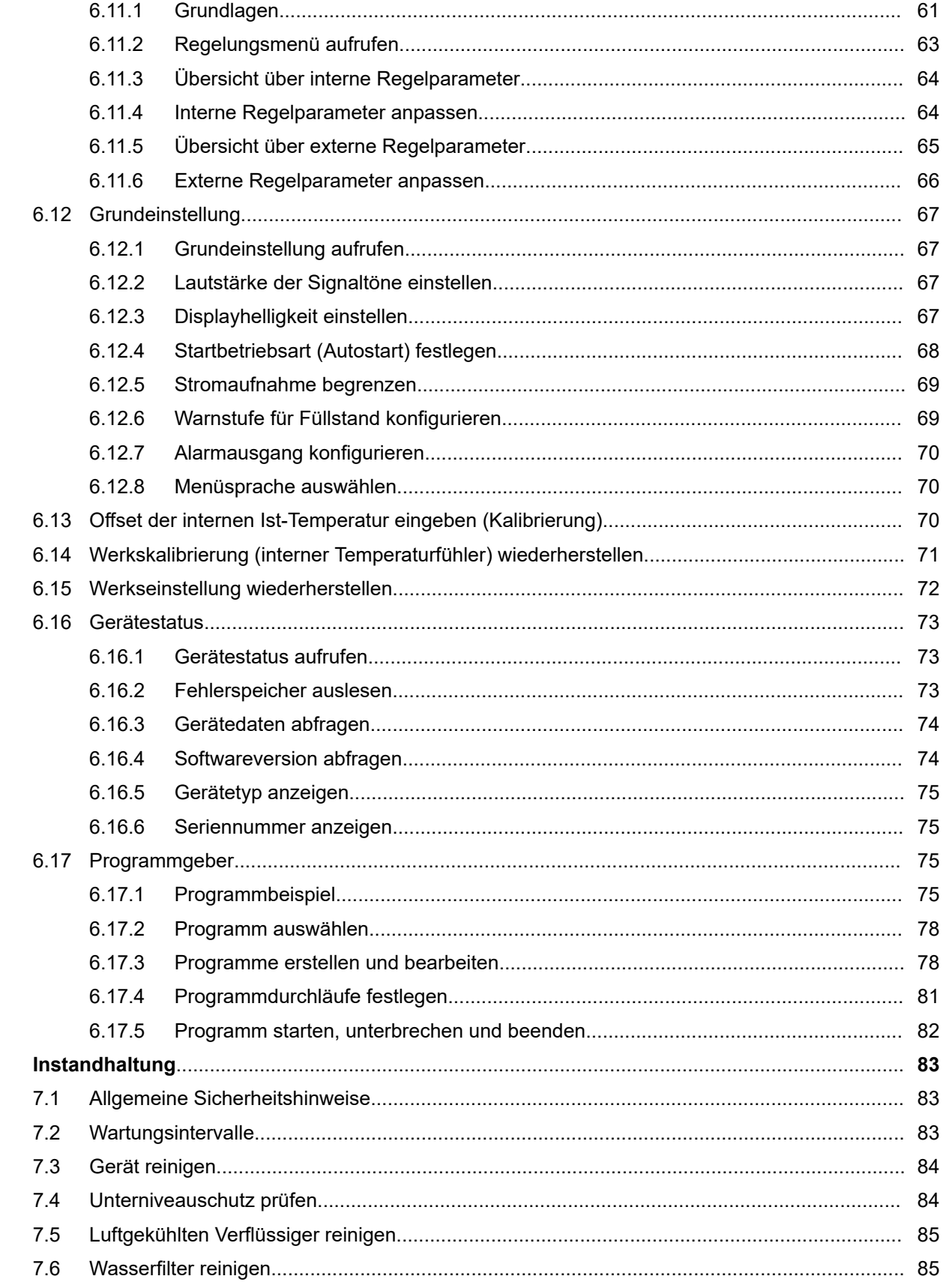

 $\overline{7}$ 

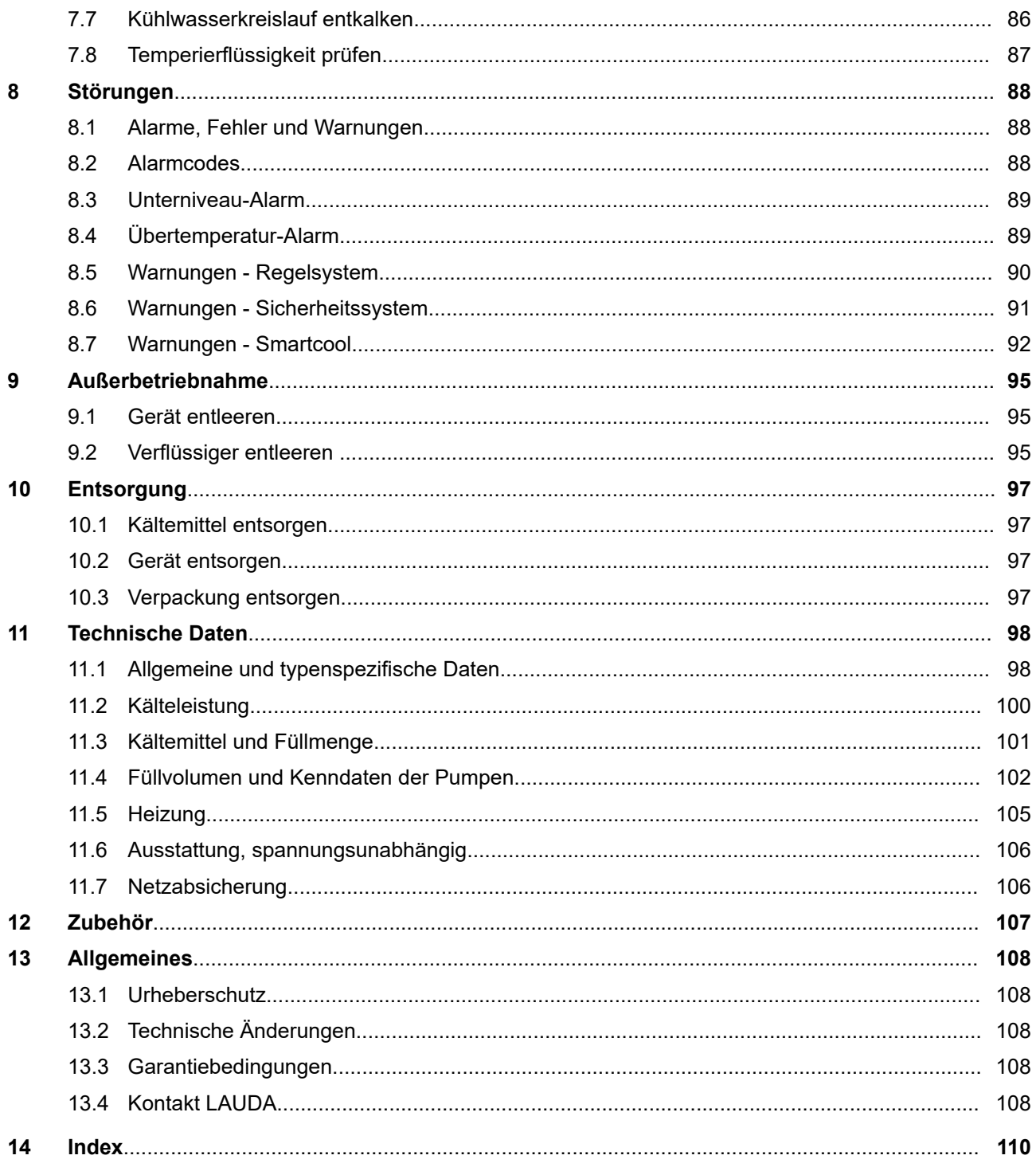

## <span id="page-6-0"></span>**1 Sicherheit**

## **1.1 Allgemeine Sicherheitshinweise**

- Die Geräte dürfen nur bestimmungsgemäß unter den angegebenen Bedingungen dieser Betriebsanleitung betrieben werden. Jede andere Betriebsart gilt als nichtbestimmungsgemäß und kann den durch das Gerät vorgesehenen Schutz beeinträchtigen.
- Die Geräte sind nicht für den Gebrauch unter medizinischen Bedingungen entsprechend DIN EN 60601-1 beziehungsweise IEC 601-1 ausgelegt!
- Die Betriebsanleitung ist Teil des Geräts. Die Informationen dieser Betriebsanleitung müssen daher in unmittelbarer Nähe des Geräts zur Verfügung stehen. Bewahren Sie zudem dieses Exemplar der Betriebsanleitung sorgfältig auf.

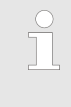

*Geht die Betriebsanleitung verloren, kontaktieren Sie den LAUDA Service Temperiergeräte. Die Kontaktdaten* finden Sie in  $\&$  [Kapitel 13.4 "Kontakt LAUDA"](#page-107-0) [auf Seite 108](#page-107-0)*.*

Durch die Verwendung des Geräts resultieren Gefahren durch hohe oder tiefe Temperaturen und durch Anwendung elektrischer Energie. Die Gefahren des Geräts sind, soweit möglich, konstruktiv entsprechend zutreffender Normen beseitigt. Restgefahren sind durch eine der folgenden Maßnahmen gemindert:

- n Falls relevant existieren für das Gerät Sicherheitseinrichtungen. Diese Einrichtungen sind für die Sicherheit des Geräts maßgeblich. Ihre Funktionsfähigkeit muss durch entsprechende Instandhaltungstätigkeiten gewährleistet werden. Die Sicherheitseinrichtungen des Geräts sind in diesem Kapitel "Sicherheit" beschrieben.
- Falls relevant existieren Warnsymbole am Gerät. Diese Symbole sind in jedem Fall zu beachten. Die Warnsymbole am Gerät sind in diesem Kapitel "Sicherheit" beschrieben.
- n In dieser Betriebsanleitung existieren Sicherheitshinweise. Diese Hinweise müssen in jedem Fall beachtet werden.
- Zudem werden bestimmte Anforderungen an das Personal und an die Schutzausrüstung des Personals gestellt. Diese Anforderungen sind in diesem Kapitel "Sicherheit" beschrieben.

*Eine Übersicht über das zugelassene Personal und die* **Schutzausrüstungen finden Sie in**  $\&$  **[Kapitel 1.12 "Per](#page-9-0)**[sonalqualifikation" auf Seite 10](#page-9-0) *und*  $\&$  [Kapitel 1.13](#page-10-0) ["Persönliche Schutzausrüstung" auf Seite 11](#page-10-0)*.*

*Nähere Informationen zum allgemeinen Aufbau von* **Sicherheitshinweisen finden Sie in**  $\&$  **[Kapitel 1.15](#page-11-0)** ["Aufbau der Warnhinweise" auf Seite 12](#page-11-0)*.*

## <span id="page-7-0"></span>**1.2 Zusätzliche Betriebsanleitungen beachten**

**Schnittstellenmodule**

Das Gerät kann mit zusätzlichen Schnittstellenmodulen ausgerüstet werden. Beim Einbauen und Verwenden von Schnittstellenmodulen muss die jeweilige Betriebsanleitung des Schnittstellenmoduls gelesen und beachtet werden.

## **1.3 Bestimmungsgemäße Verwendung**

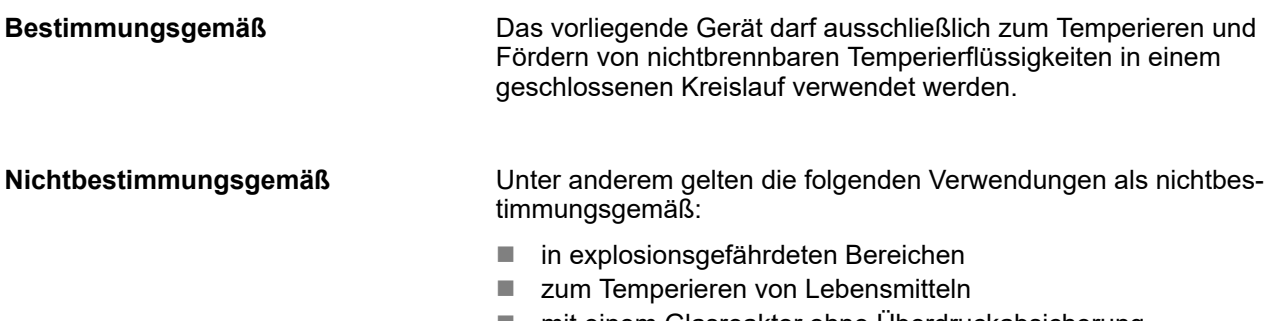

## $\blacksquare$  mit einem Glasreaktor ohne Überdruckabsicherung

## **1.4 Vorhersehbare Fehlanwendung**

Fehlanwendungen des Geräts sind in jedem Fall zu verhindern.

Unter anderem gelten die folgenden Verwendungen als vorhersehbare Fehlanwendung:

- Betrieb des Geräts ohne Temperierflüssigkeit
- Falscher Anschluss von Schläuchen
- Aufstellen des Geräts auf tischähnlicher Oberfläche
- Einstellen eines falschen Pumpendrucks

## **1.5 EMV-Anforderungen**

#### Tab. 1: Einstufung gemäß EMV-Anforderungen

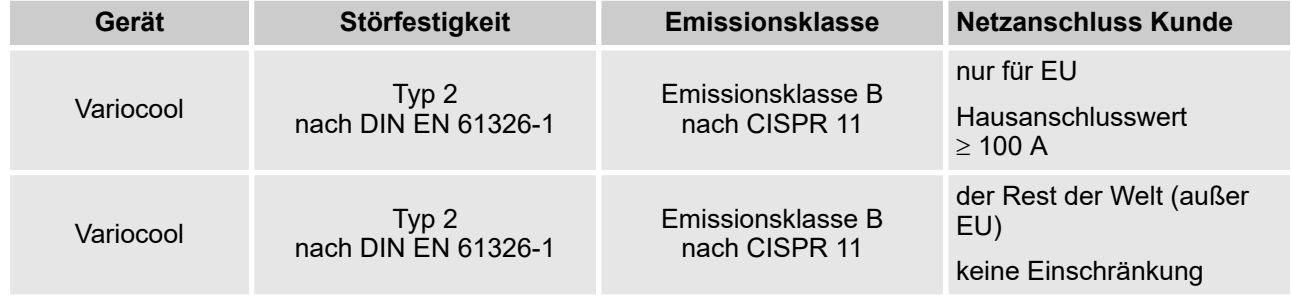

## <span id="page-8-0"></span>**1.6 Softwareversionen**

Diese Betriebsanleitung ist gültig für das Gerät ab diesen Softwareversionen.

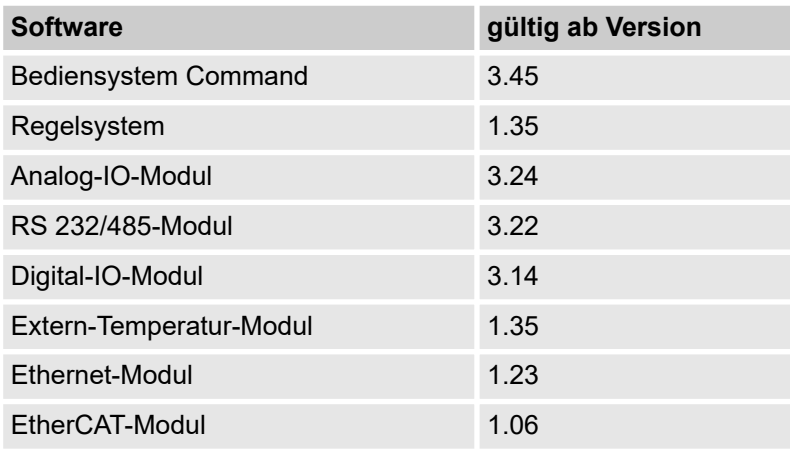

## **1.7 Verbot von Änderungen am Gerät**

Jegliche Modifikation am Gerät durch den Nutzer ist untersagt. Jegliche Konsequenzen daraus sind nicht durch den Kundendienst oder die Produktgarantie abgedeckt. Servicearbeiten dürfen nur vom LAUDA Service Temperiergeräte oder einem von LAUDA autorisierten Servicepartner durchgeführt werden.

## **1.8 Anforderungen an die Temperierflüssigkeit**

- Zur Temperierung werden Temperierflüssigkeiten verwendet. Für das Gerät sind nur LAUDA Temperierflüssigkeiten zugelassen. LAUDA Temperierflüssigkeiten sind vom Unternehmen LAUDA DR. R. WOBSER GMBH & CO. KG getestete und freigegebene Temperierflüssigkeiten.
- Die Temperierflüssigkeiten decken jeweils einen bestimmten Temperaturbereich ab. Dieser Temperaturbereich muss zum Temperaturbereich Ihrer Anwendung passen.
- Durch Verwendung von Temperierflüssigkeiten können beim Überschreiten oder Unterschreiten gewisser Temperaturschwellen oder beim Bruch des Behälters und Reaktion mit der Temperierflüssigkeit Gefahren durch hohe oder niedrige Temperaturen und durch Feuer entstehen.
- Im Sicherheitsdatenblatt sind Gefahren und entsprechende Sicherheitsmaßnahmen im Umgang mit der Temperierflüssigkeit spezifiziert. Das Sicherheitsdatenblatt der Temperierflüssigkeit ist daher für die bestimmungsgemäße Verwendung des Geräts heranzuziehen.

## <span id="page-9-0"></span>**1.9 Werkstoffe und Materialien**

Alle mit der Temperierflüssigkeit in Berührung kommenden Teile sind aus hochwertigen, der Betriebstemperatur angepassten Materialien hergestellt. Verwendet werden hochwertige Edelstähle, Kupfer, Messing und hochwertige temperaturbeständige Kunststoffe.

## **1.10 Anforderungen an die Schläuche**

Die Schläuche für den externen Hydraulikkreislauf müssen beständig sein gegen:

- die verwendete Temperierflüssigkeit
- den Druck im Hydraulikkreislauf
- die hohen und tiefen Arbeitstemperaturen

## **1.11 Einsatzbereich**

Das Gerät darf ausschließlich in den folgenden Bereichen verwendet werden:

- Gewerblicher Bereich
- Verwendung in Innenräumen Bei entsprechender Ausstattung ist eine Außenaufstellung möglich.
- $\blacksquare$  Umgebungstemperaturbereich von 5 bis 40 °C Umgebungstemperaturbereich bei Außenaufstellung von -20 bis 40 °C
- Maximale relative Luftfeuchte 80 % bei Temperaturen bis 31 °C, linear abnehmend bis zu 50 % relativer Luftfeuchte bei 40 °C
- Höhenlage bis maximal 2.000 m über dem Meerespiegel
- Schwankungen der Netzspannung bis zu  $\pm$  10 % der Nennspannung
- Überspannungs-Kategorie II
- $\blacksquare$  Verschmutzungsgrad 2
- $\blacksquare$  Lagertemperaturbereich von 5 bis 40 °C
- $\blacksquare$  Transporttemperaturbereich von -20 bis 43 °C

## **1.12 Personalqualifikation**

#### **Bedienpersonal**

Bedienpersonal ist Personal, das in der bestimmungsgemäßen Verwendung des Geräts laut Betriebsanleitung von Fachpersonal unterwiesen wurde.

#### **Fachpersonal**

Bestimmte Tätigkeiten am Gerät müssen von Fachpersonal durchgeführt werden. Fachpersonal ist Personal, das aufgrund von Ausbildung, Kenntnissen und Erfahrungen die Funktionsweise und Risiken des Geräts und der Anwendung bewerten kann.

## <span id="page-10-0"></span>**1.13 Persönliche Schutzausrüstung**

#### **Schutzbekleidung**

Für bestimmte Tätigkeiten ist eine Schutzbekleidung erforderlich. Diese Schutzbekleidung muss die gesetzlichen Anforderungen für persönliche Schutzausrüstungen erfüllen. Die Schutzbekleidung sollte langärmelig sein. Zudem werden Sicherheitsschuhe benötigt.

#### **Schutzbrille**

Für bestimmte Tätigkeiten ist eine Schutzbrille erforderlich. Diese Schutzbrille muss die gesetzlichen Anforderungen für persönliche Schutzausrüstungen der Europäischen Union erfüllen.

#### **Schutzhandschuhe**

Für bestimmte Tätigkeiten sind CE-Schutzhandschuhe erforderlich. Diese Schutzhandschuhe müssen die gesetzlichen Anforderungen für persönliche Schutzausrüstungen der Europäischen Union erfüllen.

## **1.14 Produktsicherheitslabel**

#### **Heiß**

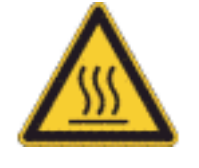

Auf dem Gerät ist das grafische Symbol "Heiße Oberfläche" aufgebracht. Mit diesem Symbol wird vor heißen Oberflächen des Geräts gewarnt. Diese Oberflächen dürfen im Betrieb nicht berührt werden. Um diese Oberflächen in anderen Lebensphasen zu berühren, wie beispielsweise bei der Instandhaltung, müssen diese auf Raumtemperatur abgekühlt werden.

## <span id="page-11-0"></span>**1.15 Aufbau der Warnhinweise**

**Gefahr**

- Ein Warnhinweis vom Typ "Gefahr" weist auf eine unmittelbar **gefährliche** Situation hin.
- Wird der Warnhinweis missachtet, hat dies Tod oder schwere, **irreversible Verletzungen** zur Folge.

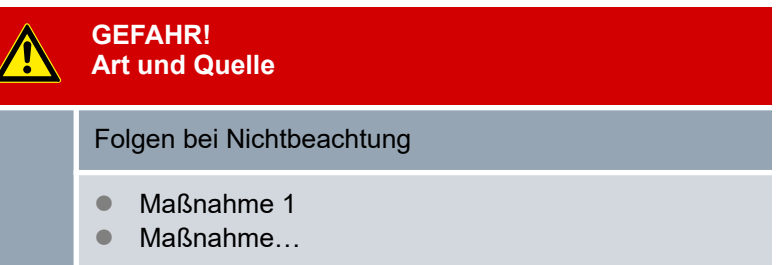

#### **Warnung**

**Vorsicht**

- Ein Warnhinweis vom Typ "Warnung" weist auf eine **mögliche gefährliche** Situation hin
- Wird der Warnhinweis missachtet, kann dies **Tod** oder **schwere, irreversible Verletzungen** zur Folge haben.

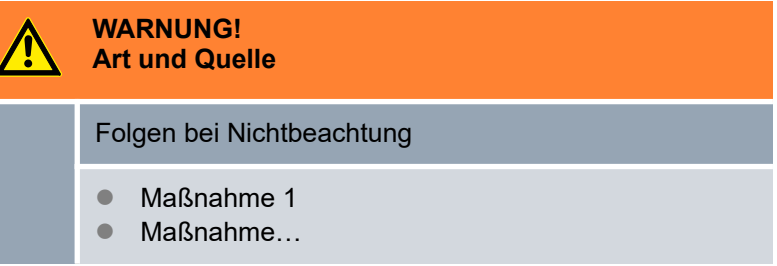

- Ein Warnhinweis vom Typ "Vorsicht" weist auf eine **möglicherweise gefährliche** Situation hin.
- Wird der Warnhinweis missachtet, kann dies leichte, rever**sible Verletzungen** zur Folge haben.

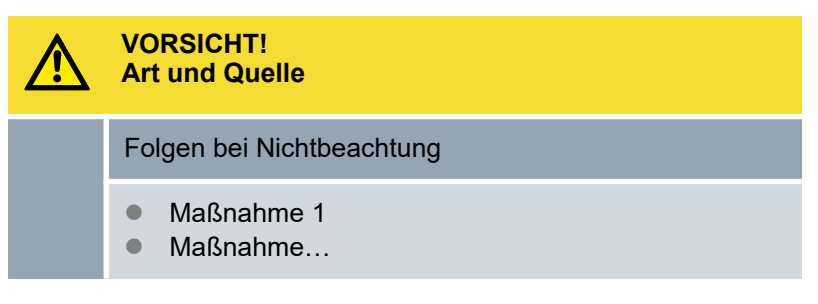

#### **Hinweis**

Ein "Hinweis" warnt vor möglichen Sach- oder Umweltschäden.

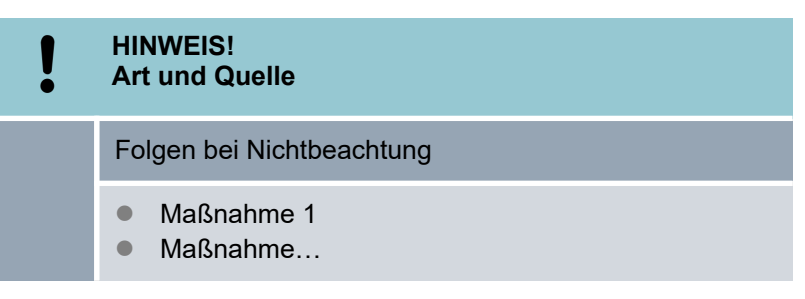

## <span id="page-13-0"></span>**2 Auspacken**

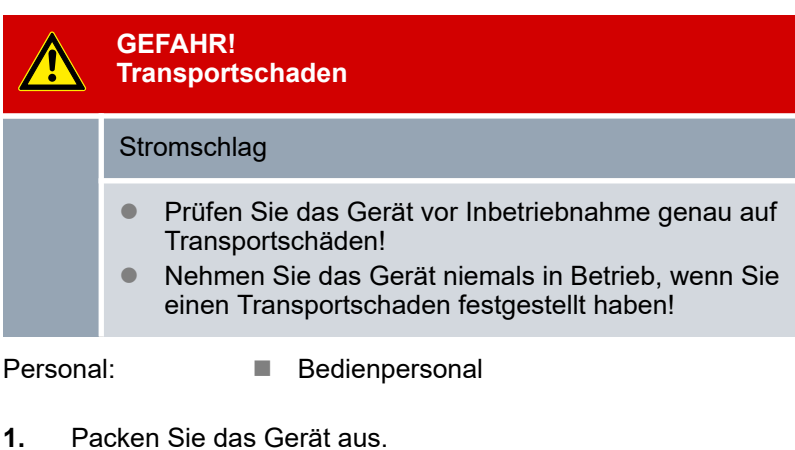

ı

Jo

*Bewahren Sie die Originalverpackung des Gerätes für spätere Transporte auf.*

- **2.** Prüfen Sie das Gerät und das Zubehör nach der Auslieferung umgehend auf Vollständigkeit und Transportschäden.
	- *Sollten das Gerät oder das Zubehör wider Erwarten beschädigt sein, informieren Sie unverzüglich den Spediteur, damit ein Schadensprotokoll erstellt und eine Überprüfung des Transportschadens erfolgen kann. Verständigen Sie ebenfalls unverzüglich den LAUDA Service Temperiergeräte. Kontaktdaten finden Sie in* Ä [Kapitel](#page-107-0) [13.4 "Kontakt LAUDA" auf Seite 108](#page-107-0)*.*

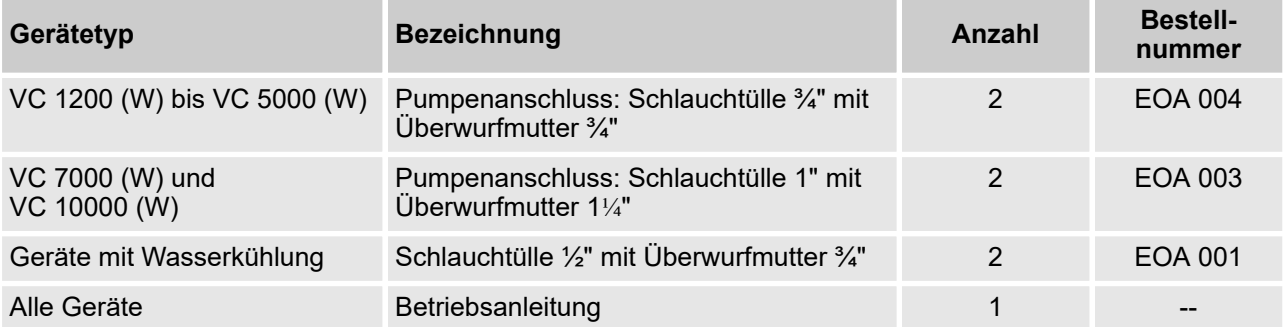

#### Tab. 2: Serienmäßig enthaltenes Zubehör

## <span id="page-14-0"></span>**3 Gerätebeschreibung**

## **3.1 Gerätetypen**

Die Typenbezeichnung der Geräte setzt sich aus den folgenden Bestandteilen zusammen.

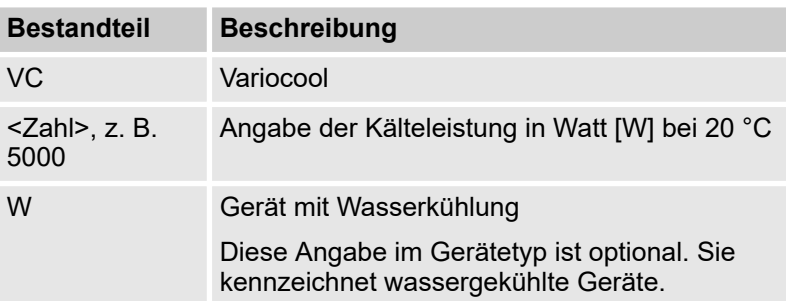

- Alle Gerätetypen können ab Werk mit einer Heizung zum Erwärmen der Temperierflüssigkeit ausgestattet werden.
- Alle Gerätetypen gibt es auch ohne Heizung, somit kann mit diesen Geräten nur gekühlt werden.
- Alle Geräte sind mit einem Bypass zur Regulierung des Pumpendrucks ausgestattet.
- n Alle Geräte sind zur Bodenaufstellung vorgesehen. Die Geräte verfügen über Rollen mit Feststellbremsen.

## <span id="page-15-0"></span>**3.2 Aufbau des Geräts**

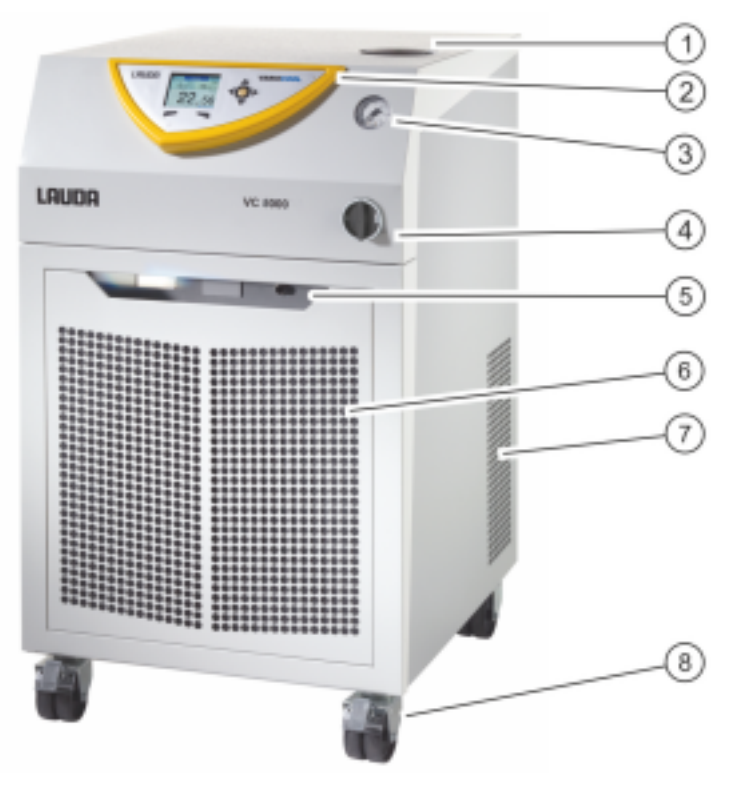

### Abb. 1: Frontseite

- 1 Einfüllstutzen mit Deckel<br>2 Bedienfeld
- 2 Bedienfeld<br>3 Manometer
- 3 Manometer<br>4 Netzschalte
- 4 Netzschalter<br>5 Alarmausgar
- 5 Alarmausgang (Schnittstelle 12N) und Modulschächte
- 6 Frontblende (Lüftungsöffnungen nur bei luftgekühlten Geräten)
- 7 Lüftungsöffnungen (beidseitig)
- 8 Vier Rollen (vordere Rollen mit Feststellbremse)

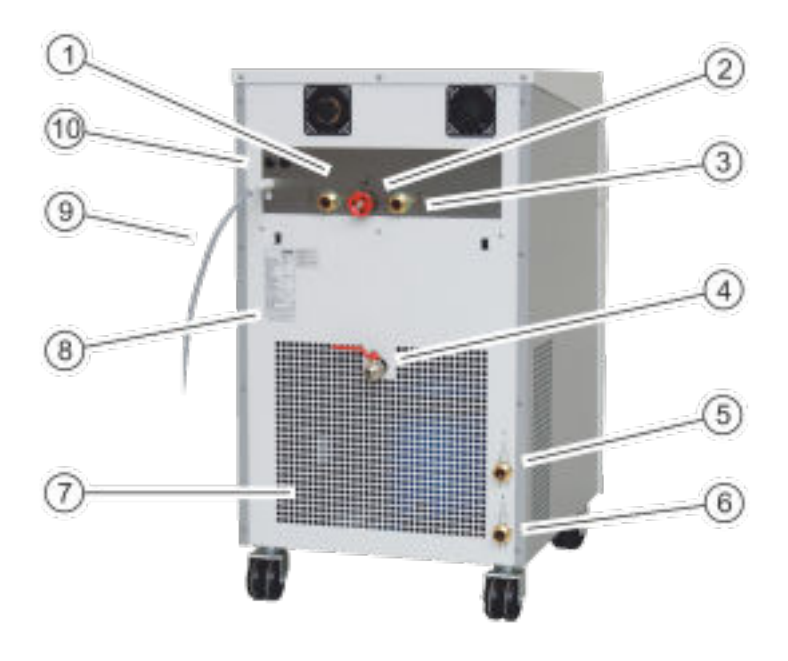

#### Abb. 2: Rückseite VC 5000 W

- 1 Pumpenanschluss Vorlauf
- 2 Bypass-Stellrad<br>3 Pumpenanschlu
- 2 Bypaco Stemaan<br>3 Pumpenanschluss Rücklauf<br>4 Entleerungshahn
- 4 Entleerungshahn<br>5 Anschlussstutzen
- 5 Anschlussstutzen für Wasserkühlung Rücklauf (nur bei wassergekühlten Geräten vorhanden)
- 6 Anschlussstutzen für Wasserkühlung Zulauf (nur bei wassergekühlten Geräten vorhanden)
- 7 Lüftungsgitter<br>8 Typenschild
- 8 Typenschild<br>9 Netzkabel
- Netzkabel
- 10 Sicherungen (bis einschließlich VC 3000 (W))

<span id="page-17-0"></span>**Bedienfeld**

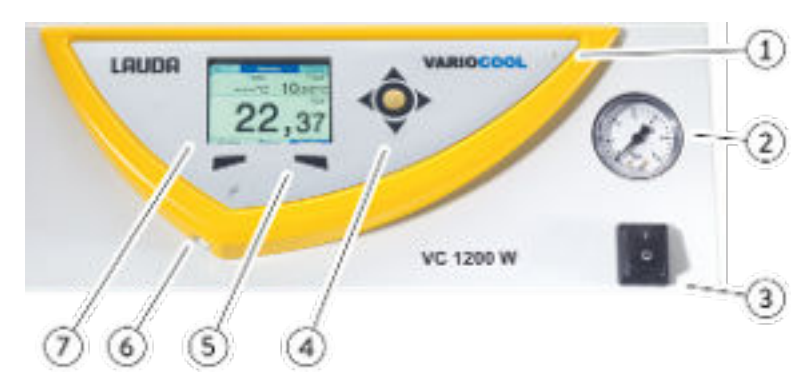

Abb. 3: Bedienfeld

- 
- 1 Lichtsensor<br>2 Manometer
- 2 Manometer<br>3 Netzschalte
- 3 Netzschalter<br>4 Eingabetaste
- 4 Eingabetaste und Pfeiltasten<br>5 Softkeys (links und rechts)
- 5 Softkeys (links und rechts)<br>6 USB-Schnittstelle Tvp B (se 6 USB-Schnittstelle Typ B (seitlich am Bedienfeld)
- 7 TFT-Display

## **3.3 Bedienelemente**

#### **3.3.1 Netzschalter**

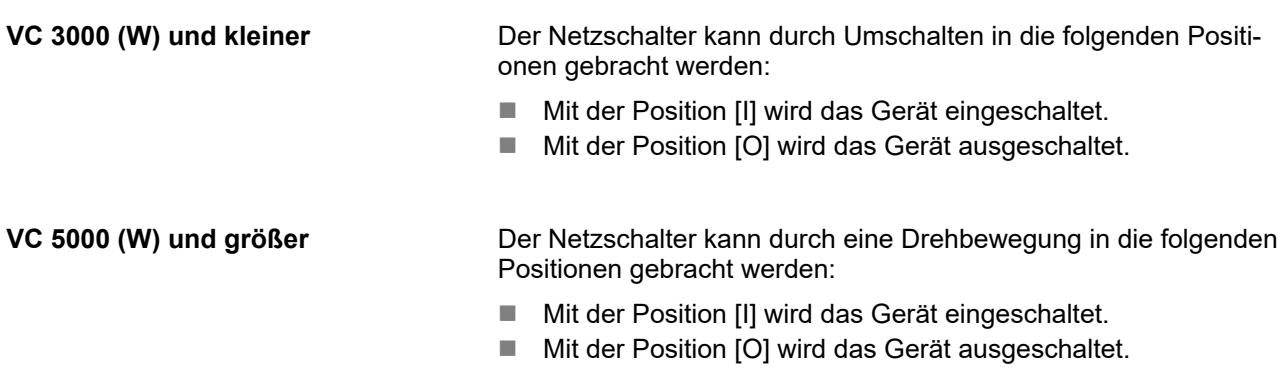

## **3.3.2 Displaytasten**

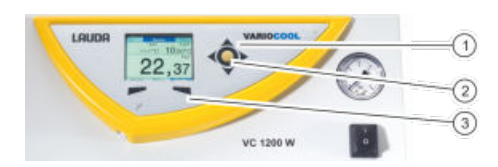

Abb. 4: Displaytasten

- 
- 1 Pfeiltasten<br>2 Eingabetas<br>3 Softkeys Eingabetaste
	- **Softkeys**

Mit den Displaytasten können Funktionen im Display des Geräts gesteuert werden.

- Mit den Pfeiltasten oben, unten, rechts und links kann im Display navigiert werden.
- Mit der Eingabetaste kann eine Auswahl im Display bestätigt werden.
- Mit den Softkeys können die im Display für diese Tasten angezeigten Funktionen gesteuert werden.

## <span id="page-18-0"></span>**3.4 Funktionselemente**

## **3.4.1 Hydraulikkreislauf**

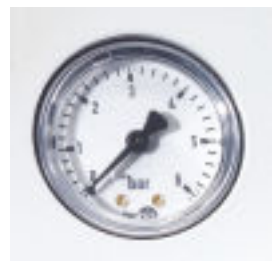

Abb. 5: Manometer

Der Hydraulikkreislauf bezeichnet den Kreislauf, durch den die Temperierflüssigkeit fließt.

Der Kreislauf besteht im Wesentlichen aus den folgenden Komponenten:

- internes Ausgleichsbad mit Temperierflüssigkeit
- Eintauchpumpe zum Fördern der Temperierflüssigkeit über die Pumpenanschlüsse zum externen Verbraucher
- Einstellbarer Bypass mit Manometer, um den Pumpendruck auf die Anforderungen des externen Verbrauchers anpassen zu können.
- Heizung im Badkessel zum Erhitzen der Temperierflüssigkeit (es gibt auch dieselben Geräte ohne Heizung)
- n Kühlschlange im Badkessel zum Abkühlen der Temperierflüssigkeit

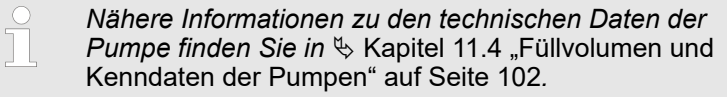

## **3.4.2 Kälteaggregat**

Das Kälteaggregat besteht unter anderem aus den folgenden Komponenten:

<span id="page-19-0"></span>■ Verdichter

Im Kälteaggregat wird ein Hubkolbenverdichter verwendet. Der Verdichter ist mit einem Motorschutzschalter ausgerüstet, der auf die Verdichtertemperatur und Verdichterstromaufnahme anspricht.

**N** Verflüssiger

Im Kälteaggregat wird je nach Gerätetyp ein luftgekühlter oder wassergekühlter Verflüssiger verwendet. Bei luftgekühlten Verflüssigern wird die erwärmte Luft an die Umgebung abgegeben. Hierbei wird die Frischluft mittels Ventilator durch die Gerätevorderseite angesaugt, erwärmt sich und wird an der Geräterückseite abgegeben. Bei wassergekühlten Verflüssigern wird die Wärme über den Kühlwasserkreislauf abgeführt.

Verdampfer Im internen Bad wird mittels eines Rohrschlangenverdampfers Wärme abgeführt.

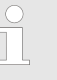

*Technische Angaben zum Kälteaggregat finden Sie in* Ä [Kapitel 11.2 "Kälteleistung" auf Seite 100](#page-99-0)*.*

#### **3.4.3 Schnittstellen**

In den folgenden Abschnitten finden Sie eine allgemeine Übersicht über die serienmäßigen Schnittstellen des Geräts, sowie die optionalen Schnittstellenmodule.

*Die an den Kleinspannungseingängen und Kleinspannungsausgängen angeschlossenen Einrichtungen müssen gegenüber berührungsgefährlichen Spannungen eine sichere Trennung gemäß DIN EN 61140 aufweisen, zum Beispiel durch doppelte oder verstärkte Isolierung gemäß DIN EN 60730-1 oder DIN 60950-1.*

*Der Einbau dieser zusätzlichen Schnittstellenmodule ist in dieser Anleitung beschrieben. Weitere Informationen zum Verdrahten und zum Verwenden dieser Schnittstellenmodule, finden Sie in der separaten Betriebsanleitung der Schnittstellenmodule. Die jeweilige Betriebsanleitung ist zur bestimmungsgemäßen Verwendung heranzuziehen.*

Die Geräte sind standardmäßig mit einer USB-Schnittstelle (Typ B) ausgerüstet. Diese Schnittstelle ermöglicht den Anschluss an einen PC. Softwareupdates werden über diese Schnittstelle auf das Gerät installiert (nur für Updater, keine Prozessschnittstelle).

**Alarmausgang**

**USB-Schnittstelle**

Die Geräte sind standardmäßig mit einem Alarmausgang ausgerüstet. Dieser Wechselkontakt wird geschaltet, wenn das Gerät in die Betriebsart Stand-by wechselt oder wenn ein Alarm ausgelöst wird. Dadurch kann eine Rücklaufsicherung aktiviert werden oder Störungen können an eine Anlage gemeldet werden.

#### **Zusätzliche Schnittstellenmodule**

Die Geräte können mit weiteren Schnittstellenmodulen ergänzt werden.

- n Das **Analogmodul** (Best.-Nr. LRZ 912) verfügt über 2 Eingänge und 2 Ausgänge auf 6-poliger DIN-Buchse. Die Eingänge und Ausgänge sind voneinander unabhängig als 0 – 20 mA, 4 – 20 mA oder 0 – 10 V Schnittstelle einstellbar. Zur Spannungsversorgung eines externen Sensors mit Auswerteelektronik sind an der Buchse 20 V herausgeführt.
- Das RS 232/485-Schnittstellenmodul (Best.-Nr. LRZ 913) ist als 9-polige SUB-D Buchse ausgeführt. Durch Optokoppler galvanisch getrennt. Die RS 232-Schnittstelle ist mit einem 1:1 kontaktierten Kabel direkt am PC anschließbar. Durch den LAUDA Befehlssatz ist das Schnittstellenmodul kompatibel zu den Gerätelinien ECO, Variocool, Proline, Proline Kryomat, PRO, Integral XT und Integral T.
- Das Kontaktmodul (Best.-Nr. LRZ 914) ist als Steckverbinder nach NAMUR NE28 ausgeführt. Dieses Kontaktmodul ist identisch zu LRZ 915 ausgeführt, jedoch mit nur je 1 Ausgang und 1 Eingang auf 2 Buchsen. Die Kupplungsdose (Best.-Nr. EQD 047) und der Kupplungsstecker (Best.-Nr. EQS 048) sind 3-polig.
- Das Kontaktmodul (Best.-Nr. LRZ 915) ist als 15-polige SUB-D Buchse ausgeführt. Mit 3 Relaiskontakt-Ausgängen (Wechsler, maximal 30 V/0,2 A) und 3 binären Eingängen zur Steuerung über externe potentialfreie Kontakte.
- **Profibus-Modul** (Best.-Nr. LRZ 917). Profibus ist ein Bussystem mit hoher Signalübertragungsrate zum Anschluss von bis zu 256 Geräten und wird vor allem in der chemischen Industrie eingesetzt.
- Pt100-/LiBus-Modul (Best.-Nr. LRZ 918). Mit der Pt100-Schnittstelle des Moduls kann ein externer Temperaturfühler angeschlossen werden. Über die LiBus-Schnittstelle kann die Fernbedieneinheit Command mit dem Temperiergerät verwendet werden. Zum Beispiel können ein Magnetventil für die Kühlwasserregelung, eine Rücklaufsicherung oder ein Durchlaufkühler angeschlossen werden.
- LiBus-Modul (Best.-Nr. LRZ 920). Über den LiBus-Anschluss kann die Fernbedieneinheit Command mit dem Temperiergerät verwendet werden. Zudem können weitere Module angeschlossen werden (wie LRZ 918 nur ohne Pt100-Schnittstelle). Zum Beispiel können ein Magnetventil für die Kühlwasserregelung, eine Rücklaufsicherung oder ein Durchlaufkühler angeschlossen werden.
- Ethernet-USB-Modul (Best.-Nr. LRZ 921). Das Modul bietet dem Kunden die Möglichkeit seine Temperierprozesse, die mit einem LAUDA Temperiergerät ausgeführt werden, via Ethernet mittels LAUDA Schnittstellenbefehlssatz zu überwachen und zu steuern.

Eine weitere Funktion des Moduls ist die Fernwartung der LAUDA Temperiergeräte via Ethernet.

Derzeit sind die USB-Anschlüsse des Moduls ohne Funktion.

n **EtherCAT-Modul** (Best.-Nr. LRZ 922) mit Anschluss über M8- Buchsen. **EtherCAT-Modul** (Best.-Nr. LRZ 923) mit Anschluss über RJ45-Buchsen. EtherCAT ist ein Ethernet-basierter Feldbus mit Master-/Slave-Funktionalität.

<span id="page-21-0"></span>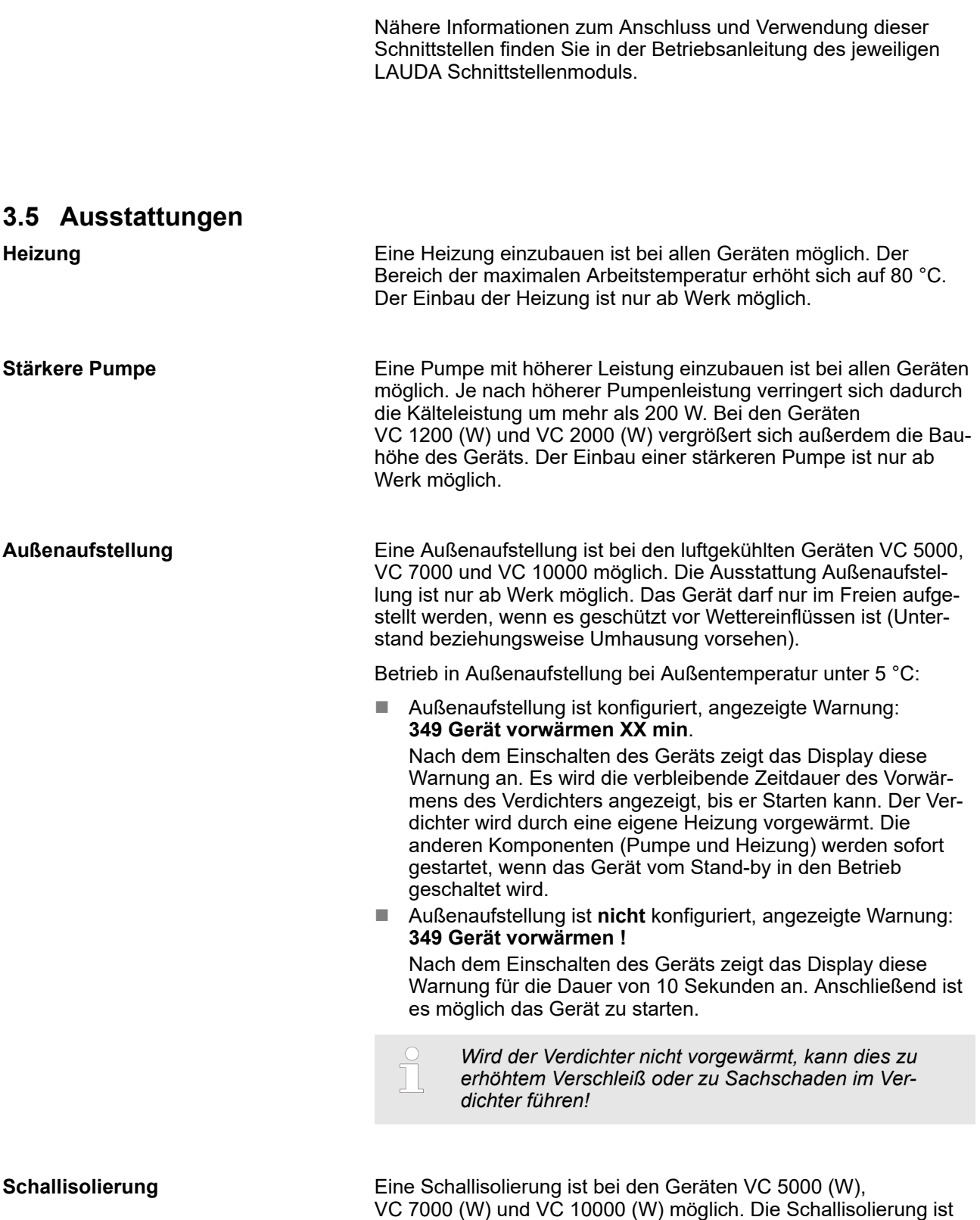

nur ab Werk möglich.

<span id="page-22-0"></span>**Isolierung der Kühlwasserhydraulik**

Eine Isolierung der Kühlwasserhydraulik ist bei allen wassergekühlten Geräten möglich. Diese Isolierung ist ab Werk möglich oder wird nachträglich vom LAUDA Service Temperiergeräte vor Ort eingebaut.

## **3.6 Typenschild**

| Made in Germany                                   |                     |
|---------------------------------------------------|---------------------|
| Type / Gerätetyp:                                 | VC 1200             |
| Order No. / Bestell Nr.:                          | L000657             |
| Serial No. / Serien Nr.:                          | \$190002154         |
| Refrigerant / Kältemittel I:                      | R-449A (GWP 1397)   |
| Filling charge / Füllmenge I:                     | 500 g; 2,2 t CO2-eq |
| PS high pressure /                                |                     |
| Hochdruck I:                                      | 28 bar              |
| PS low pressure /                                 |                     |
| Niederdruck I:                                    | $19$ bar            |
| Refrigerant / Kältemittel II:                     |                     |
| Filling charge / Füllmenge II:                    |                     |
| PS high pressure /                                |                     |
| Hochdruck II:                                     |                     |
| PS low pressure /                                 |                     |
| Niederdruck II:                                   |                     |
| Voltage / Spannung:                               | 230 V; 50 Hz        |
| Power consumption /                               |                     |
| Leistungsaufnahme:                                | 1.1 kW              |
| Protection class /                                |                     |
| Schutzart:                                        | IP 32               |
| Fuse / Sicherung:                                 |                     |
| Klasse nach DIN 12876-1:                          | I / NFL             |
| Contains fluorinated greenhouse gases /           |                     |
| Enthält fluorierte Treibhausgase                  |                     |
|                                                   |                     |
| AUDA DR. R. WOBSER GMBH & CO. KG                  |                     |
| 97922 Lauda-Königshofen, Pfarrstr. 41/43, Germany |                     |

Abb. 6: Typenschild (Beispiel)

In der nachfolgenden Tabelle sind die Angaben des Typenschilds näher erläutert. Bestimmte Angaben sind abhängig von der eingebauten Ausstattung.

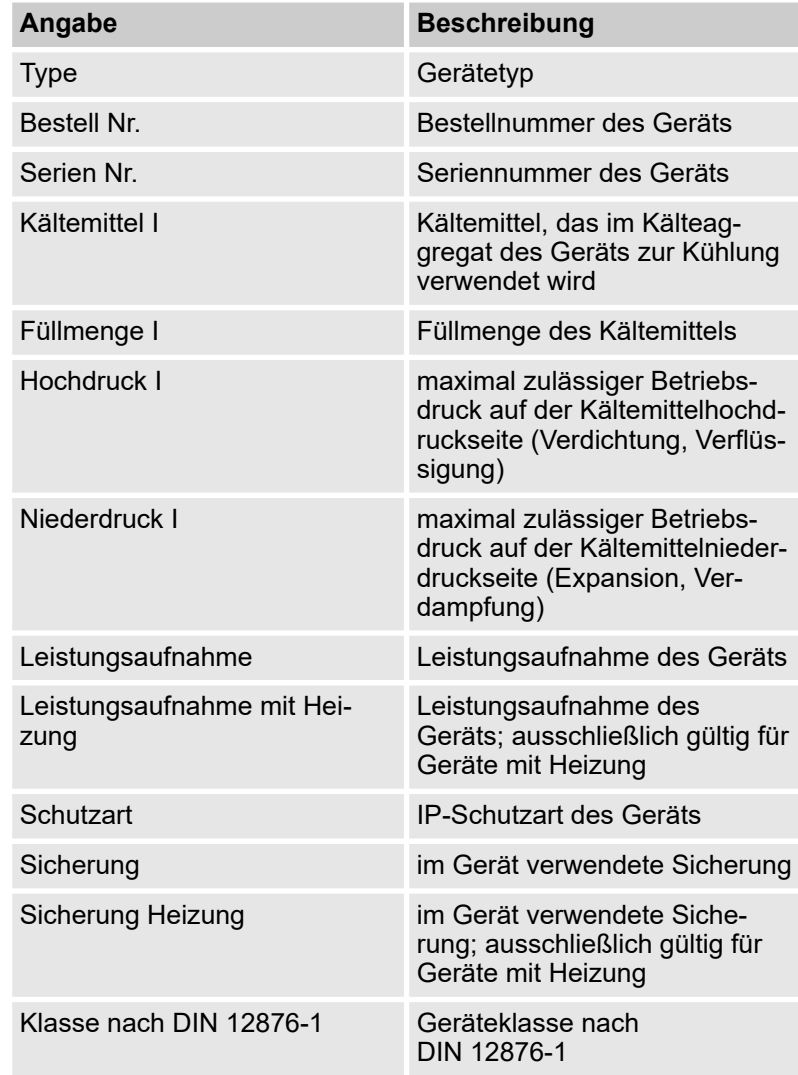

## <span id="page-23-0"></span>**4 Vor der Inbetriebnahme**

## **4.1 Aufstellen**

Für die Geräte gelten ganz bestimmte Aufstellbedingungen. Diese Aufstellbedingungen sind zum größten Teil in den technischen Daten des Geräts spezifiziert.

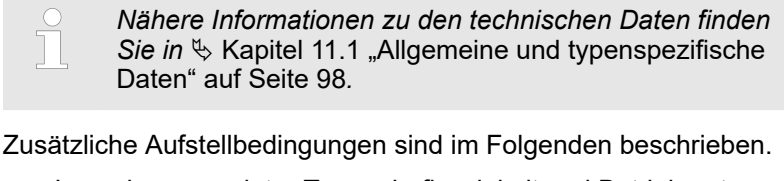

- Je nach verwendeter Temperierflüssigkeit und Betriebsart können reizende Dämpfe entstehen. Sorgen Sie für ausreichende Absaugung dieser Dämpfe.
- n Beachten Sie die Anforderungen des Geräts an die elektromagnetische Verträglichkeit (EMV).
- n Verdecken Sie die Lüftungsöffnungen nicht.

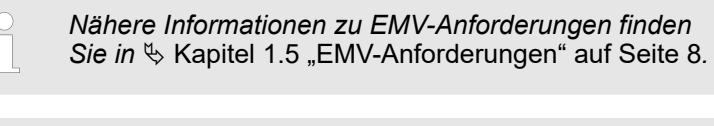

*Betrieb in Außenaufstellung bei Außentemperatur unter 5 °C*

*Im Display wird eine Warnung angezeigt, die die Zeitdauer des Vorwärmens des Verdichters angibt, beziehungsweise dass der Verdichter vorgewärmt werden soll. Wird der Verdichter nicht vorgewärmt, kann dies zu erhöhtem Verschleiß oder zu Sachschaden im Verdichter führen! Weitere Informationen finden Sie in* Ä ["Außenaufstellung" auf Seite 22](#page-21-0)*.*

<span id="page-24-0"></span>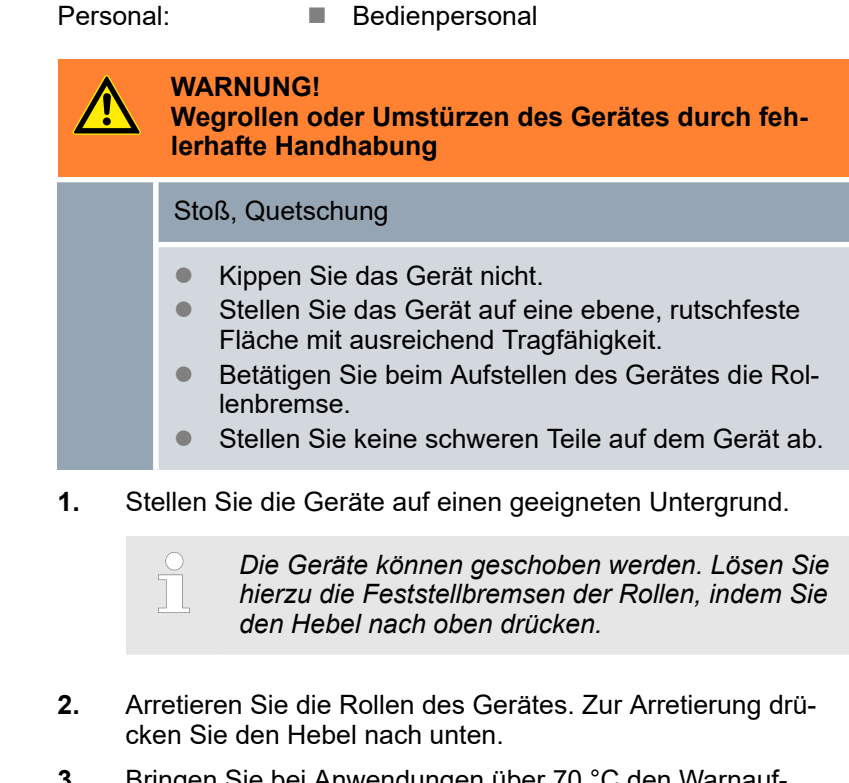

**3.** Bringen Sie bei Anwendungen über 70 °C den Warnaufkleber "Heiße Oberfläche" an einer gut sichtbaren Stelle an.

## **4.2 Verbraucher anschließen**

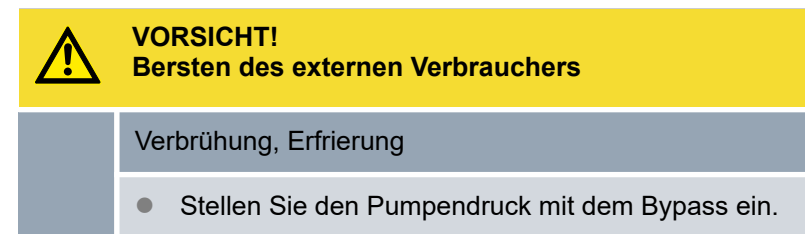

## <span id="page-25-0"></span>**4.2.1 Temperierschläuche und Schlauchschellen**

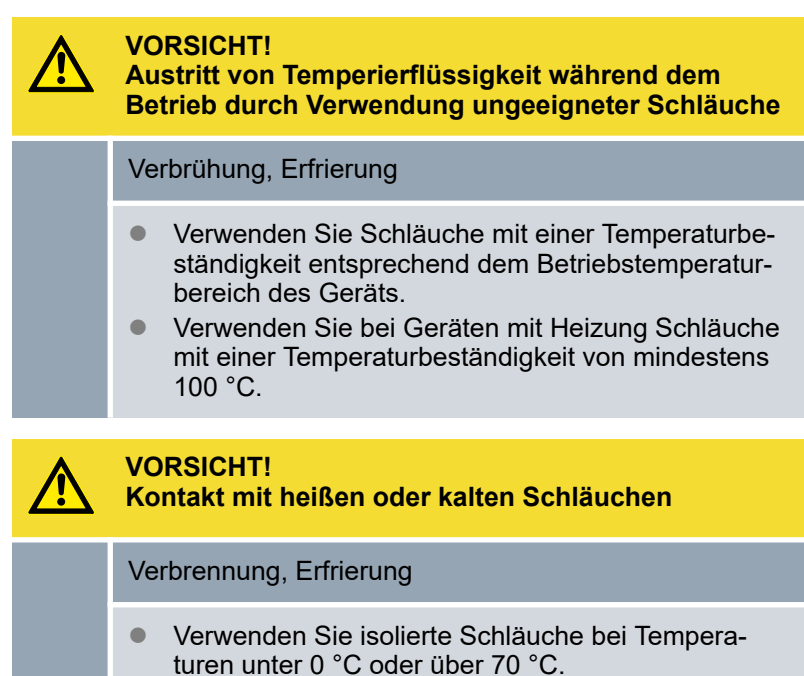

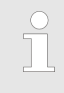

*Die folgend beschriebenen Schläuche können für alle Temperierflüssigkeiten verwendet werden, die für die Geräte zugelassen sind.*

#### <span id="page-26-0"></span>Tab. 3: Schläuche

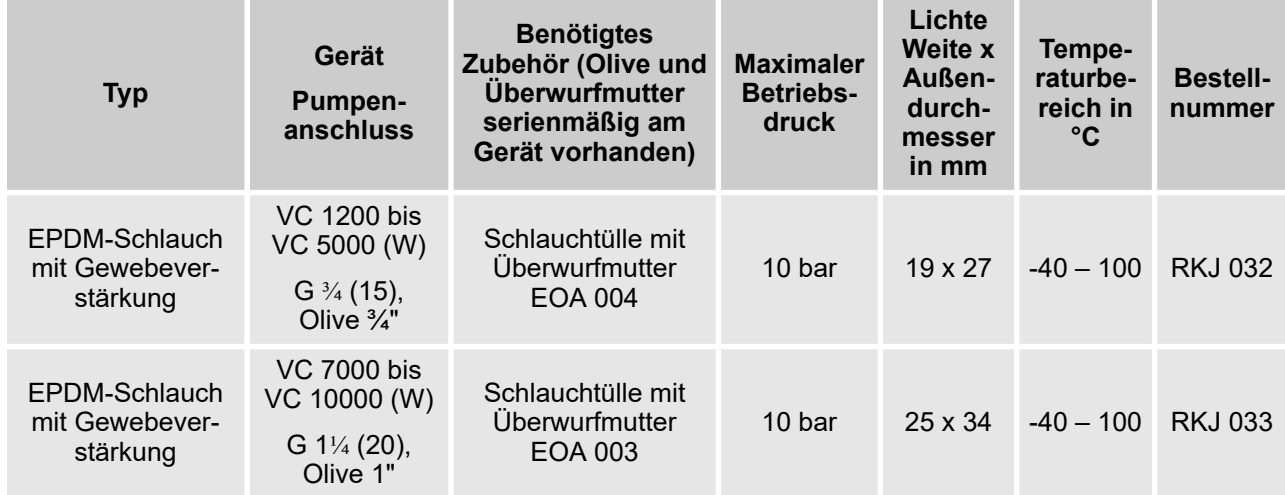

#### Tab. 4: Schlauchschellen

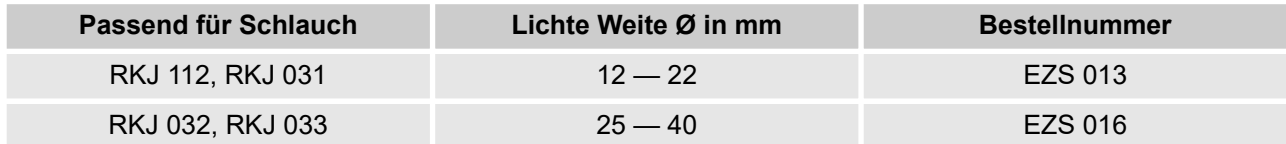

## **4.2.2 Externen Verbraucher anschließen**

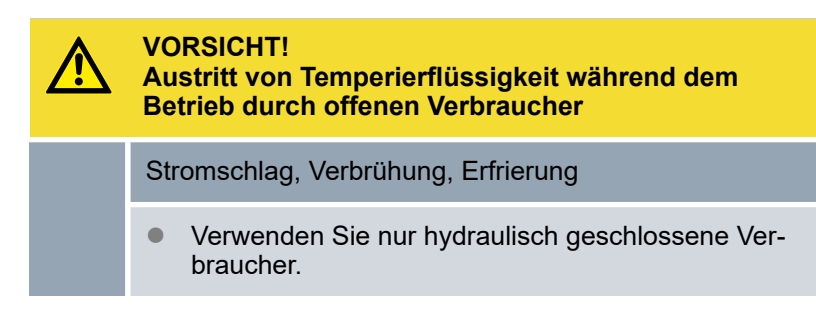

<span id="page-27-0"></span>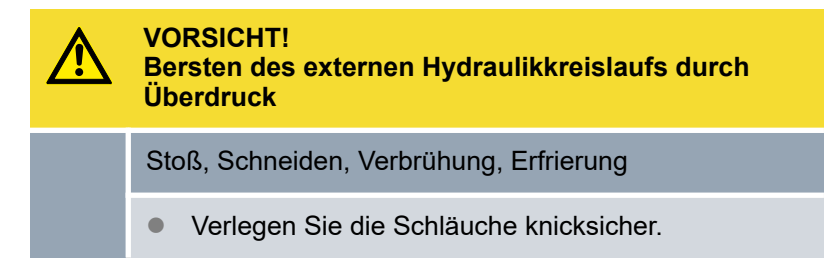

Beachten Sie Folgendes:

- Um Schäden am Verbraucher zu verhindern öffnen Sie das Bypass-Stellrad an der Geräterückseite vollständig. Drehen Sie dazu das Stellrad gegen den Uhrzeigersinn.
- n Temperierschläuche: Verwenden Sie im externen Kreislauf immer größtmögliche Durchmesser und möglichst kurze Schläuche.

Bei zu geringem Durchmesser des Temperierschlauches kommt es zu einem Temperaturgefälle zwischen Gerät und externem Verbraucher durch zu geringen Förderstrom. Erhöhen bzw. senken Sie in diesem Fall die Temperatur entsprechend.

- Sichern Sie die Temperierschläuche mit Hilfe von Schlauchschellen.
- n Wenn der externe Verbraucher höher als das Gerät liegt, kann bei abgeschalteter Pumpe und Eindringen von Luft in den externen Flüssigkeitskreislauf, auch bei geschlossenen Kreisläufen, ein Leerlaufen des externen Volumens auftreten. Es besteht dann die Gefahr, dass das Gerät überläuft.
- Durch Schlauchbruch kann heiße Flüssigkeit austreten und zu einer Gefahr für Personen und Material werden.

## **4.3 Kühlwasser**

#### **4.3.1 Anforderungen an das Kühlwasser**

Dieser Abschnitt ist für Folgendes relevant:

■ wassergekühlte Geräte

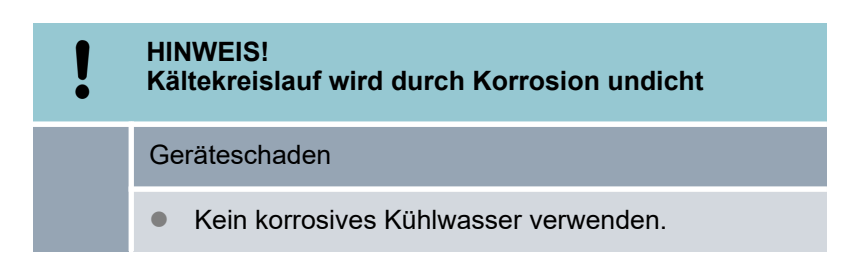

#### **Anforderungen**

An das Kühlwasser werden bestimmte Anforderungen bezüglich seiner Reinheit gestellt. Entsprechend der Verunreinigung im Kühlwasser muss ein geeignetes Verfahren zur Aufbereitung und Pflege des Wassers zur Anwendung kommen. Der Verflüssiger und der gesamte Kühlwasserkreislauf können durch nicht geeignetes Kühlwasser verstopfen, beschädigt und undicht werden. Umfangreiche Folgeschäden am gesamten Kältekreislauf und am Kühlwasserkreis können entstehen.

- Freies Chlor, zum Beispiel aus Desinfektionsmitteln, und chloridhaltiges Wasser führen im Kühlwasserkreislauf zu Lochkorrosion.
- Destilliertes, entionisiertes oder VE-Wasser sind aufgrund ihrer Reaktionsfreudigkeit ungeeignet und führen zu Korrosion im Kühlwasserkreislauf.
- $\blacksquare$  Meerwasser ist aufgrund seiner korrosiven Eigenschaften ungeeignet und führt zu Korrosion im Kühlwasserkreislauf.
- Eisenhaltiges Wasser sowie Eisenpartikel führen im Kühlwasserkreislauf zu Korrosion.
- Hartes Wasser ist aufgrund des hohen Kalkgehaltes zur Kühlung ungeeignet und führt zu Verkalkungen im Kühlwasserkreislauf.
- Kühlwasser mit Schwebstoffen ist ungeeignet.
- Unbehandeltes nicht gereinigtes Wasser, zum Beispiel Flusswasser oder Kühlturmwasser, ist aufgrund seiner mikrobiologischen Anteile (Bakterien), welche sich im Kühlwasserkreislauf absetzen können, ungeeignet.

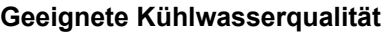

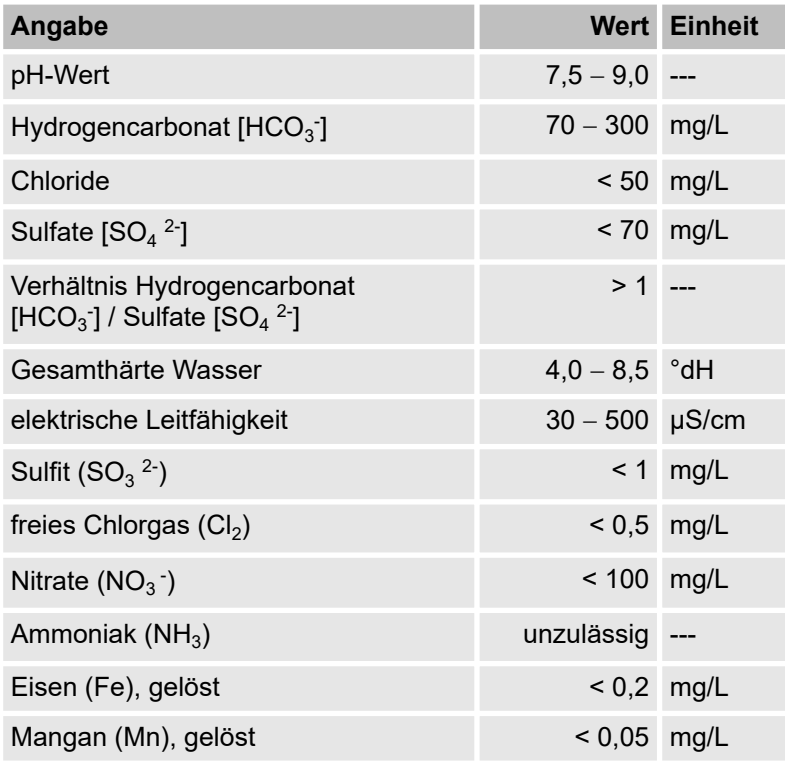

<span id="page-29-0"></span>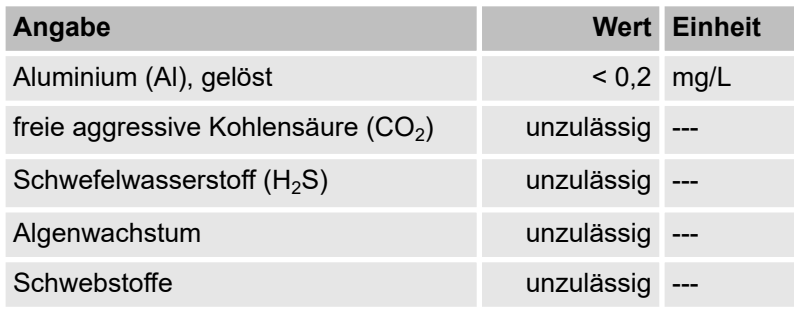

## **4.3.2 Kühlwasser anschließen**

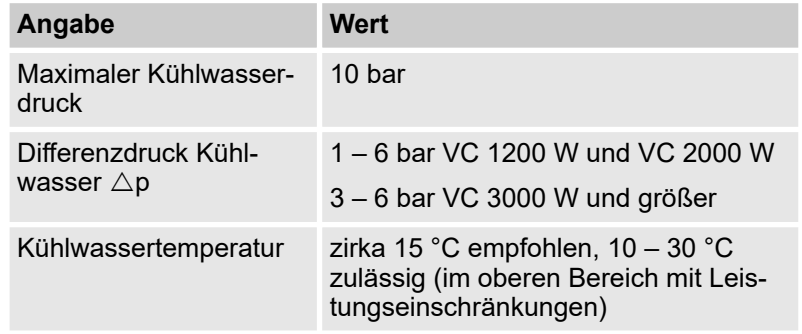

Beachten Sie Folgendes:

- n Fixieren Sie die Kühlwasserschläuche mittels Schlauchschellen am Gerät.
- Fixieren Sie den Rücklaufschlauch der Wasserkühlung im Ausgussbereich, um ein unkontrolliertes Abgleiten des Schlauches, auch bei Druckstößen, zu verhindern. Fixieren Sie den Rücklaufschlauch der Wasserkühlung im Ausgussbereich so, dass ein Herausspritzen von heißem Kühlwasser nicht möglich ist.
- Vermeiden Sie das Knicken oder Abquetschen der Schläuche.
- Zur Vermeidung von Schäden durch ein Leck im Kühlwassersystem empfehlen wir, einen Leckwassermelder mit Wasserabschaltung zu verwenden.
- Stellen Sie sicher, dass das Kühlwasser die erforderlichen Kriterien erfüllt.
- Bei einer Undichtigkeit im Verflüssiger besteht die Gefahr, dass Kältemaschinenöl und Kältemittel aus dem Kältemittelkreislauf des Gerätes in das Kühlwasser gelangen können. Beachten Sie die gesetzlichen Bestimmungen und die Vorschriften der Wasserversorgungsunternehmen die am Einsatzort gelten.

## <span id="page-30-0"></span>**4.4 Schnittstellen**

## **4.4.1 Schnittstelle potentialfreier Kontakt**

■ Die Kontakte dürfen mit einer Spannung von maximal 30 V Gleichstrom (DC) und einer Stromstärke von maximal 0,2 A belastet werden.

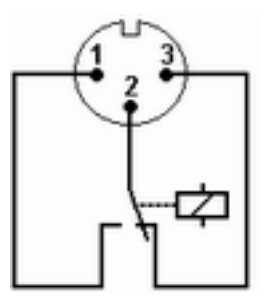

Abb. 7: Flanschstecker (Front) im Störungszustand

Ansicht auf den Flanschstecker (Front) oder in die Kupplungsdose auf der Lötseite.

#### **Gutzustand**

- Pin 1 und 2 sind geschlossen.
- Bei störungsfreiem Betrieb ist der Alarmausgang im Gutzustand.

#### **Störungszustand**

- Pin 2 und 3 sind geschlossen.
- Der Alarmausgang befindet sich im Störungszustand:
	- Wenn das Gerät ausgeschaltet ist,
	- nach dem Einschalten, wenn eine Störung (zum Beispiel Unterniveau) bereits vorliegt,
	- im laufenden Betrieb, wenn eine Störung auftritt und
	- bei jedem Ereignis welches im Menü *Alarmausgang* konfiguriert ist.

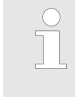

*Informationen zu den Einstellungen für den Alarmaus*gang finden Sie in  $\&$  [Kapitel 6.12.7 "Alarmausgang kon](#page-69-0)[figurieren" auf Seite 70](#page-69-0)*.*

Beachten Sie Folgendes:

- Die an den Kleinspannungseingängen und Kleinspannungsausgängen angeschlossenen Einrichtungen müssen gegenüber berührungsgefährlichen Spannungen eine sichere Trennung gemäß DIN EN 61140 aufweisen. Zum Beispiel durch doppelte oder verstärkte Isolierung gemäß DIN EN 60730-1 oder DIN 60950-1.
- Verwenden Sie ausschließlich geschirmte Anschlussleitungen. Abschirmung mit dem Steckergehäuse verbinden. Unbenutzte Steckverbindungen mit Schutzkappen abdecken.

## <span id="page-31-0"></span>**4.4.2 Treiber für die serienmäßige USB-Schnittstelle installieren**

Um die USB-Schnittstelle am Temperiergerät ansprechen zu können, muss auf Ihrem PC ein spezieller USB-Treiber installiert sein. Das Unternehmen LAUDA stellt unter http://www.lauda.de den USB Virtual COM-Port-Treiber zum Download zur Verfügung. Unterstützte Betriebssysteme sind Windows XP SP3, Windows Vista, Windows 7, Windows 8 und Windows 10 (jeweils in 32 Bit und 64 Bit).

Personal: **Network** Fachpersonal

- **1.** Führen Sie den Treiber (exe-Datei) für die USB-Schnittstelle auf Ihrem PC aus.
	- ▶ Auf Ihrem PC wird ein Assistent für die Installation angezeigt.
- **2.** Folgen Sie den Anweisungen des Assistenten auf Ihrem PC.
	- Der USB-Treiber wird auf Ihrem PC installiert.

#### **4.4.3 Gerät mit PC verbinden**

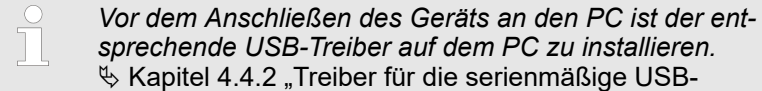

Schnittstelle installieren" auf Seite 32

Wird das Gerät per USB-Schnittstelle mit dem PC verbunden, wird dem Gerät automatisch ein freier COM-Anschluss zugewiesen. Der PC identifiziert eindeutig das Gerät über die geräteinterne Seriennummer und weist diesem Gerät immer denselben COM-Anschluss zu. Werden dem PC weitere Geräte über USB-Schnittstellen angeschlossen, werden diesen Geräten weitere freie COM-Anschlüsse zugewiesen.

#### **Anschluss herstellen**

- **1.** Das Gerät und der PC sind eingeschaltet.
- **2.** Verbinden Sie das Gerät und den PC mit einem USB-Kabel.

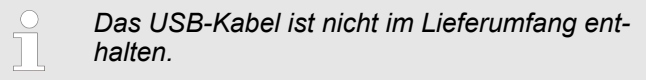

- Windows XP: Auf ihrem PC öffnet sich ein Assistent für die Suche nach Hardware.
- **3.** Folgen Sie den Anweisungen des Assistenten auf ihrem PC.
	- Die Software für das neue Gerät wird installiert.

Windows Vista, Windows 7, Windows 8: Die Software für das neue Gerät wird im Hintergrund installiert.

<span id="page-32-0"></span>**COM-Port**

Das Gerät kann über die herkömmlichen Kommunikationsprogramme (zum Beispiel Hyperterminal oder putty) als COM-Port angesprochen werden. Weitere Einstellungen, wie zum Beispiel Baudrate, sind nicht nötig.

Im Windows *Geräte-Manager* unter dem Eintrag *Anschlüsse* können Sie die COM-Port-Zuordnung für angeschlossene Geräte kontrollieren.

#### **4.4.4 Module montieren**

Die Geräte können optional mit Schnittstellenmodulen ergänzt werden. Diese können an der Vorderseite des Geräts in zwei unterschiedlich große Modulsteckplätze eingebaut werden.

- Rechter Modulschacht (zirka 51 mm x 27 mm) für RS232/485-Modul / Analogmodul / Kontaktmodule / Profibusmodul
- Linker Modulschacht (zirka 51 mm x 17 mm) für Pt100 / LiBus-Modul

Dieser Abschnitt ist beispielsweise für die folgenden Fälle relevant:

- Sie möchten einen externen Temperaturfühler verwenden.
- Sie möchten ein Signal wie beispielsweise die Isttemperatur von einem externen Verbraucher an den Umlaufkühler übergeben.
- Sie möchten ein Signal wie beispielsweise die Sollwerttemperatur an ein externes Gerät übergeben.
- Sie möchten die Fernbedieneinheit Command verwenden.

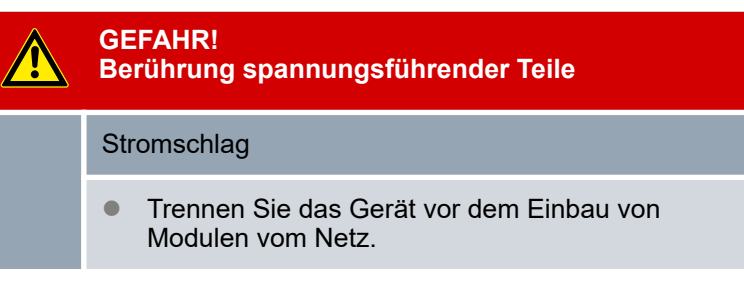

- **1.** Berühren Sie die geerdete, blanke Edelstahlrückseite des Umlaufkühlers um eventuelle elektrostatische Aufladung abzuleiten.
- **2.** Nehmen Sie das Modul aus der Verpackung.
- **3.** Schalten Sie den Umlaufkühler aus und ziehen Sie den Netzstecker ab.
- **4.** Die Modulschächte sind mit einem Deckel geschützt. Lösen Sie die Schrauben des Deckels für den entsprechenden Modulschacht und entnehmen Sie den Deckel vorsichtig.
- **5.** Entfernen Sie das Busverbindungskabel vorsichtig vom Deckel.

**6.** Stecken Sie das Busverbindungskabel auf - roter Stecker auf rote Buchse.

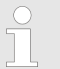

*Der Stecker und die Buchse sind verpolungssicher ausgeführt.*

**7.** Führen Sie das Modul in den entsprechenden Schacht ein und befestigen es mit den beiden Kreuzschlitzschrauben.

## <span id="page-33-0"></span>**4.4.5 Lesebefehle für serielle Schnittstellen**

Bei einem Lesebefehl handelt es sich um eine Abfrage nach aktuellen Daten vom Leitstand an das Temperiergerät.

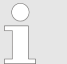

*Die folgenden Informationen beziehen sich auf die Ethernet‑ und auf die RS 232/485‑Schnittstellen.*

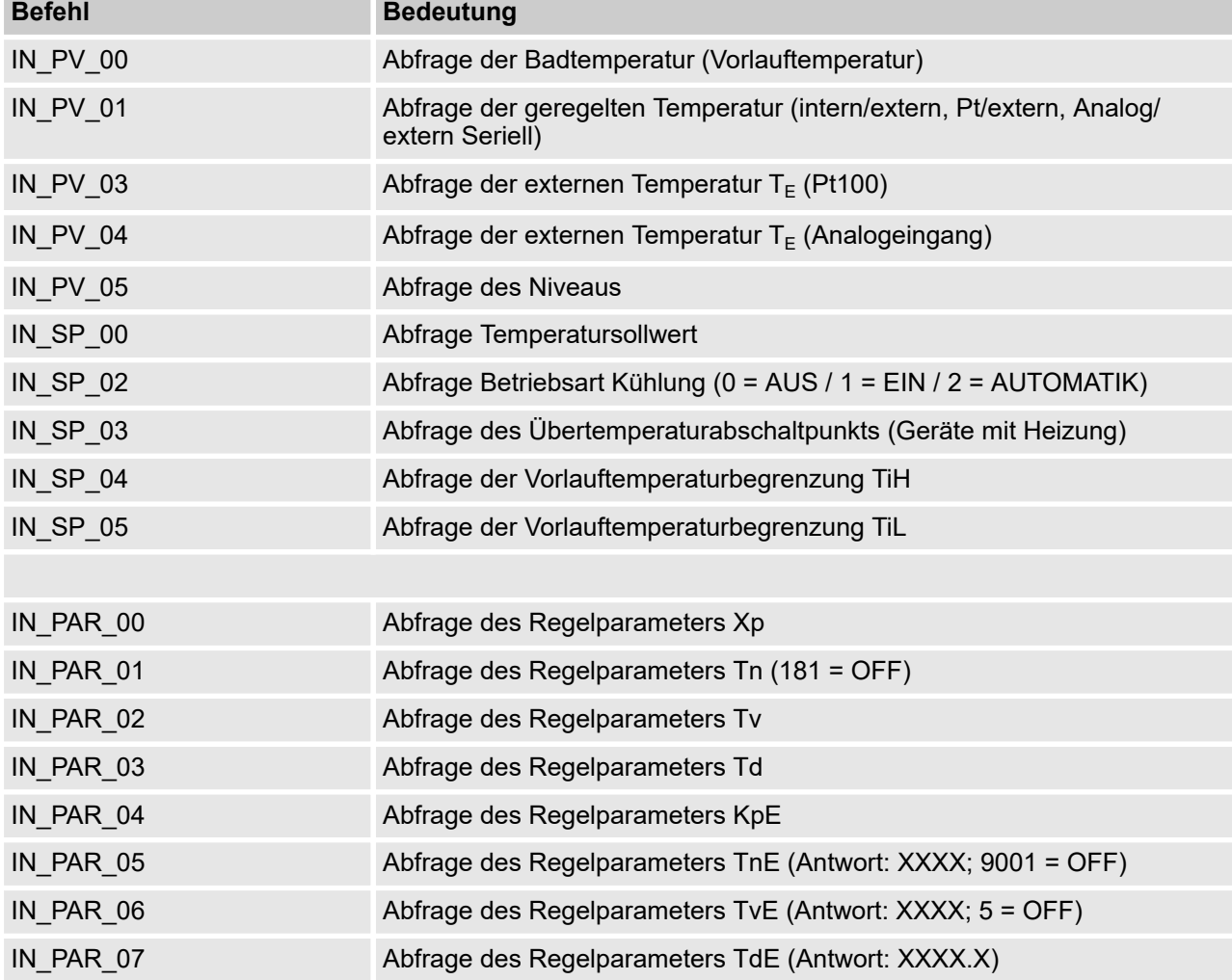

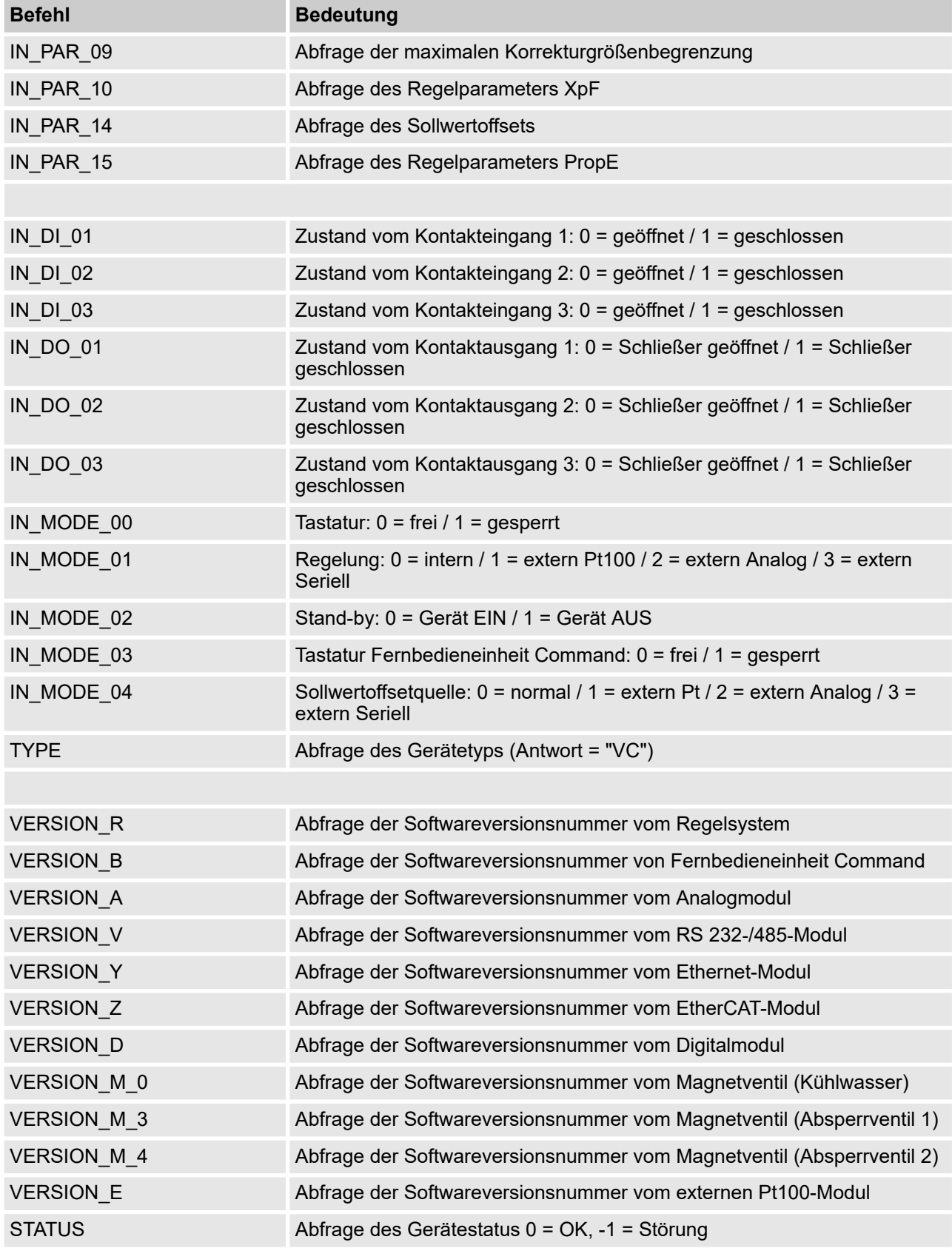

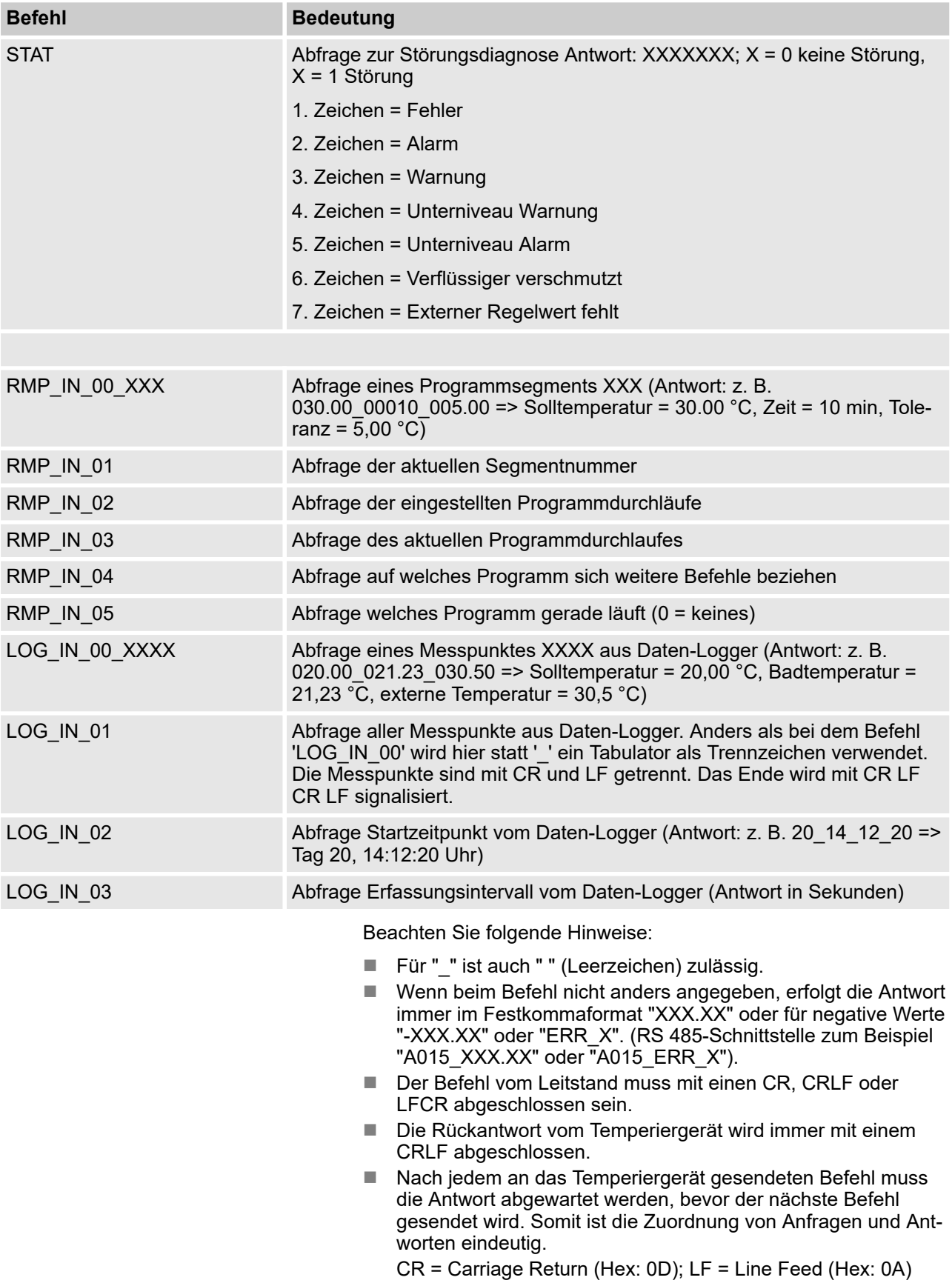
## **4.4.6 Schreibbefehle der seriellen Schnittstellen**

Bei einem Schreibbefehl handelt es sich um einen Befehl vom Leitstand an das Temperiergerät.

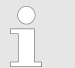

*Die folgenden Informationen beziehen sich auf die Ethernet‑ und auf die RS 232/485‑Schnittstellen.*

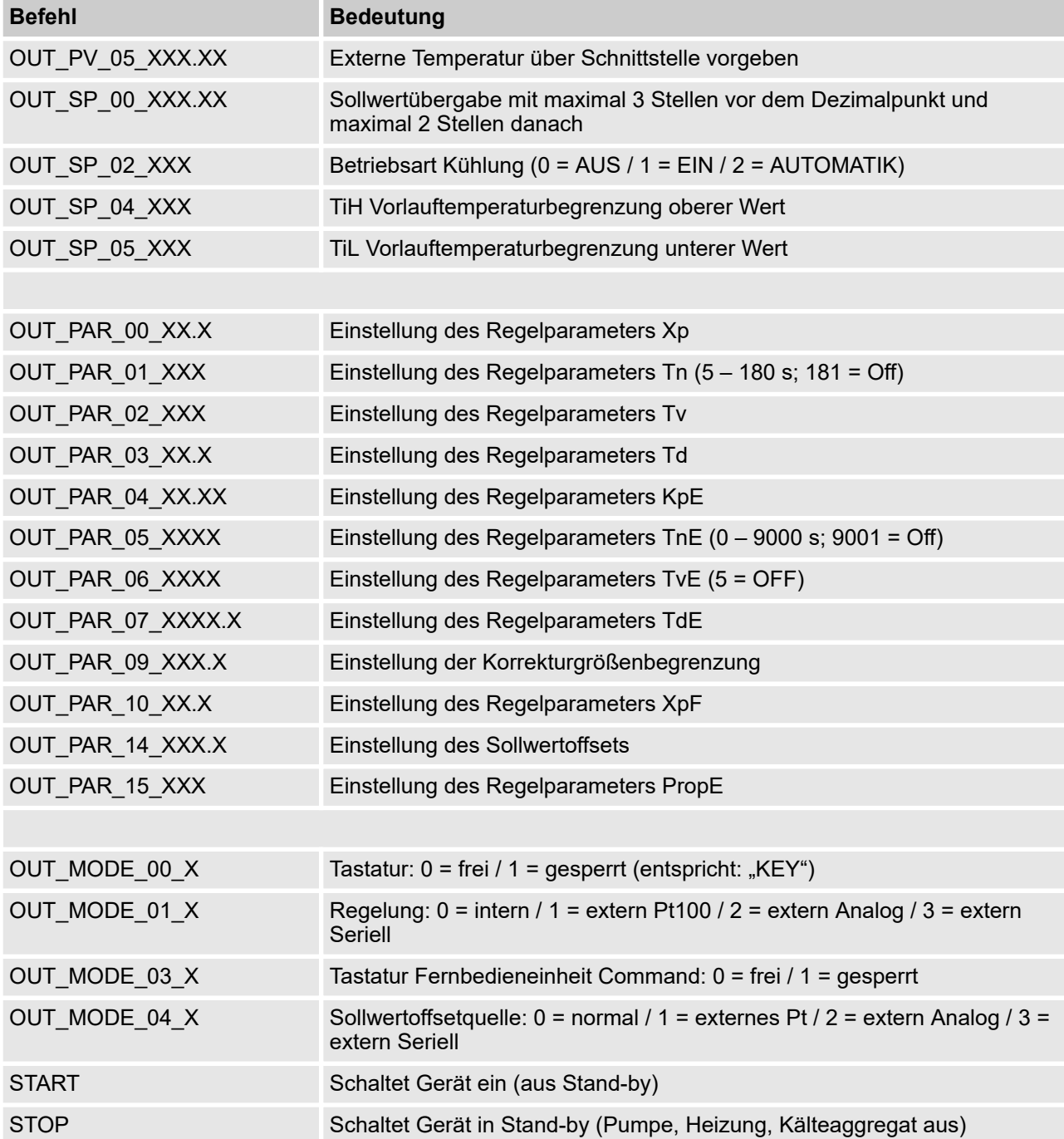

## **Vor der Inbetriebnahme**

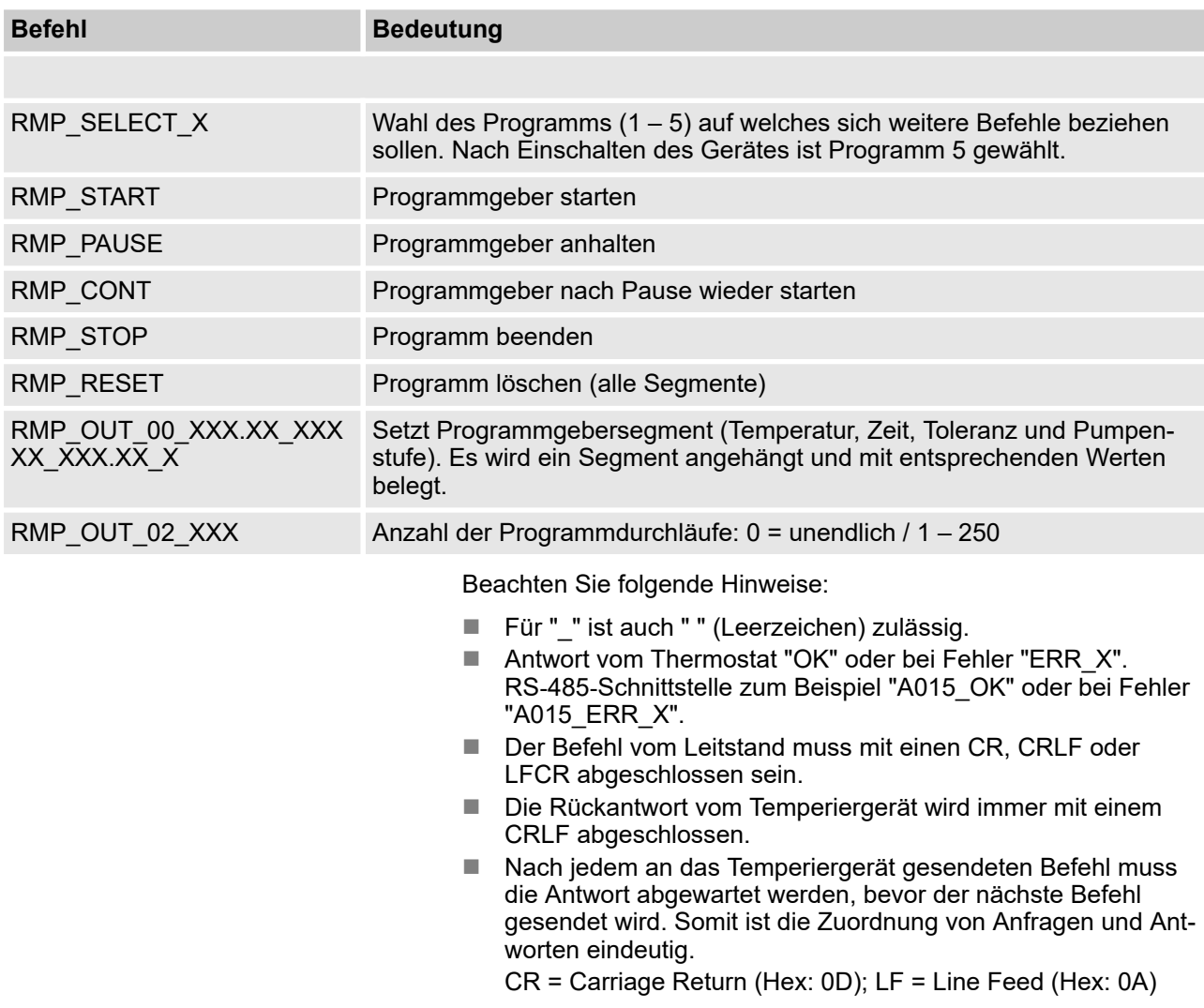

### **Zulässige Datenformate**

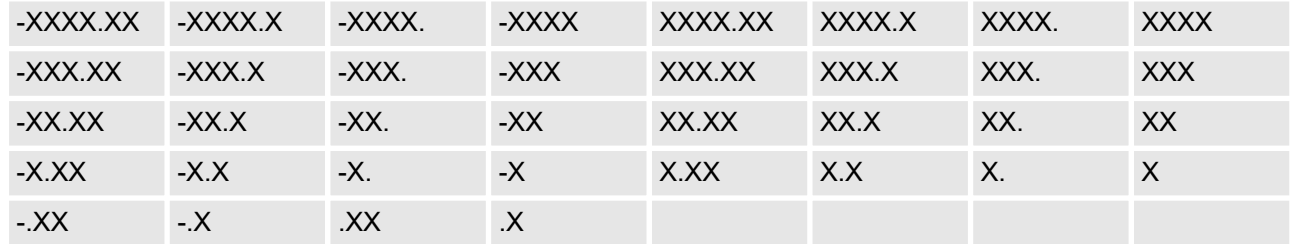

## **4.4.7 Fehlermeldungen des Temperiergeräts an den Leitstand**

In dieser Aufstellung werden die Fehlermeldungen beschrieben.

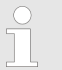

*Die folgenden Informationen beziehen sich auf die Ethernet‑ und auf die RS 232/485‑Schnittstellen.*

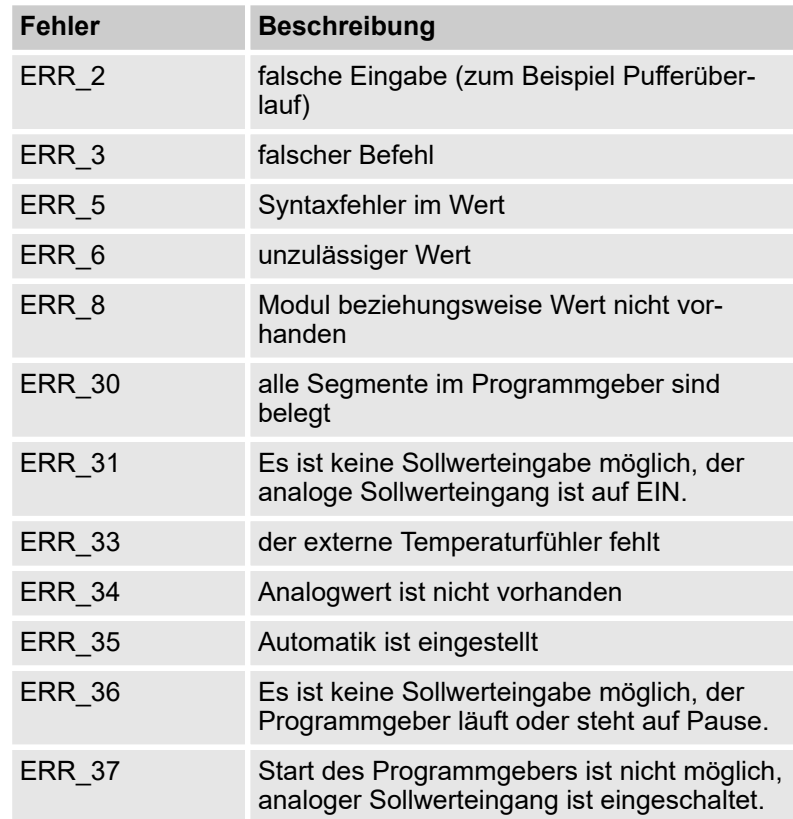

## **4.4.8 Kabel und Test der Schnittstelle RS 232**

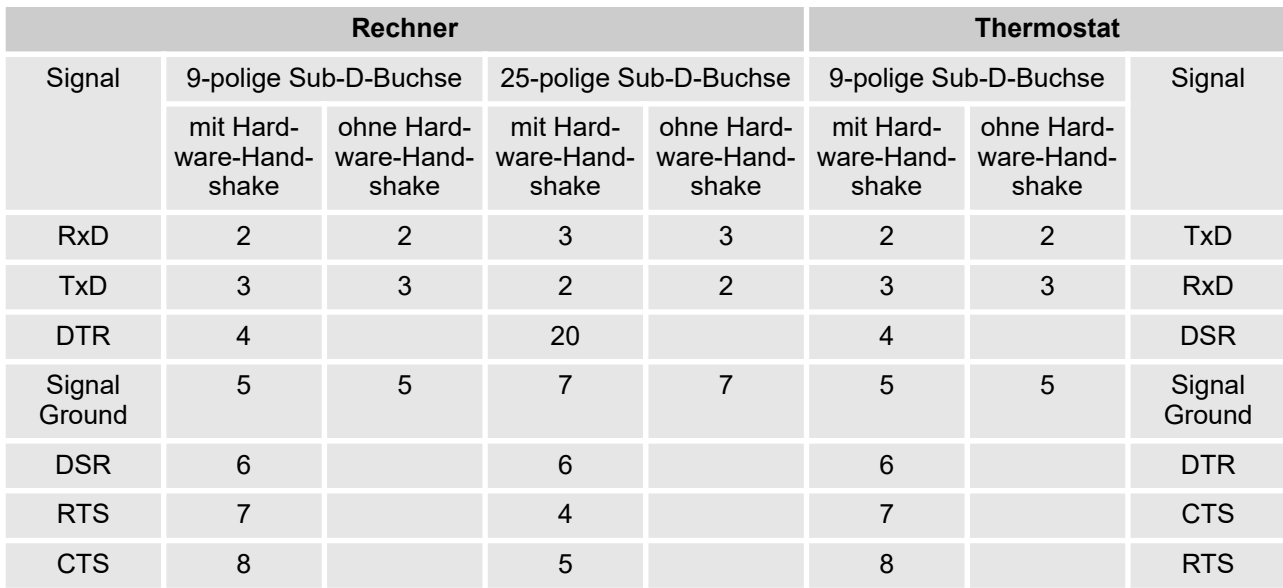

Mit Hardware-Handshake: Beim Anschluss eines Thermostaten an den PC ein 1:1-Kabel verwenden (kein Null-Modem-Kabel). Die RS 232-Schnittstelle ist mit einem 1:1 kontaktierten Kabel direkt am PC anschließbar.

Ohne Hardware-Handshake: Entsprechende Betriebsart am PC einstellen.

Beachten Sie folgende Hinweise:

- n Geschirmte Anschlussleitungen verwenden.
- Abschirmung mit Steckergehäuse verbinden.
- Die Leitungen sind galvanisch von der restlichen Elektronik zu trennen.
- n Nicht belegte Pins nicht anschließen.

Die RS 232-Schnittstelle kann bei angeschlossenem PC mit Microsoft Windows-Betriebssystem auf einfache Art überprüft werden.

- Bei Windows® 3.11 mit dem Programm "Terminal".
- Bei Windows® 95/98/NT/XP mit dem Programm "HyperTerminal".

Bei den Betriebssystemen Windows Vista, Windows 7 und Windows 8 ist "HyperTerminal" nicht mehr Teil des Betriebssystems.

■ Im Internet gibt es Terminalprogramme als kostenlose Freeware zum Download. Diese Programme bieten ähnliche Funktionen wie "HyperTerminal" (zum Beispiel PuTTY oder Real-Term). Suchanfrage "serial port terminal program".

### **4.4.9 Protokoll RS 232**

Beachten Sie folgende Hinweise:

- Anschluss an SUB-D-Buchse 9-polig
- Die Schnittstelle arbeitet mit 1 Stoppbit, ohne Paritätsbit und mit 8 Datenbits.
- Übertragungsgeschwindigkeit wahlweise: 2400, 4800, 9600 (Werkseinstellung) oder 19200 Baud.
- Die RS 232-Schnittstelle kann mit UND ohne Hardware-Handshake (RTS/CTS) betrieben werden. Dafür muss Pin 4 (DSR) und Pin 6 (DTR) und genauso Pin 7 (CTS) und Pin 8 (RTS) mit einer Brücke verbunden sein.
- Der Befehl vom Rechner muss mit einen CR, CRLF oder LFCR abgeschlossen sein.
- Die Rückantwort vom Thermostaten wird immer mit einem CRLF abgeschlossen.
- Nach jedem an den Thermostaten gesendeten Befehl muss die Antwort abgewartet werden, bevor der nächste Befehl gesendet wird. Somit ist die Zuordnung von Anfragen und Antworten eindeutig.

CR = Carriage Return (Hex: 0D); LF = Line Feed (Hex: 0A)

Tab. 5: Beispiel zur Sollwertübergabe von 30,5 °C an den Thermostaten.

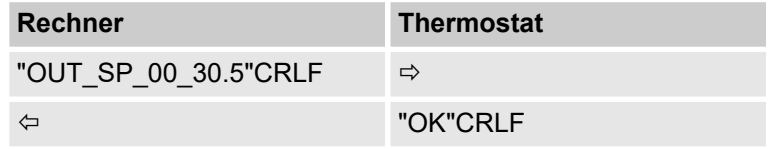

# **4.4.10 Verbindungskabel RS 485**

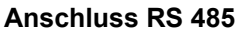

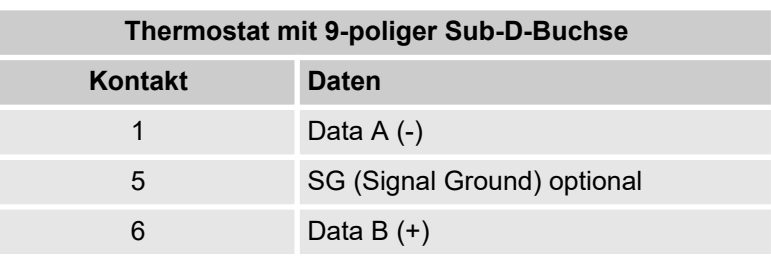

Beachten Sie folgende Hinweise:

- Geschirmte Anschlussleitungen verwenden.
- Abschirmung mit Steckergehäuse verbinden.
- Die Leitungen sind galvanisch von der restlichen Elektronik zu trennen.
- Nicht belegte Pins nicht anschließen.

Ein RS 485-Bus erfordert **unbedingt** einen Busabschluss in Form eines Terminierungsnetzwerkes, das in den hochohmigen Phasen des Busbetriebs einen definierten Ruhezustand sicherstellt. Der Busabschluss sieht wie folgt aus:

In der Regel ist dieses Terminierungsnetzwerk auf der PC-Einsteckkarte (RS 485) integriert und über Jumper aktivierbar.

Abb. 8: RS 485-Terminierung

Data

 $A[-]$ 

## **4.4.11 Protokoll RS 485**

 $120<sub>o</sub>$ 

Data

 $B[+]$ 

330 O

 $+5V$ 

Beachten Sie folgende Hinweise:

- Die Schnittstelle arbeitet mit 1 Stoppbit, ohne Paritätsbit und mit 8 Datenbits.
- Übertragungsgeschwindigkeit wahlweise: 2400, 4800, 9600 (Werkseinstellung) oder 19200 Baud.
- Den RS 485-Befehlen wird immer die Geräteadresse vorangestellt. Möglich sind bis zu 127 Adressen. Die Adresse muss immer dreistellig sein (A000\_... bis A127\_...).
- Der Befehl vom Rechner muss mit einem CR abgeschlossen sein.
- Die Rückantwort vom Temperiergerät wird immer mit einem CR abgeschlossen.

CR = Carriage Return (Hex: 0D)

Beispiel zur Sollwertübergabe von 30,5 °C an das Temperiergerät. In diesem Beispiel wird die Adresse 15 verwendet.

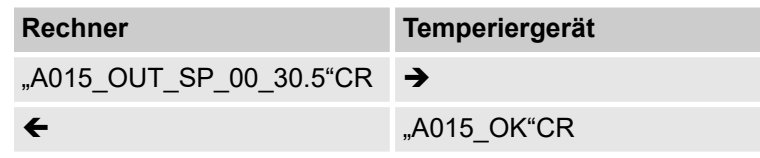

## **Terminierung**

 $330\ \Omega$ 

# **5 Inbetriebnahme**

## **5.1 Temperierflüssigkeiten**

Beachten Sie:

- $\blacksquare$  Die Temperierflüssigkeiten decken jeweils einen empfohlenen Temperaturbereich ab und müssen für den Temperaturbereich Ihrer Anwendung geeignet sein.
- n An der unteren Grenze des Temperaturbereichs wird die Temperierflüssigkeit viskoser und beeinflusst Temperaturkonstanz, Pumpen- und Kälteleistung. Im oberen Bereich erhöht sich die Bildung von Dämpfen und Gerüchen. Nutzen Sie deshalb den Temperaturbereich nur bei Bedarf ganz aus. Insbesondere bildet sich bei Aqua 90 (Wasser) Eis, dass zur Zerstörung des Gerätes führen kann.
- Verwenden Sie niemals verunreinigte oder degenerierte Temperierflüssigkeit.
- Beachten Sie das Sicherheitsdatenblatt der Temperierflüssigkeit. Bei Bedarf können Sie die Sicherheitsdatenblätter der Temperierflüssigkeit jederzeit anfordern.

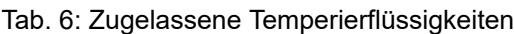

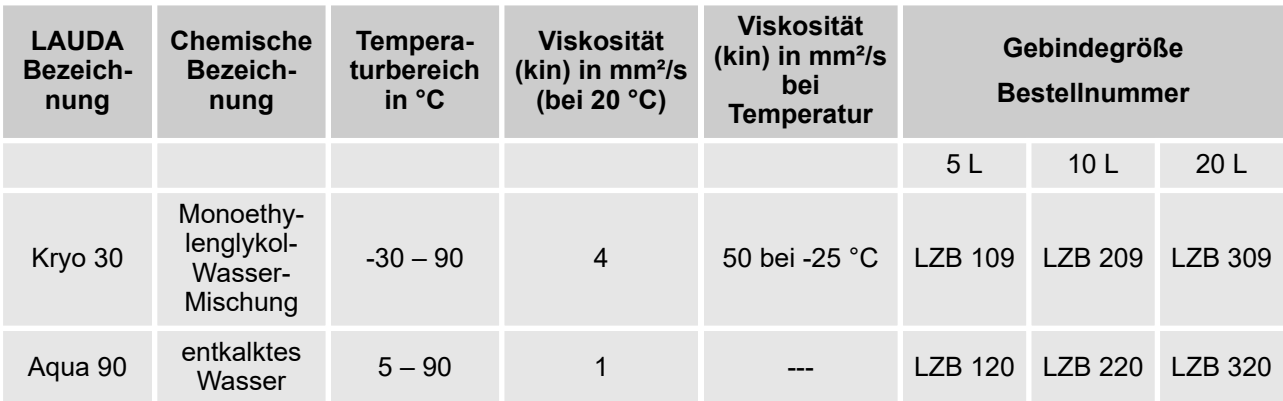

Beachten Sie bei Kryo 30 Folgendes:

n Der Wasseranteil sinkt bei längerem Arbeiten mit höheren Temperaturen und die Mischung wird brennbar (Flammpunkt 119 °C). Überprüfen Sie das Mischungsverhältnis mittels einer Dichtespindel.

**Temperierflüssigkeit Wasser**

- Der Anteil der Erdalkali-Ionen im Wasser muss zwischen 0,71 mmol/L und 1,42 mmol/L (entspricht 4,0 und 8,0 °dH) liegen. Härteres Wasser führt zu Kalkablagerungen im Gerät.
- Der pH-Wert des Wassers muss zwischen 6,0 und 8,5 liegen.
- Destilliertes, entionisiertes, vollentsalztes (VE)-Wasser oder Meerwasser sind aufgrund der korrosiven Eigenschaften nicht zu verwenden. Reinstwasser sowie Destillate sind nach Zugabe von 0,1 g Soda (Na $_{\rm 2}$ CO $_{\rm 3}$ , Natriumcarbonat) pro Liter Wasser als Medium geeignet.
- Ein Chloranteil im Wasser muss unbedingt vermieden werden. Geben Sie dem Wasser kein Chlor hinzu. Chlor ist zum Beispiel in Reinigungs- und Desinfektionsmitteln enthalten.
- Das Wasser muss frei von Verunreinigungen sein. Ungeeignet sind eisenhaltiges Wasser wegen Rostbildung, unbehandeltes Flusswasser wegen Algenbildung.
- Die Zugabe von Ammoniak ist nicht erlaubt.

## **5.2 Stromversorgung herstellen**

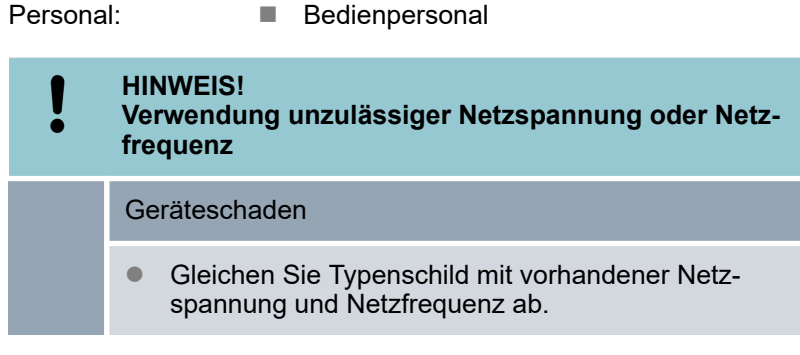

Beachten Sie Folgendes:

■ Schließen Sie die Geräte nur an eine Steckdose mit Schutzleiter (PE) an.

Hinweis für gebäudeseitige Elektroinstallation:

- Einphasige Geräte
	- Einphasige Geräte müssen installationsseitig mit einem maximal 16 Ampere Leitungsschutzschalter abgesichert werden.
	- Ausnahme: Geräte mit 13 Ampere UK-Stecker.
- **Dreiphasige Geräte** 
	- Dreiphasige Geräte müssen entsprechend der Leistungsaufnahme des Gerätes abgesichert werden. Der Wert ist dem Typenschild zu entnehmen. Dabei ist immer die unmittelbar höhere Absicherung zu wählen. Eine übermäßig hohe Absicherung ist nicht zulässig.

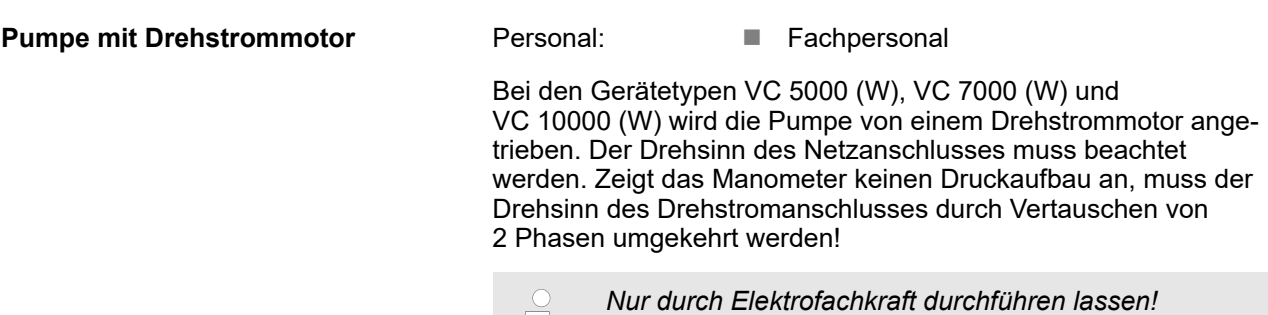

## **5.3 Gerät erstmalig einschalten und mit Flüssigkeit füllen**

## **5.3.1 Befüllmodus**

*Ist der Befüllmodus aktiv, steht oben im Grundfenster der Schriftzug Befüllmodus auf gelbem Grund. Das Gerät heizt nicht beziehungsweise kühlt nicht.*

Das Gerät verfügt über ein Programm zum komfortablen Füllen mit Temperierflüssigkeit.

Ist der Füllstand des Geräts zu niedrig, bei Niveaustufe 0, wird sofort nach dem Einschalten des Geräts der *Befüllmodus* gestartet. Der Befüllmodus unterstützt die korrekte Befüllung des Geräts. Unter *Befüllen starten* (im Menü *Einstellungen Befüllmodus*) wird die aktuelle Niveaustufe angezeigt.

Etwa ab der vierten Niveaustufe wird ein akustisches Signal mit langen Intervallen ausgegeben, um vor einem Überfüllen des Geräts zu warnen. Wird weiter gefüllt, verkürzt sich das Intervall des Signals in der nachfolgenden Niveaustufe. Spätestens jetzt müssen Sie das Füllen beenden.

Ertönt ein Dauerton, ist das Gerät überfüllt und kann nicht gestartet werden. Um es wieder starten zu können, müssen Sie etwas Temperierflüssigkeit aus dem Gerät ablassen.

Um einen externen Verbraucher zu füllen, drücken Sie bei ausreichendem Füllstand den Softkey *Standby* , um die Pumpe zu starten. Die nun in den externen Verbraucher gepumpte Temperierflüssigkeit kann sofort nachgefüllt werden. Sinkt der Füllstand zu weit ab, geht das Gerät automatisch in die Betriebart Stand-by und die Pumpe wird abgeschaltet. Dieser Vorgang wird solange durchgeführt, bis das Gerät und der angeschlossene Verbraucher gefüllt sind.

Mit *Befüllen beenden* wird der Befüllmodus abgeschlossen und die akustischen Hinweise werden deaktiviert. Es greifen nun wieder die Störungsmeldungen für Unter- und Überniveau.

> *Nach dem Beenden des Befüllmodus beginnt das Gerät zu Temperieren, sofern nicht die Startbetriebsart aus eingestellt ist. Ändern der Startbetriebsart finden Sie in*  $\%$  [Kapitel 6.12.4 "Startbetriebsart \(Autostart\) festlegen"](#page-67-0) [auf Seite 68](#page-67-0)*.*

## **5.3.2 Gerät einschalten und füllen**

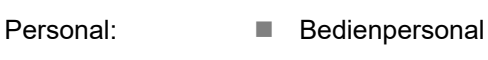

Schutzausrüstung: Chutzbrille

- 
- Schutzbekleidung ■ Schutzhandschuhe

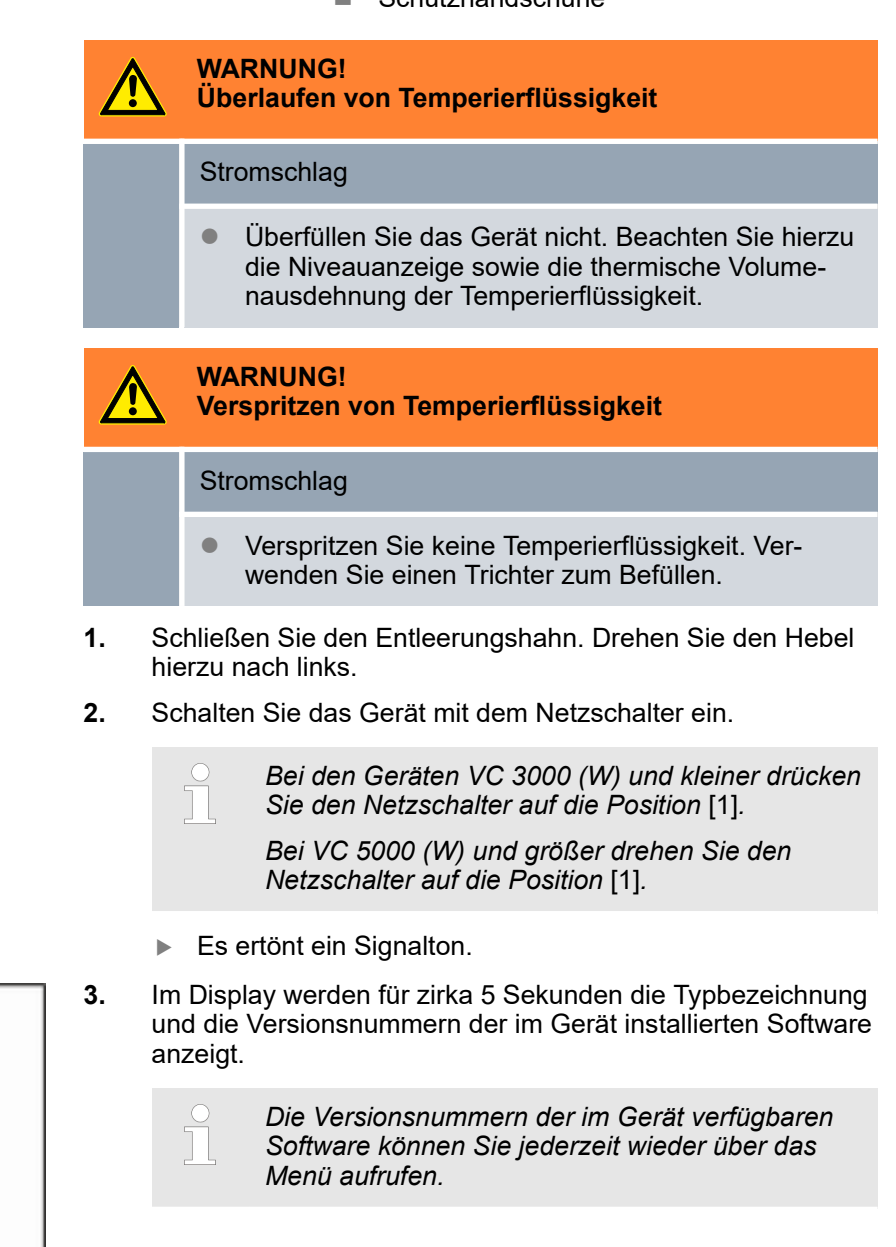

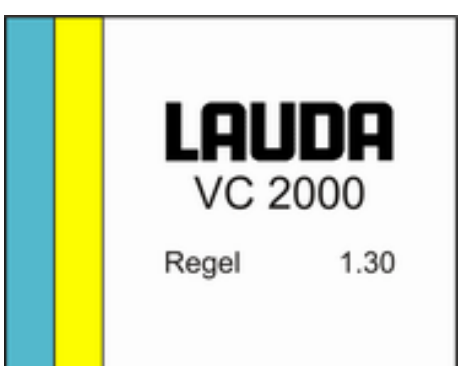

Abb. 9: Startbild

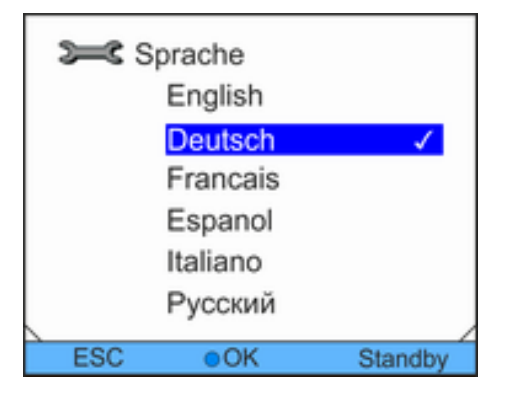

Abb. 10: Menüsprache

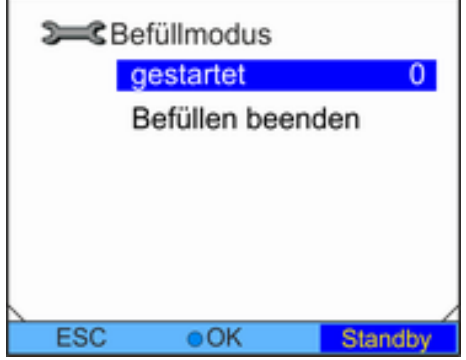

Abb. 11: Befüllmodus

**4.** Im Display wird das Fenster zur Auswahl der Menüsprache angezeigt. Wählen Sie mit den Pfeiltasten oben und unten die gewünschte Menüsprache aus. Bestätigen Sie Ihre Auswahl mit der Eingabetaste.

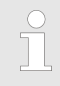

*Wählen Sie beispielsweise* [Deutsch]*, um Einträge im Display in der deutschen Sprache anzuzeigen.*

*Die Auswahl der Menüsprache wird nur beim erstmaligen Starten angezeigt.*

- **5.** Das Gerät erkennt geringen beziehungsweise keinen Füllstand von Temperierflüssigkeit.
	- Das Gerät startet automatisch den Befüllmodus.
- **6.** Ziehen Sie den Deckel des Einfüllstutzens nach oben.
- **7.** Befüllen Sie das Gerät mit Temperierflüssigkeit. Beobachten Sie dabei die Anzeige im Display sowie die akustischen Signale des Geräts.

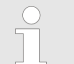

*Verwenden Sie gegebenenfalls einen Trichter zum Befüllen.*

*Der Befüllmodus kann jederzeit wieder über das Menü aufgerufen werden.*

- **8.** Verschließen Sie den Einfüllstutzen mit dem Deckel.
- **9.** Beenden Sie den Befüllmodus mit auswählen und bestätigen von [Befüllen beenden].

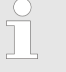

*Nach dem Beenden des Befüllmodus beginnt das Gerät zu Temperieren, sofern nicht die Startbetriebsart* [aus] *eingestellt ist.*

*Andern der Startbetriebsart finden Sie in*  $\&$  [Kapitel](#page-67-0) [6.12.4 "Startbetriebsart \(Autostart\) festlegen"](#page-67-0) [auf Seite 68](#page-67-0)*.*

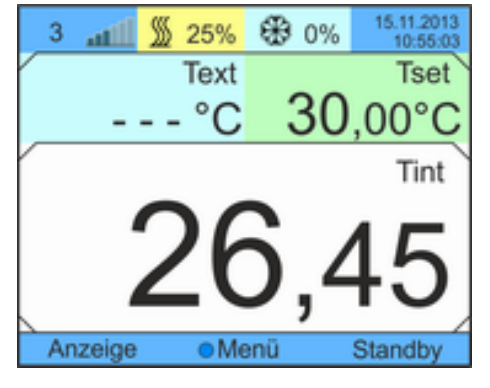

Abb. 12: Grundfenster

**10.** Das Grundfenster wird angezeigt.

*Ist der Befüllmodus aktiv, steht oben im Grundfenster der Schriftzug Befüllmodus auf gelbem Grund. Das Gerät heizt nicht beziehungsweise kühlt nicht.*

*Das Gerät können Sie erst in Betrieb nehmen, wenn sie den Befüllmodus beenden.*

ור

*Betrieb in Außenaufstellung bei Außentemperatur unter 5 °C*

*Im Display wird eine Warnung angezeigt, die die Zeitdauer des Vorwärmens des Verdichters angibt, beziehungsweise dass der Verdichter vorgewärmt werden soll. Wird der Verdichter nicht vorgewärmt, kann dies zu erhöhtem Verschleiß oder zu Sachschaden im Verdichter führen! Weitere Informationen finden Sie in* Ä ["Außenaufstellung" auf Seite 22](#page-21-0)*.*

## **5.4 Pumpendruck einstellen**

Bei den Geräten wird der Pumpendruck über ein Regelventil an der Geräterückseite eingestellt. Bei Verwendung von druckempfindlichen externen Verbrauchern ist somit eine individuelle Einstellung des Pumpendrucks möglich.

Vor dem Einschalten des Geräts öffnen Sie das Bypass-Stellrad an der Geräterückseite vollständig. Drehen Sie dazu das Stellrad gegen den Uhrzeigersinn.

Personal: **Network** Bedienpersonal

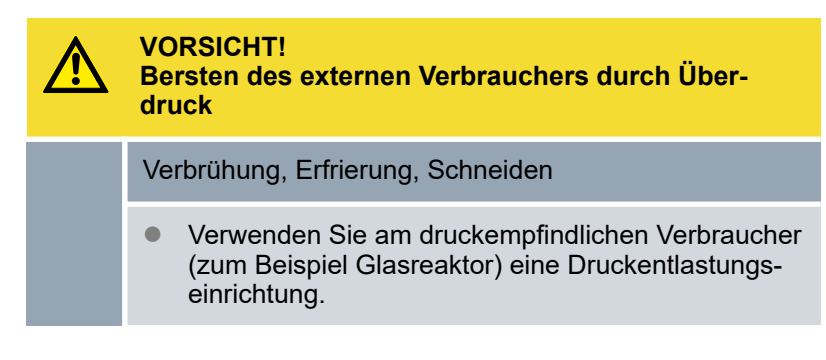

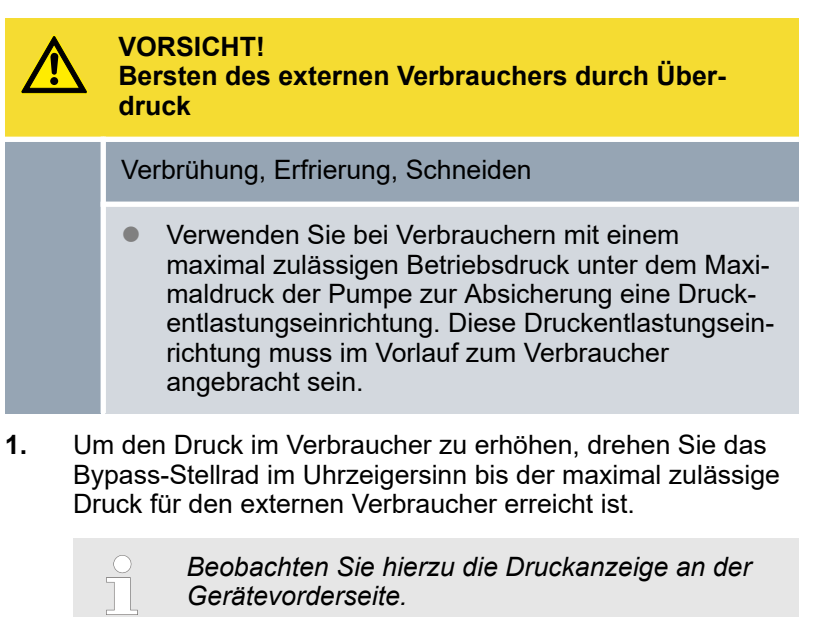

*Gerätevorderseite.*

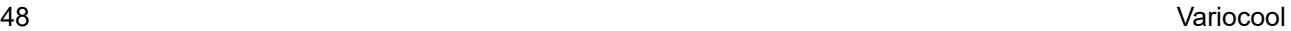

# **6 Betrieb**

# **6.1 Allgemeine Sicherheitshinweise**

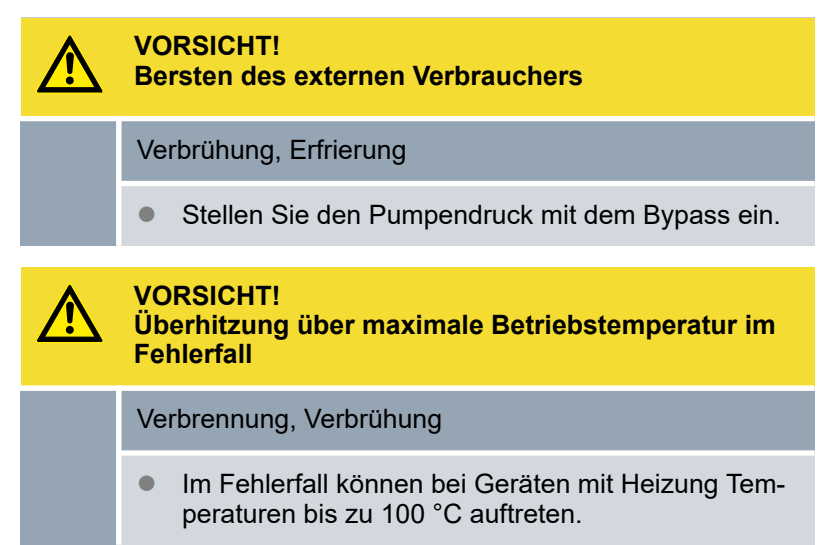

## **6.2 Betriebsarten**

Für die Geräte werden zwei Betriebsarten unterstützt.

- Im Betrieb werden die Komponenten des Geräts betrieben.
- In der Betriebsart Standby sind alle Komponenten des Geräts ausgeschaltet. Lediglich das Display des Geräts wird mit Strom versorgt. Diese Betriebsart eignet sich beispielsweise um umfangreiche Einstellungen vorzunehmen.

## **6.3 Übersicht über die Menüstruktur**

### **Menüstruktur zu Solltemperatur, Einstellungen und Programmgeber**

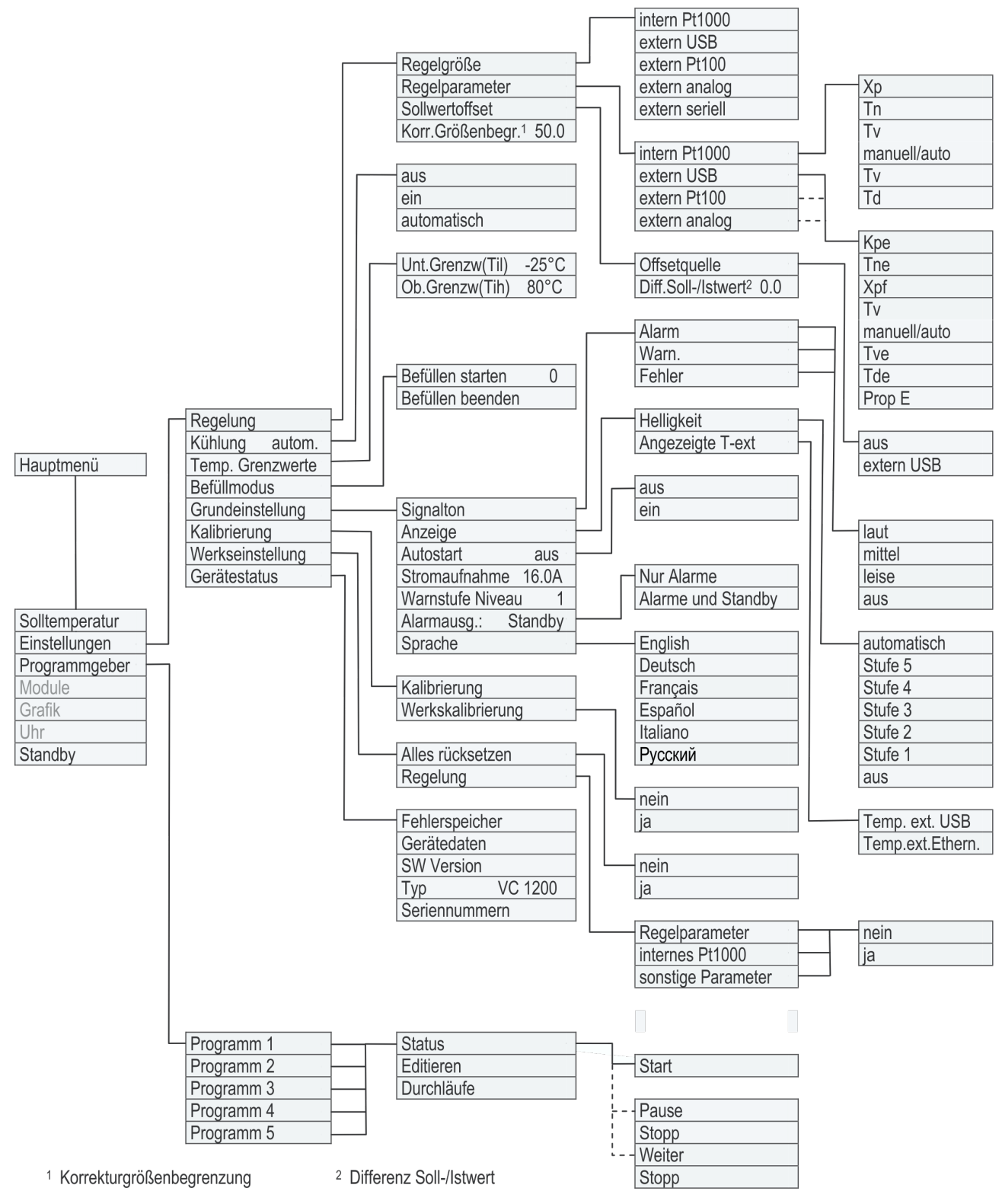

Abb. 13: Menüstruktur Teil 1

### **Menüstruktur zu Grafik, Uhr und Stand-by**

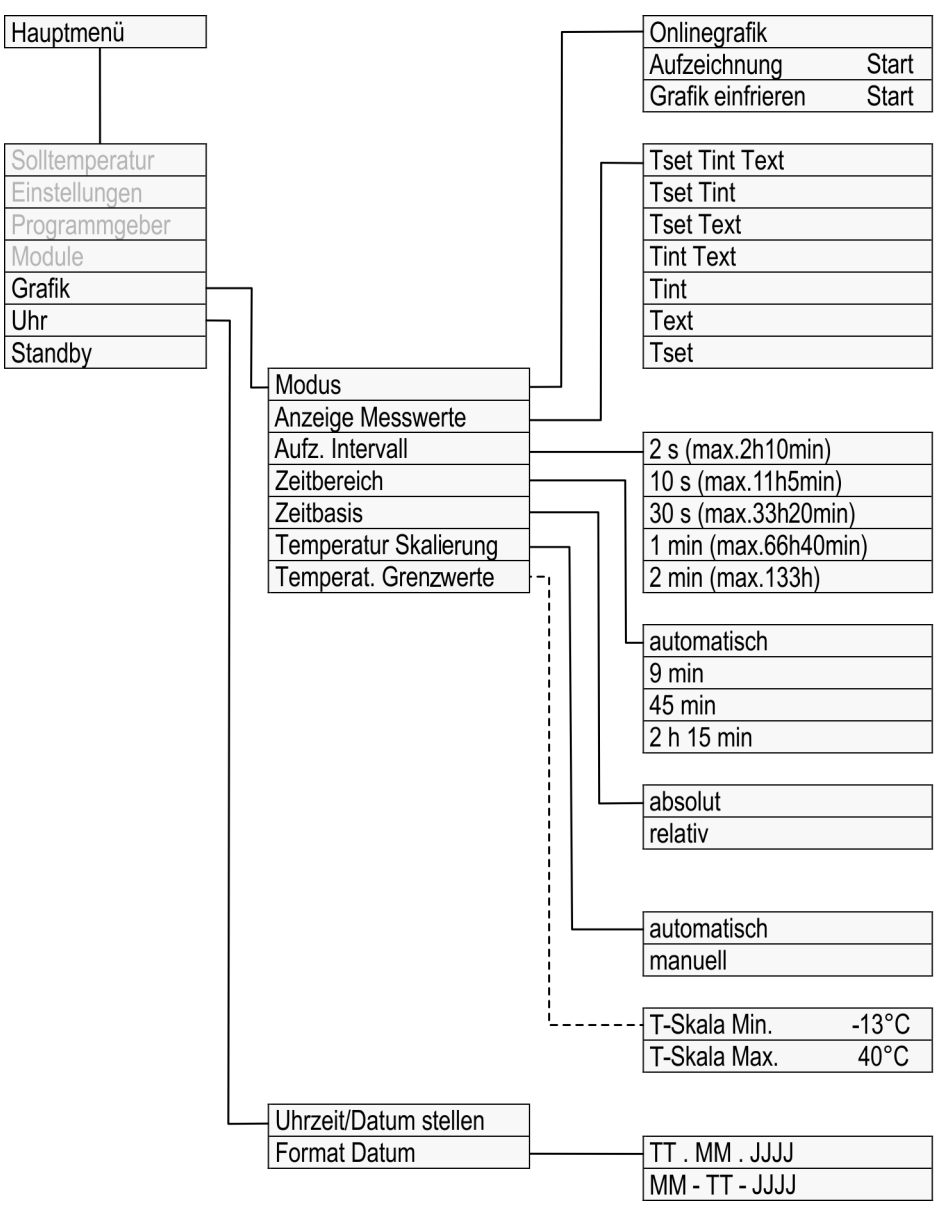

Abb. 14: Menüstruktur Teil 2

## **6.4 Gerät einschalten**

Text

 $^{\circ}$ C

**Menü** 

⊕ 0%

30

15.11.201

 $.00^{\circ}$ 

Standb

Tset

Tint

₩ 25%

3 اللهم

- Personal: **Network** Bedienpersonal
- **1.** Schalten Sie das Gerät mit dem Netzschalter ein.
	- Es ertönt ein Signalton.
- **2.** Das Grundfenster wird angezeigt.
	- *Nach dem Einschalten ist das Gerät standardmäßig in der Betriebsart Stand-by, sofern nicht die Startbetriebsart ein eingestellt ist. Ändern der Startbetriebsart finden Sie in*  $\&$  [Kapitel 6.12.4 "Startbetriebsart](#page-67-0) [\(Autostart\) festlegen" auf Seite 68](#page-67-0)*.*

Nach dem Einschalten des Geräts wird das Grundfenster angezeigt. Das Grundfenster enthält je nach Betriebsart unterschiedliche Bestandteile.

### **Im Normalbetrieb**

**6.5 Das Display 6.5.1 Grundfenster**

Abb. 15: Grundfenster

Anzeige

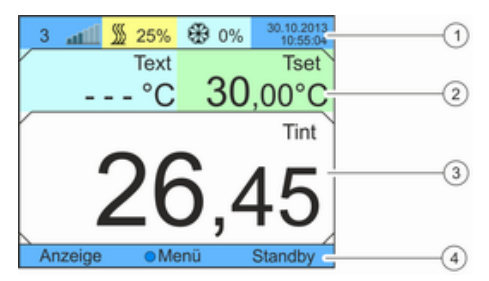

### Abb. 16: Grundfenster Aufbau

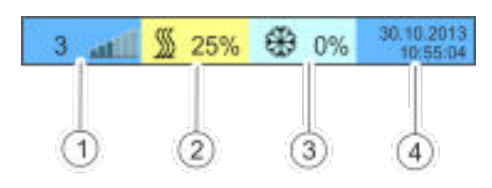

Abb. 17: Erweiterte Statusanzeige

- 1 Erweiterte Statusanzeige
- 2 Statusanzeige
- 3 Interne Isttemperatur Tint (je nach eingestellter Regelgröße wird hier auch die externe Isttemperatur Text angezeigt).
- 4 Softkeyleiste
- 1 Niveauanzeige
- 2 Heizung ist aktiv und heizt mit angezeigter prozentualer Leistung der Gesamtleistung. Diese Anzeige ist nur verfügbar, wenn das Gerät mit einer Heizung ausgestattet ist.
- 3 Kühlung ist aktiv und kühlt mit angezeigter prozentualer Leistung der Gesamtkälteleistung.
- 4 Anzeige des Datums und der Uhrzeit

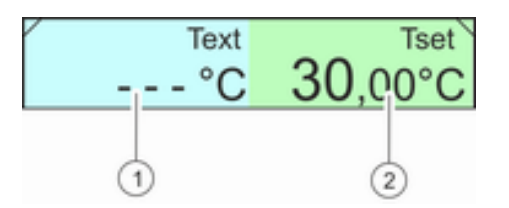

1 Externe Isttemperatur Text (je nach eingestellter Regelgröße wird hier auch die interne Isttemperatur Tint angezeigt) 2 Sollwerttemperatur Tset

Abb. 18: Statusanzeige

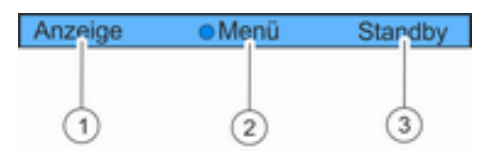

- 1 Softkeytaste links<br>2 Eingabetaste
- Eingabetaste
- 3 Softkeytaste rechts

In dieser Leiste werden die Funktionen der Softkeys und die Funktion der Eingabetaste angezeigt.

Abb. 19: Softkeyleiste

### **Im Betrieb - Gerät ohne Heizung**

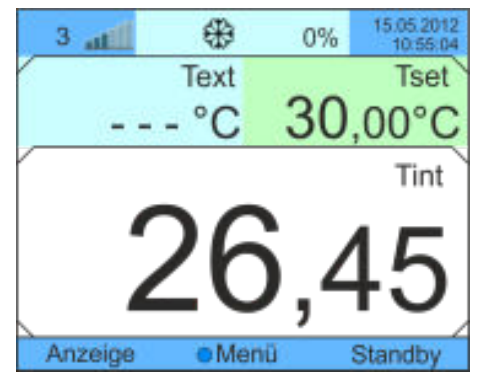

Im Gegensatz zu Geräten mit Heizung ist in der erweiterten Statusanzeige kein Feld mit Angaben zur Heizleistung verfügbar.

Abb. 20: Grundfenster ohne Heizung

### **In der Betriebsart Stand-by**

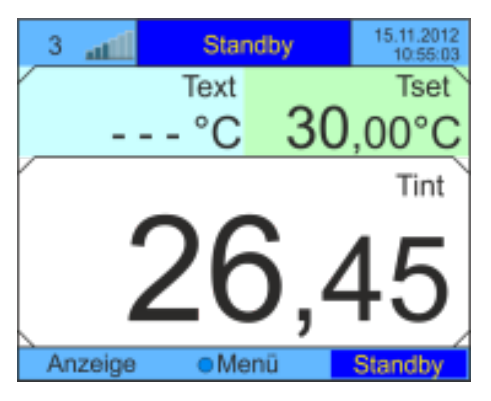

Abb. 21: Grundfenster im Stand-by

Im Stand-by wird in der erweiterten Statusleiste statt dem Status der Komponenten*Standby* angezeigt. Zudem wird in der Softkeyleiste der Bereich *Standby* dunkelblau hinterlegt.

## **6.5.2 Menüfenster**

### **Zum Hauptmenü navigieren**

- **1.** Um in das Hauptmenü zu gelangen, können Sie die folgenden Schritte durchführen:
	- Im Grundfenster drücken Sie die Eingabetaste.
	- Befinden Sie sich in einem Untermenü können Sie über die linke Pfeiltaste zum Hauptmenü zurückkehren.

### **Aufbau des Hauptmenüs**

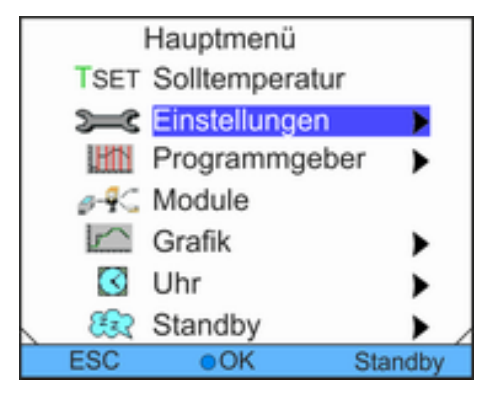

Das Hauptmenü sowie auch die Untermenüs bestehen aus Menüpunkten, die wie folgt gekennzeichnet sind.

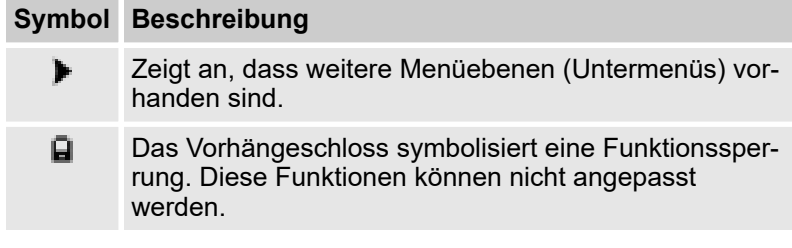

Der aktuell ausgewählte Eintrag erscheint farblich hinterlegt.

Abb. 22: Hauptmenü

### **Aufbau von Untermenüs**

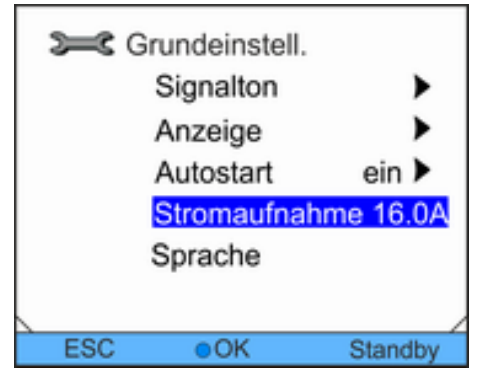

Abb. 23: Untermenü

**Funktionalität Softkeyleiste**

Der Aufbau von Untermenüs entspricht im Wesentlichen dem des Hauptmenüs.

Im unteren Bereich des Displays wird die Softkeyleiste angezeigt. Mit den Softkeys können beispielsweise folgende Funktionen ausgewählt werden:

Mit der Softkeytaste [ESC] gelangen Sie zurück in das Grundfenster.

Mit der Softkeytaste [Standby] wird das Gerät in die Betriebsart Stand-by gesetzt.

### **Funktionalität Eingabetaste**

Mit der Eingabetaste [OK] gelangen Sie zu einem Untermenü beziehungsweise zu einem Eingabefenster.

### **Navigation in den Menüs**

- **1.** Sie haben die folgenden Optionen:
	- Um zwischen den Menüpunkten zu navigieren, verwenden Sie die Pfeiltasten oben und unten.
	- Um ein Untermenü auszuwählen, drücken Sie die rechte Pfeiltaste.
	- Um zu einem vorherigen Menü zurückzukehren, drücken Sie die linke Pfeiltaste.
	- $\blacksquare$  Der ausgewählte Menüeintrag wird farblich hinterlegt.

## **6.5.3 Eingabefenster**

Das Konfigurieren von Einstellungen im Display erfolgt über die Eingabefenster. Eingabefenster sind in zwei Varianten vorhanden.

### **Eingabefenster zur Auswahl von Optionen**

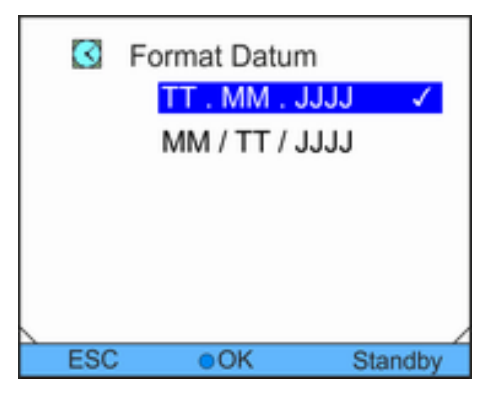

- Das Häkchen zeigt die aktive Funktion an.
	- Das Navigieren in den Optionen erfolgt über die Pfeiltasten.
- Dabei wird die ausgewählte Einstellung farblich hinterlegt dargestellt.
- Mit der Softkey-Taste [ESC] gelangen Sie ohne Änderung in die vorherige Anzeige zurück.
- Durch Drücken der Eingabetaste [OK] wird die ausgewählte Einstellung übernommen.

Abb. 24: Option auswählen

### **Eingabefenster zur manuellen Eingabe**

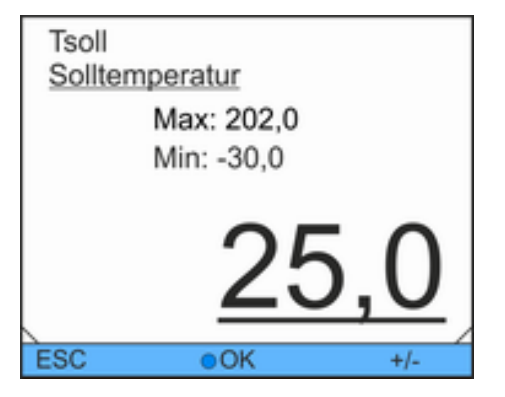

Abb. 25: Werte eingeben

- Der einzugebende Wert ist groß dargestellt. Der Cursor unter dem Wert blinkt.
- Durch Drücken der rechten und linken Pfeiltaste können Sie auch einzelne Ziffern auswählen und diese ändern.
- $\blacksquare$  Mit den Pfeiltasten oben und unten können Sie den Wert ändern. Halten Sie eine der beiden Pfeiltasten länger gedrückt, erfolgt eine beschleunigte Änderung.
- Mit der Softkey-Taste [+/-] können Sie bei entsprechender Ausrüstung Ihres Geräts das Vorzeichen ändern.
- *Min:* und *Max:* geben die Grenzen für die Werteingabe an.
- Durch Drücken der Eingabetaste [OK] wird der eingestellte Wert übernommen.
- Mit der Softkeytaste [ESC] gelangen Sie ohne Änderung in die vorherige Anzeige zurück.

### **6.5.4 Bedientasten sperren und freigeben**

Falls das Gerät beim Verwenden eines Prozessleitsystems oder gegen unbefugten Zugriff geschützt werden soll, können die Bedientasten gesperrt werden.

**Bedientasten sperren**

Personal: **Network** Bedienpersonal

- **1.** Wechseln Sie in das Hauptmenü.
- **2.** Drücken Sie die [Eingabetaste] und halten Sie diese gedrückt.
- **3.** Drücken Sie innerhalb von 4 Sekunden die Pfeiltaste [unten] und halten Sie diese gedrückt.
- **4.** Halten Sie beide Tasten für 4 Sekunden gedrückt.
	- In der Anzeige werden die Beschreibungen der Tasten ersetzt durch [---].

Die Eingabefunktion ist nun gesperrt.

*Die Anzeige lässt sich zwischen Grundfenster und Grafikanzeige umschalten.*

### **Bedientasten freigeben**

Personal: **Network** Bedienpersonal

- **1.** Drücken Sie die Eingabetaste und halten Sie diese gedrückt.
- **2.** Drücken Sie innerhalb von 4 Sekunden die Pfeiltaste [oben] und halten Sie diese gedrückt.
- **3.** Halten Sie beide Tasten für 4 Sekunden gedrückt.
	- In der Anzeige werden die Beschreibungen der Tasten wieder eingeblendet.

Das Gerät kann wieder bedient werden.

## **6.6 Temperaturgrenzwerte festlegen**

Mit den Temperaturgrenzen legen Sie den Temperaturbereich Ihrer Anwendung fest, d. h. in welchem Temperaturbereich eine Temperierung stattfinden kann.

# **3 Temp. Grenzwerte** T il  $-20.0^{\circ}$ C 40.0°C T ih **ESC**  $\bullet$ OK Standby

Abb. 26: Temperaturgrenzwert auswählen

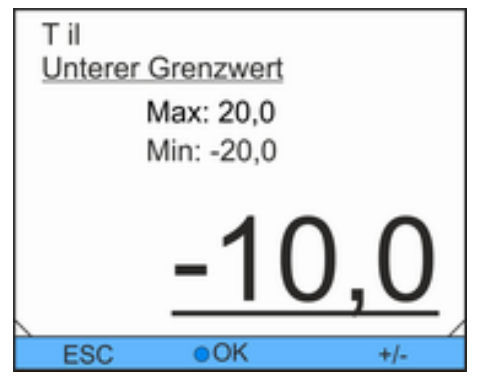

**4.** Passen Sie den Wert im folgenden Eingabefenster an.

■ Zum Einstellen des unteren Grenzwertes wählen Sie den

■ Zum Einstellen des oberen Grenzwertes wählen Sie den

Abb. 27: Temperaturgrenzwert festlegen

# **6.7 Sollwert festlegen**

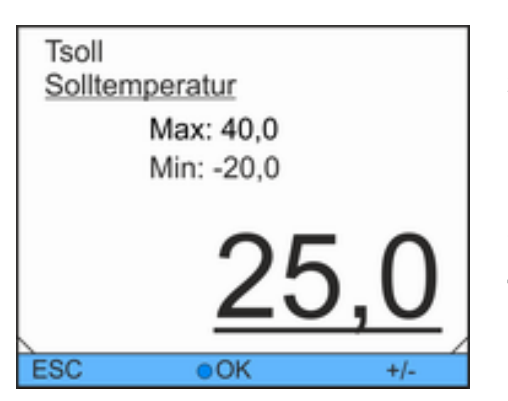

## **6.8 Stand-by aktivieren und deaktivieren**

In der Betriebsart Stand-by werden die Komponenten des Geräts wie beispielsweise die Pumpe ausgeschaltet. Das Display bleibt weiter aktiv.

Abb. 28: Solltemperatur festlegen

Personal: **Network** Bedienpersonal

**1.** Wechseln Sie in das Hauptmenü.

ersten Eintrag *Til*.

zweiten Eintrag *Tih*.

 *Temp.Grenzwerte*.

**2.** Wählen Sie den Menüpunkt *Einstellungen*

**3.** Wählen Sie eine der folgenden Optionen:

## Personal: **Network** Bedienpersonal

- **1.** Wechseln Sie in das Hauptmenü.
- **2.** Wählen Sie im Hauptmenü den Menüpunkt *Solltemperatur*.
	- Ein Eingabefenster wird angezeigt. Der Cursor blinkt unter dem Wert. Die Solltemperatur kann innerhalb der dargestellten Grenzwerte angepasst werden.
- **3.** Passen Sie die Solltemperatur entsprechend an.
- **4.** Bestätigen Sie mit der Eingabetaste.

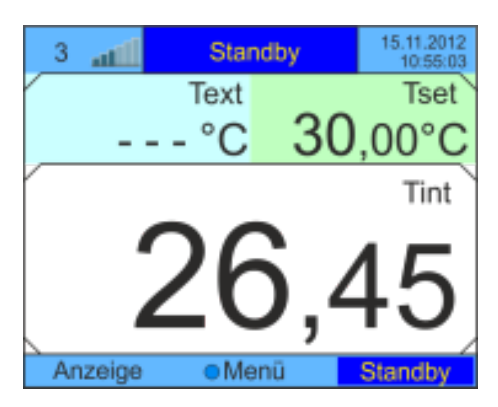

Abb. 29: Grundfenster im Stand-by

## **6.9 SmartCool (Kühlung)**

Personal: **Network** Bedienpersonal

- **1.** Drücken Sie die Softkeytaste [Standby].
	- ▶ Das Gerät ist in der Betriebsart Stand-by. Der Eintrag *Standby* in der Softkeyleiste wird hervorgehoben. Zudem wird diese Betriebsart in der erweiterten Statusanzeige angezeigt.
- **2.** Um in die Betriebsart Betrieb zu aktivieren, drücken Sie die Softkeytaste *Standby* .

|     | Kühlung     |         |
|-----|-------------|---------|
|     | aus         |         |
|     | ein         |         |
|     | automatisch |         |
|     |             |         |
|     |             |         |
|     |             |         |
|     |             |         |
| ESC |             | Standby |

Abb. 30: Kühlung einstellen

Das Kälteaggregat der Temperiergeräte wird in der Standardeinstellung [automatisch] betrieben. Dabei wird das Kälteaggregat, je nach Temperatur und Betriebszustand, automatisch eingeschaltet oder ausgeschaltet. Sie können das Kälteaggregat aber auch manuell über das Menü dauerhaft einschalten oder ausschalten.

- **1.** Wechseln Sie in das Hauptmenü.
- **2.** Wählen Sie den Menüpunkt *Einstellungen Kühlung*.
- **3.** Wählen Sie eine der folgenden Optionen:
	- Mit der Einstellung [automatisch] wird das Kälteaggregat automatisch geschaltet. Wenn Kälteleistung benötigt wird, schaltet sich das Kälteaggregat ein.
	- Mit [aus] bleibt das Kälteaggregat immer ausgeschaltet.
	- $\blacksquare$  Mit [ein] ist das Kälteaggregat immer eingeschaltet, auch wenn keine Kälteleistung benötigt wird.
- **4.** Bestätigen Sie mit der Eingabetaste.

T

*Bei Geräten ohne Heizung treten mit der Einstellung* [automatisch]*, unter bestimmten Voraussetzungen, längere Stillstandzeiten (mehrere Minuten) des Kälteaggregats auf.*

### **Kühlen bei einem Gerät ohne Heizung und Einstellung [automatisch]**

Bei einer sehr geringen Verbraucherlast schaltet das Kälteaggregat automatisch aus, sobald der Sollwert um 2 K unterschritten wird. Durch Wärmeeintrag von Pumpe und Verbraucher schaltet das Kälteaggregat wiederum erst ein, sobald der Sollwert um 2 K überschritten wird.

Bei dieser sogenannten 2-Punkt-Regelung bewegt sich die Vorlauftemperatur immer ±2 K um den Sollwert. Ein engerer Regelbereich führt zu häufigerem Einschalten und Ausschalten des Kälteaggregats, was negative Auswirkungen auf die Lebensdauer des Kälteverdichters hat.

Eine geringe Verbraucherlast kann somit dazu führen, dass die nach Normbedingungen ermittelte Temperaturstabilität von ±0,05 K beziehungsweise ±0,1 K nicht erreicht wird. Durch die Verwendung der Heizung wird die angegebene Temperaturstabilität immer erreicht.

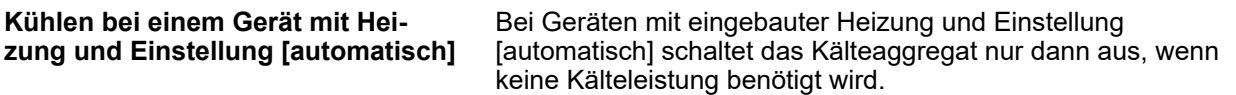

## **6.10 Externregelung**

## **6.10.1 Externregelung aktivieren**

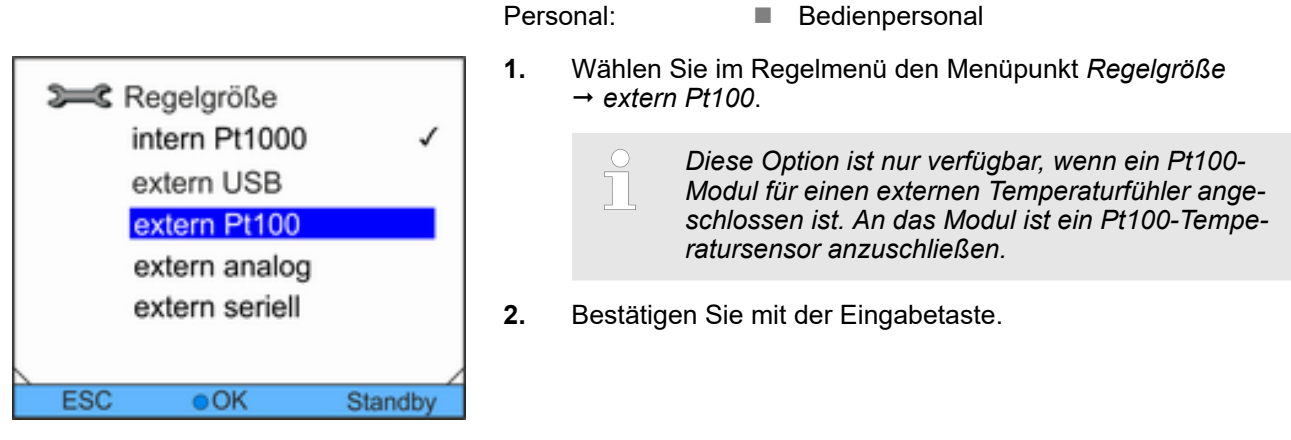

Abb. 31: Externregelung aktivieren

## **6.10.2 Sollwert-Offset festlegen**

Es ist möglich, die Temperatur, die vom externen Temperaturfühler vorgegeben wird, mit einem Wert zu beaufschlagen und dann als Sollwert zu verarbeiten. Die Badtemperatur kann also zum Beispiel -15 °C unter der Temperatur eines Reaktors, die der externe Temperaturfühler misst, gefahren werden.

## **Zu den Einstellungen navigieren**

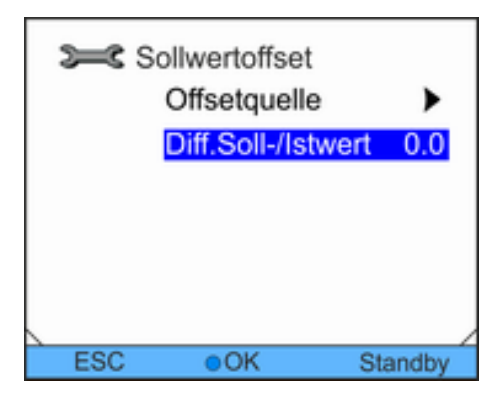

### Abb. 32: Sollwertoffset Menü

### **Offsetquelle festlegen**

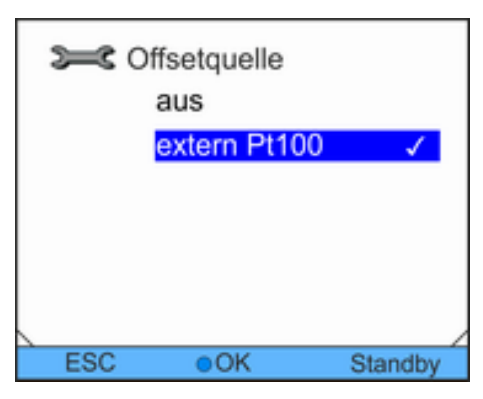

Abb. 33: Sollwertoffset Einstellung

### **Offset festlegen**

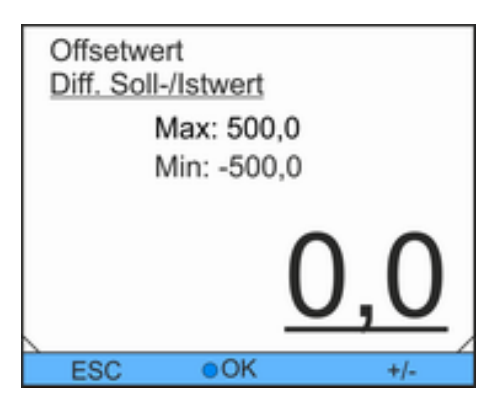

Abb. 34: Offset festlegen

- Personal: **Network** Bedienpersonal
- **1.** Wechseln Sie in das Hauptmenü.
- **2.** Wählen Sie den Menüpunkt *Einstellungen Regelung Sollwertoffset*.
- **3.** Wählen Sie eine der folgenden Optionen:
	- Mit Offsetquelle können Sie festlegen, über welche Quelle der Offset bemessen werden soll.
	- Mit *Diff.Soll-/Istwert* können Sie den Offset festlegen.

- Personal: **Network** Bedienpersonal
- **1.** Wählen Sie im Sollwert-Offset-Menü den Menüpunkt *Offsetquelle*.
- **2.** Wählen Sie eine der folgenden Optionen:
	- n Mit *aus* deaktivieren Sie den Sollwertoffset.
	- $\blacksquare$  Über die anderen Menüpunkte können Sie die entsprechende Quelle wählen. Mit *extern Pt100* beispielsweise können Sie den Sollwert-Offset über einen externen Temperaturfühler festlegen.

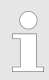

*Mit der linken Pfeiltaste gelangen Sie ohne Änderung zur vorherigen Anzeige zurück.*

**3.** Bestätigen Sie mit der Eingabetaste.

Personal: **Network** Bedienpersonal

- **1.** Wählen Sie im Sollwert-Offset-Menü den Menüpunkt *Diff.Soll-/Istwert*.
	- **Ein Eingabefenster wird angezeigt.**
- **2.** Passen Sie den Offsetwert innerhalb der dargestellten Grenzwerte an.
- **3.** Bestätigen Sie mit der Eingabetaste.

## **6.11 Regelung**

Die internen und externen Regelparameter sind ab Werk für den Betrieb als Umlaufkühler (mit Wasser als Temperierflüssigkeit) voreingestellt. Abhängig von der Applikation können von Fall zu Fall Anpassungen der Regelparameter notwendig werden. Auch die spezifische Wärmekapazität und die Viskosität der Temperierflüssigkeit beeinflussen das Regelverhalten und erfordern gegebenenfalls eine Anpassung der Regelparameter.

### **6.11.1 Grundlagen**

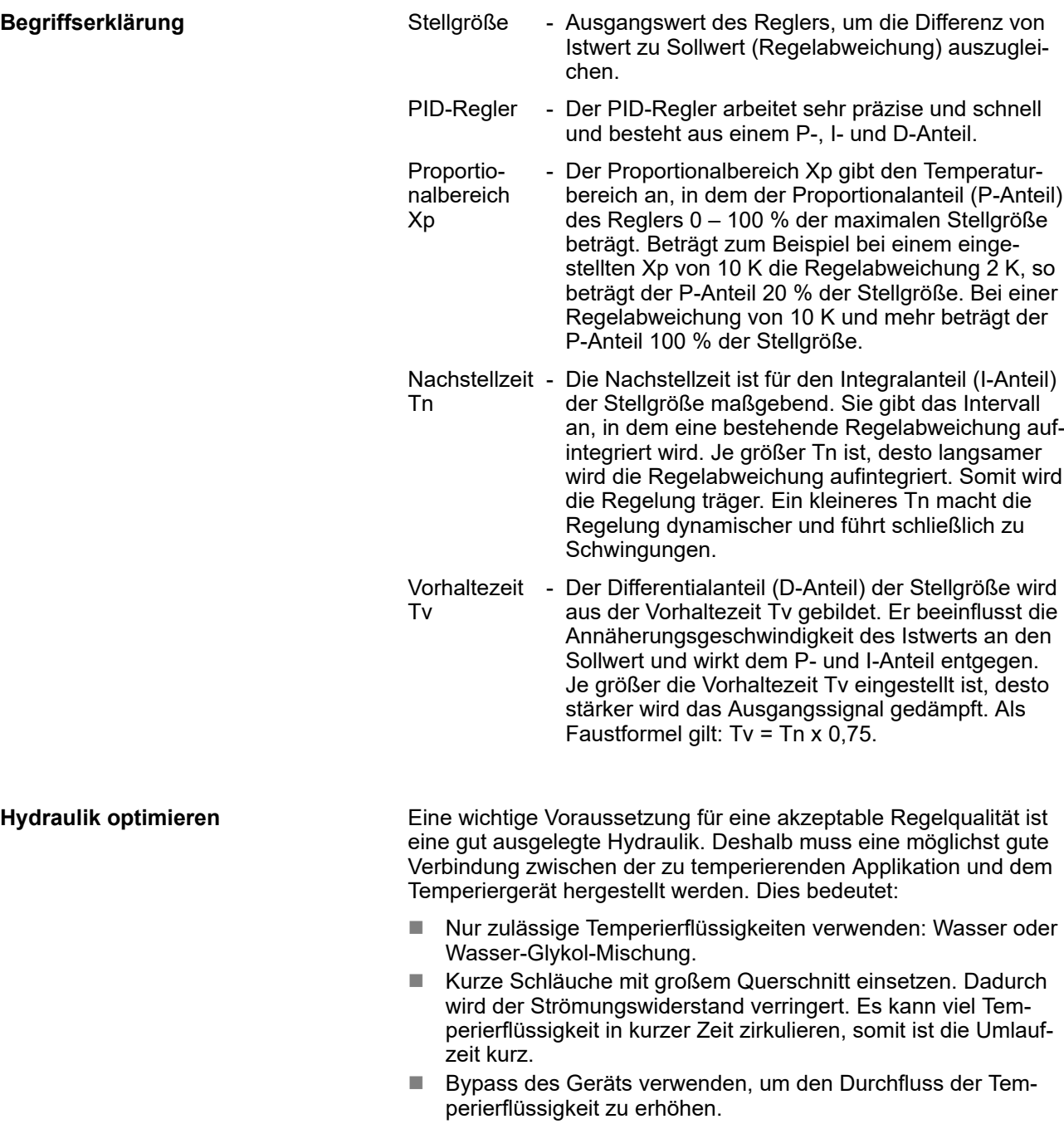

Die Viskosität der Temperierflüssigkeit ändert sich sehr stark mit der Temperatur. Bei tiefen Temperaturen sind die Flüssigkeiten hochviskoser. Die Regelqualität ist deshalb im Allgemeinen bei tiefen Temperaturen schlechter. Aus diesem Grund sollte der Regler am unteren Ende des abzudeckenden Temperaturbereiches eingestellt werden. Wenn die Regelung bei tiefen Temperaturen stabil ist, dann ist sie im Allgemeinen auch bei hohen Temperaturen stabil. Wenn umgekehrt ein System bei hohen Temperaturen gerade noch stabil ist, dann wird es höchst wahrscheinlich hin zu tieferen Temperaturen instabil, das heißt es schwingt. *Ist der Betriebstemperaturbereich eines Systems zum Beispiel -20 – 80 °C, dann sollte die Reglereinstellung* **Weitere Vorkehrungen**

### **Hinweise auf fehlerhafte Einstellungen**

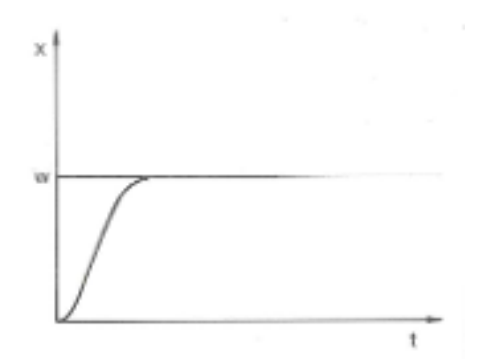

Im Bild links sehen Sie eine Darstellung mit einer optimalen Einstellung der Regelparameter.

*bei etwa -10 – 20 °C vorgenommen werden.*

Abb. 35: optimale Einstellung

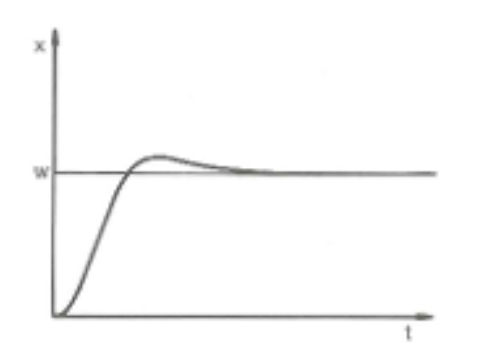

Abb. 36: Regelparameter Xp zu groß

Wird der Parameter Xp zu groß gewählt, gelangt der Istwert früh in den Proportionalbereich und der P-Anteil wird kleiner als 100 % der Stellgröße. Die Annäherung zum Sollwert verlangsamt sich. Somit hat der gleichzeitig aufintegrierende I-Anteil mehr Zeit, seinen Stellgrößenanteil aufzubauen. Ist der Sollwert erreicht, führt der zu viel aufsummierte I-Anteil zum Überschwingen über den Sollwert. Wird der Proportionalbereich Xp verkleinert, bleibt der P-Anteil länger bei 100 %. Deshalb nähert sich der Istwert schneller dem Sollwert an und der I-Anteil hat weniger Zeit, die Regeldifferenz aufzuintegrieren. Das überschwingen wird reduziert.

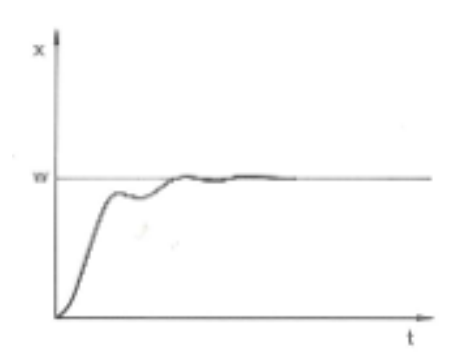

Wird der Proportionalbereich zu klein gewählt, ist der P-Anteil an der Stellgröße sehr lange bei 100 %. Umso schneller reduziert sich dieser Wert dann innerhalb des Proportionalbereichs, das heißt die Stellgröße nimmt rapide ab und die Annäherung des Istwertes zum Sollwert kommt fast zum Stillstand. Durch den erst jetzt wirksam werdenden I-Anteil nähert sich der Istwert dem Sollwert langsam an.

Abb. 37: Regelparameter Xp zu klein

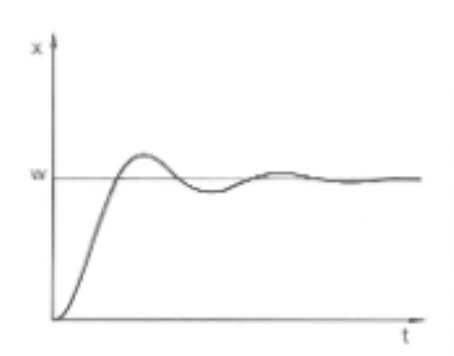

In diesem gezeigten Fall ist der I-Anteil zu groß eingestellt (Parameter Tn zu klein). Der I-Anteil integriert die Regelabweichung so lange auf, bis diese 0 wird. Verläuft diese Integration zu schnell, ist die Stellgröße, das heißt das Ausgangssignal des Reglers zu groß. Resultierend kommt es zum (abklingenden) Schwingen des Istwertes um den Sollwert. Parameter Tv sollte wieder mit der Formel: Tv = Tn x 0,75 angepasst werden.

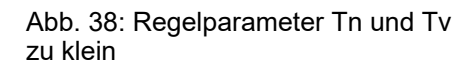

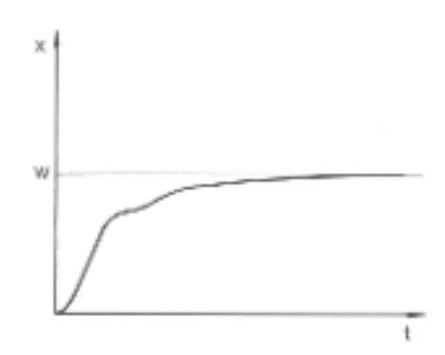

Der Istwert steigt nach Vorgabe des Sollwertes relativ steil an. Der Proportionalbereich scheint gut eingestellt zu sein. Bei kleiner werdender Regelabweichung wird die Annäherung an den Sollwert deutlich langsamer. Die starke Reduzierung des Proportionalanteils (P-Anteil) muss durch den Integrationsanteil (I-Anteil) kompensiert werden. In diesem Fall integriert der I-Anteil zu langsam auf. Der Parameter Tn, welcher das Integrationsintervall angibt, muss also verkleinert werden. Ebenso sollte die Vorhaltezeit (Parameter Tv) mit folgender Formel angepasst werden: Tv = Tn x 0,75.

Abb. 39: Regelparameter Tn und Tv zu groß

## **6.11.2 Regelungsmenü aufrufen**

Personal: **Network** Bedienpersonal

- **1.** Wechseln Sie in das Hauptmenü.
- **2.** Wählen Sie den Menüpunkt *Einstellungen Regelung*.

## **6.11.3 Übersicht über interne Regelparameter**

Die interne Regelung vergleicht die Sollwerttemperatur mit der Vorlauftemperatur und berechnet die Stellgröße, das heißt das Maß, mit dem geheizt oder gekühlt wird.

Tab. 7: Für die Internregelung können folgende Regelparameter angepasst werden:

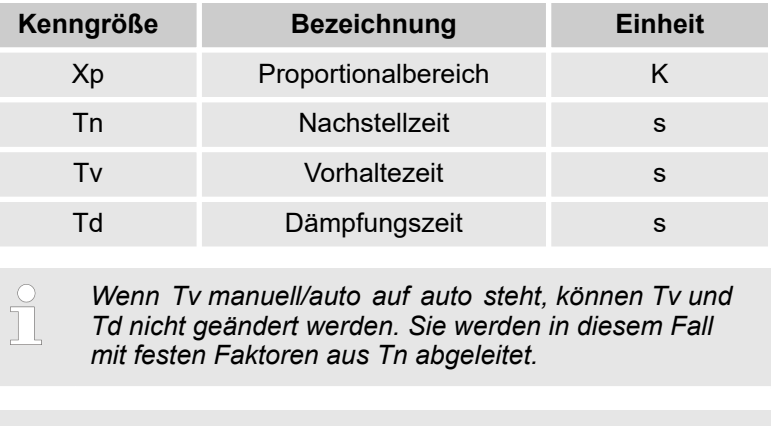

*Die Temperaturgrenzwerte Tih und Til haben außerdem Einfluss auf die Regelung.*

## **6.11.4 Interne Regelparameter anpassen**

| Sec Intern Pt1000 |                      |                   |  |  |
|-------------------|----------------------|-------------------|--|--|
|                   |                      | 10.0              |  |  |
|                   | Tn                   | 30                |  |  |
|                   | Tv manuell/auto auto |                   |  |  |
|                   | Tv                   |                   |  |  |
|                   | Td                   | 4(auto)           |  |  |
|                   |                      |                   |  |  |
| ESC               | OК                   | Standby           |  |  |
|                   |                      | 24(auto) <b>Q</b> |  |  |

Abb. 40: Interne Regelparameter Menü

- Personal: **Network** Bedienpersonal
- **1.** Wählen Sie im Regelmenü den Menüpunkt *Regelparameter intern Pt1000*.
- **2.** Wählen Sie eine der folgenden Optionen:
	- Sie können einen der aufgeführten Regelparameter auswählen.
	- Mit *Tv manuell/auto* können Sie festlegen, ob die Regelparameter *Tv* und *Td* manuell oder automatisch eingestellt werden. Ist die automatische Einstellung aktiv, werden die beiden Regelparameter mit einem Schloss angezeigt und können nicht ausgewählt werden. Sie werden in diesem Fall mit festen Faktoren aus *Tn* abgeleitet.

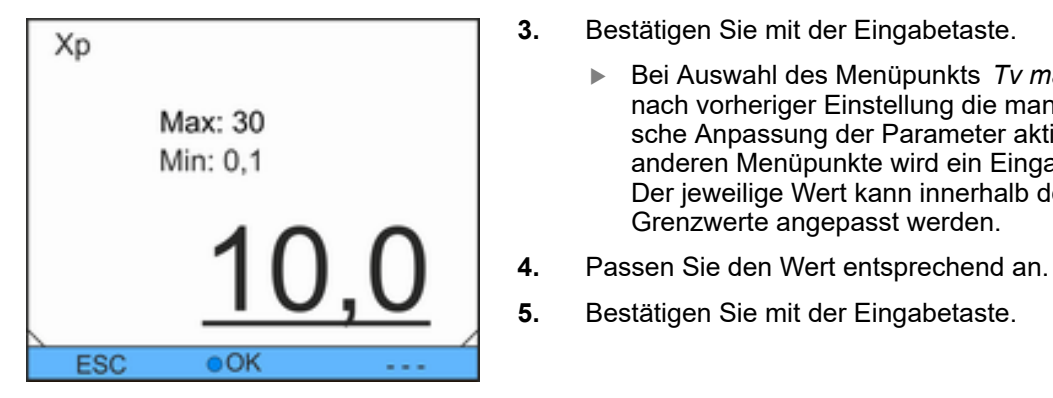

Abb. 41: Interne Regelparameter festlegen

## **6.11.5 Übersicht über externe Regelparameter**

■ Die Externregelung besteht aus einem Führungsregler (Externregler) und einem Folgeregler (Internregler). Dazu wird die Temperatur des zu temperierenden Verbrauchers benötigt. Im Allgemeinen wird diese mit einem externen "Pt100-Fühler" ermittelt.

 Bei Auswahl des Menüpunkts *Tv manuell/auto* wird je nach vorheriger Einstellung die manuelle oder automatische Anpassung der Parameter aktiv. Bei Auswahl der anderen Menüpunkte wird ein Eingabefenster angezeigt. Der jeweilige Wert kann innerhalb der dargestellten

Grenzwerte angepasst werden.

- Der Führungsregler vergleicht die Sollwerttemperatur mit der Externtemperatur (Verbrauchertemperatur) und berechnet daraus die Solltemperatur (Soll\_intern) für den Folgeregler (Internregler).
- Der Folgeregler vergleicht die Solltemperatur (Soll\_intern) mit der Vorlauftemperatur und berechnet die Stellgröße, das heißt das Maß mit dem geheizt oder gekühlt wird.

Tab. 8: Am Führungsregler (Externregler) können folgende Regelparameter angepasst werden:

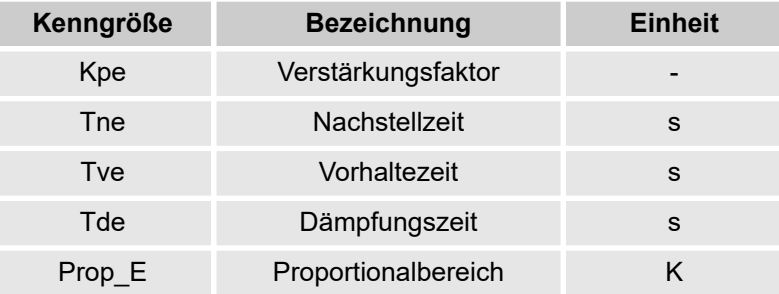

Tab. 9: Am Folgeregler (Internregler) kann folgender Regelparameter angepasst werden:

| Kenngröße | <b>Bezeichnung</b>  | Einheit |
|-----------|---------------------|---------|
| Xpf       | Proportionalbereich |         |

*Wenn Tv manuell/auto auf auto steht, können Tve und Tde nicht geändert werden. Sie werden in diesem Fall mit festen Faktoren aus Tne abgeleitet.*

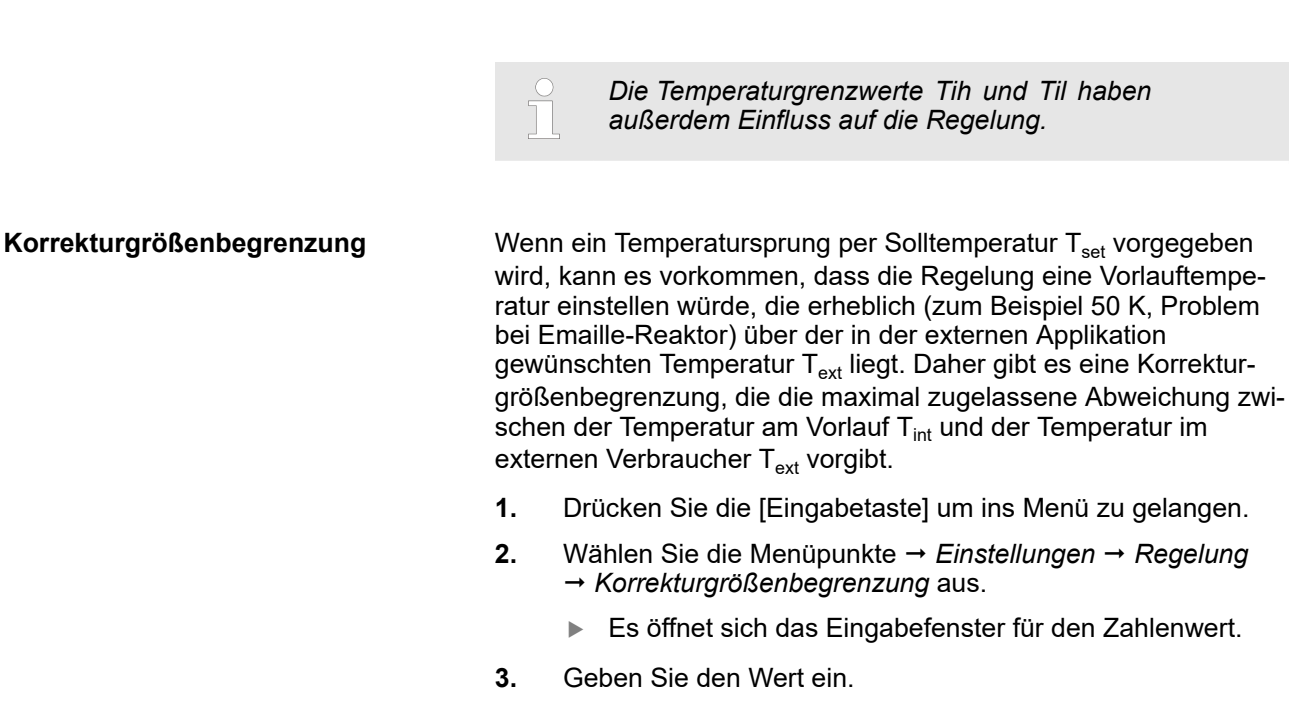

- **4.** Bestätigen Sie den neuen Wert mit der [Eingabetaste].
	- Der neue Wert ist übernommen.

### **6.11.6 Externe Regelparameter anpassen**

Personal: **Network** Bedienpersonal

- **1.** Wählen Sie im Regelungsmenü den Menüpunkt *Regelparameter extern Pt100*.
- **2.** Wählen Sie eine der folgenden Optionen:
	- Sie können einen der aufgeführten Regelparameter auswählen.
	- Mit *Tv manuell/auto* können Sie festlegen, ob die Regelparameter *Tve*, *Tde* und *Prop\_E* manuell oder automatisch eingestellt werden. Ist die automatische Einstellung aktiv, werden die beiden Regelparameter mit einem Schloss angezeigt und können nicht ausgewählt werden. *Tve* und *Tde* werden in diesem Fall mit festen Faktoren aus *Tne* abgeleitet.
- **3.** Bestätigen Sie mit der Eingabetaste.
	- Bei Auswahl des Menüpunkts *Tv manuell/auto* wird je nach vorheriger Einstellung die manuelle oder automatische Regelung aktiv. Bei Auswahl der anderen Menüpunkte wird ein Eingabefenster angezeigt.
- **4.** Passen Sie den Wert entsprechend an.
- **5.** Bestätigen Sie mit der Eingabetaste.

# **6.12 Grundeinstellung**

## **6.12.1 Grundeinstellung aufrufen**

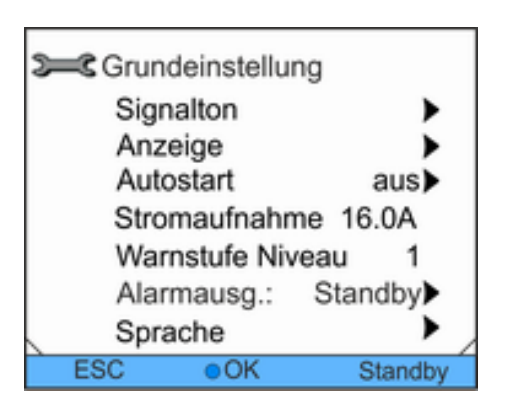

- **1.** Wechseln Sie in das Hauptmenü.
- **2.** Wählen Sie den Menüpunkt *Einstellungen Grundeinstellung*.

Die Grundeinstellungen sind in den folgenden Kapiteln beschrieben.

Abb. 42: Menü Grundeinstellung

## **6.12.2 Lautstärke der Signaltöne einstellen**

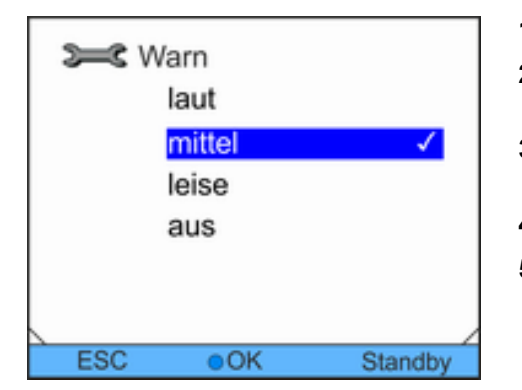

nalton. Warnungen werden als Dauerton signalisiert. Personal: **Network** Bedienpersonal

Die Geräte signalisieren Alarme und Fehler als Zweiklang-Sig-

- **1.** Wechseln Sie in das Hauptmenü.
- **2.** Wählen Sie den Menüpunkt *Einstellungen* → Grundeinstellung → Signalton.
- **3.** Je nachdem, welchen Signalton Sie anpassen möchten, wählen Sie eine der Optionen.
- **4.** Wählen Sie eine Lautstärke.
- **5.** Bestätigen Sie mit der Eingabetaste.

Abb. 43: Lautstärke einstellen

## **6.12.3 Displayhelligkeit einstellen**

Die Geräte verfügen über einen Sensor, der die Displayhelligkeit automatisch an die Umgebungshelligkeit anpasst.

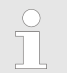

*Anpassungen an dieser Einstellung sind üblicherweise nicht notwendig.*

<span id="page-67-0"></span>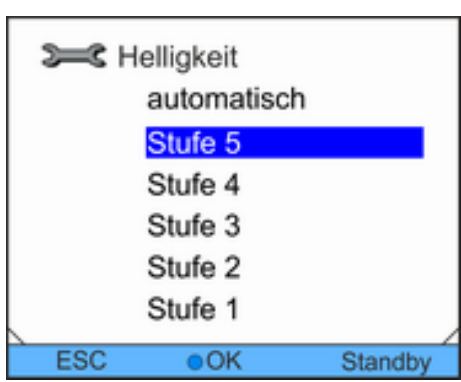

Abb. 44: Helligkeit einstellen

Personal: **Network** Bedienpersonal

- **1.** Wechseln Sie in das Hauptmenü.
- **2.** Wählen Sie den Menüpunkt *Einstellungen* → Grundeinstellung → Anzeige → Helligkeit.
- **3.** Im Eingabefenster haben Sie die folgenden Optionen
	- Mit der Standardeinstellung *automatisch* wird die Helligkeit automatisch angepasst.
	- Mit den Einträgen Stufe können Sie die Helligkeit manuell setzen.
		- Die Hellligkeit wird von *Stufe 1* aufsteigend verstärkt. Die entsprechende Helligkeit wird im Display sichtbar.
	- Mit *aus* können Sie die Hintergrundbeleuchtung für das Display komplett ausschalten.
- **4.** Bestätigen Sie mit der Eingabetaste.

## **6.12.4 Startbetriebsart (Autostart) festlegen**

Allgemein ist es erwünscht, dass das Gerät nach einer Netzunterbrechung seinen Betrieb wieder aufnimmt. Aus z. B. Sicherheitserwägungen können Sie einen manuellen Aktivierungsschritt dazwischen schalten.

Personal: **Network** Bedienpersonal

- **1.** Wechseln Sie in das Hauptmenü.
- **2.** Wählen Sie den Menüpunkt *Einstellungen* → Grundeinstellung → Autostart.
- **3.** Wählen Sie eine der folgenden Optionen
	- Mit *aus* ist das Gerät nach einer Netzunterbrechung in der Betriebsart Standby.
	- Mit *ein* wird nach einer Netzunterbrechung direkt in der Betriebsart Betrieb fortgefahren.
- **4.** Bestätigen Sie mit der Eingabetaste.

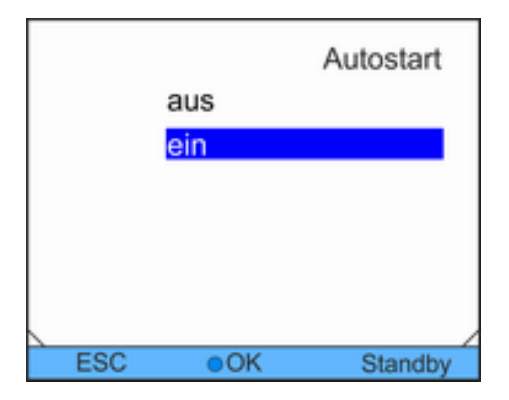

Abb. 45: Autostart festlegen

## **6.12.5 Stromaufnahme begrenzen**

Wenn Ihre Netzabsicherung unter 16 A liegt, kann die Stromaufnahme schrittweise von 16 A auf 8 A reduziert werden. Bei einem Gerät mit Heizung wird die Leistung der Heizung entsprechend reduziert. Berücksichtigen Sie dabei, ob noch andere Verbraucher am Sicherungskreis angeschlossen sind oder ob Ihr Gerät der einzige Verbraucher ist.

Personal: **Network** Bedienpersonal

- **1.** Wechseln Sie in das Hauptmenü.
- **2.** Wählen Sie den Menüpunkt *Einstellungen* → Grundeinstellung → Stromaufnahme.
- **3.** Passen Sie die Stromaufnahme entsprechend an.
- **4.** Bestätigen Sie mit der Eingabetaste.

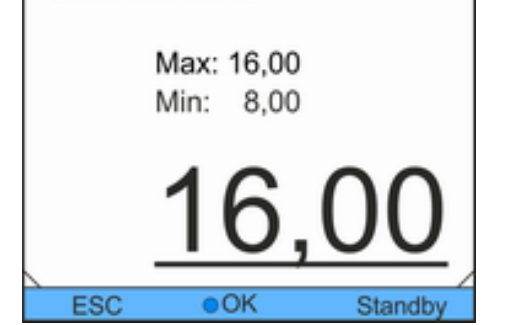

Stromaufnahme

Abb. 46: Stromaufnahme festlegen

## **6.12.6 Warnstufe für Füllstand konfigurieren**

Üblicherweise wird ab der zweiten Niveaustufe für den Füllstand eine Warnung am Gerät ausgegeben, die vor einem Unterniveau des Geräts warnt. Die Warnstufe vor Unterniveau kann jedoch innerhalb eines bestimmten Rahmens konfiguriert werden.

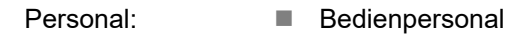

- **1.** Wechseln Sie in das Hauptmenü.
- **2.** Wählen Sie den Menüpunkt *Einstellungen* → Grundeinstellung → Warnstufe Niveau.
- **3.** Sie können unter vier Niveaustufen 0 bis 3 für die Warnung vor Unterniveau wählen. Mit *3* wird schon ab der dritten Niveaustufe eine Warnung vor zu geringem Füllstand ausgegeben. Mit *0* wird hingegen keinerlei Warnung ausgegeben. In diesem Fall wird bei Erreichen des Unterniveaus das Gerät abgeschaltet und ein Alarm angezeigt.
- **4.** Bestätigen Sie mit der Eingabetaste.

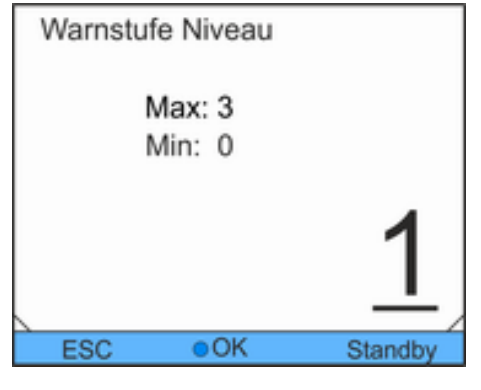

Abb. 47: Warnstufe Niveau festlegen

Selarmausg.:

**ESC** 

Nur Alarme

## **6.12.7 Alarmausgang konfigurieren**

Wenn neben Alarmen auch ein Standby des Geräts am Alarmausgang ausgegeben werden soll, muss eine entsprechende Konfiguration erfolgen. Damit kann eine Rücklaufsicherung für das Gerät aktiviert werden.

Personal: **Network** Bedienpersonal

- **1.** Wechseln Sie in das Hauptmenü.
- **2.** Wählen Sie den Menüpunkt *Einstellungen* → Grundeinstellung → Alarmausg.
- **3.** Sie haben die folgenden Optionen:
	- Mit *Nur Alarme* wird nur bei Alarmen des Geräts ein Signal am Alarmausgang ausgegeben.
	- n Mit *Alarme und Standby* wird zusätzlich im Stand-by ein Signal ausgegeben.
- **4.** Bestätigen Sie mit der Eingabetaste.

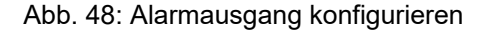

 $\bullet$ OK

### **6.12.8 Menüsprache auswählen**

Standby

Alarme und Standby /

Sprache English **Deutsch** Francais Espanol Italiano Русский **ESC** 

Abb. 49: Menüsprache wählen

## **6.13 Offset der internen Ist-Temperatur eingeben (Kalibrierung)**

*Die Kalibrierung ab Werk wird beim Justieren überschrieben. Es ist ein Referenzthermometer erforderlich, das dem gewünschten Genauigkeitsgrad entspricht. Sonst sollte die Werkkalibrierung nicht verändert werden.*

Wenn bei der Überprüfung des Temperiergeräts mit einem kalibriertem Referenzthermometer eine Temperaturabweichung festgestellt wird, kann die Abweichung korrigiert werden.

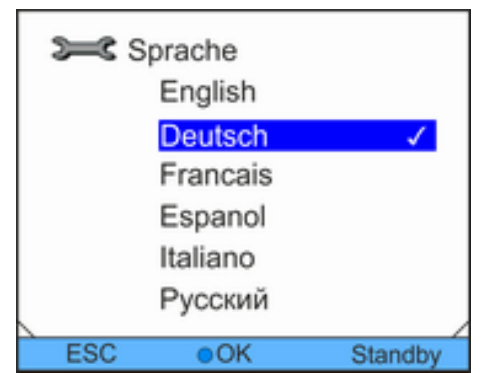

In den Geräten stehen die Menüsprachen Deutsch, Englisch, Französisch, Spanisch, Italienisch und Russisch zur Verfügung. Personal: **Network** Bedienpersonal

- **1.** Wechseln Sie in das Hauptmenü.
- **2.** Wählen Sie den Menüpunkt *Einstellungen* → Grundeinstellung → Sprache.
- **3.** Wählen Sie eine der verfügbaren Sprachen.
- **4.** Bestätigen Sie mit der Eingabetaste.

Das Fühler des Referenzthermometers muss, gemäß den Angaben im Kalibrierzertifikat, in den Vorlauf des Geräts eingebaut werden.

Temp. Referenzmessgerät Max: 28,16 Min: -22,16 **ESC**  $\bullet$ OK

**1.** Wechseln Sie in das Hauptmenü.

Personal: **Network** Bedienpersonal

- **2.** Wählen Sie den Menüpunkt *Einstellungen Kalibrierung* → Kalibirierung.
- **3.** Passen Sie den Wert entsprechend an. Es muss der am Referenzthermometer angezeigte Wert eingegeben werden.
- **4.** Bestätigen Sie mit der Eingabetaste.

Abb. 50: Offset festlegen

## **6.14 Werkskalibrierung (interner Temperaturfühler) wiederherstellen**

Ein für die interne Temperaturmessung angegebener Offset kann wieder zurückgesetzt werden.

- Personal: Bedienpersonal
- **1.** Wechseln Sie in das Hauptmenü.

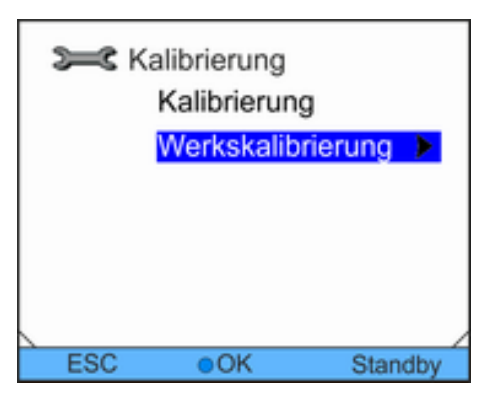

Abb. 51: Werkskalibrierung Einstellung

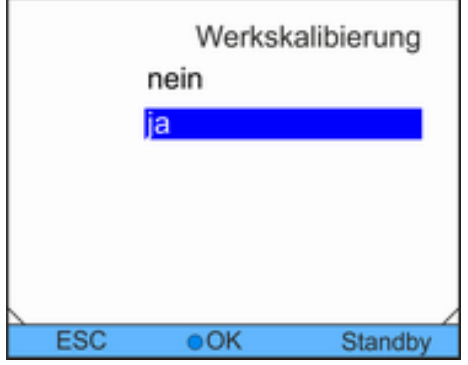

**2.** Wählen Sie den Menüpunkt *Einstellungen Kalibrierung Werkskalibrierung*.

- **3.** Wählen Sie eine der folgenden Optionen:
	- n Mit *nein* gelangen Sie ohne Änderungen wieder in die vorherige Anzeige.
	- Mit *ja* wird die Werkskalbrierung wiederhergestellt.

Abb. 52: Werkskalibrierung wiederherstellen

## **6.15 Werkseinstellung wiederherstellen**

**Zu der Werkseinstellung navigieren**

- 
- Personal: **Network** Bedienpersonal
- **1.** Wechseln Sie in das Hauptmenü.

Personal: **Network** Bedienpersonal

**1.** Wählen Sie den Menüpunkt *Regelung*.

einzeln rücksetzen können.

**2.** Wählen Sie den Menüpunkt *Einstellungen Werkseinstellung*.

### **Einzelne Einstellungen rücksetzen**

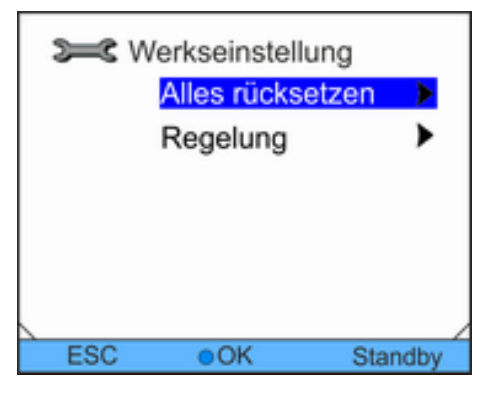

Abb. 53: Modus auswählen

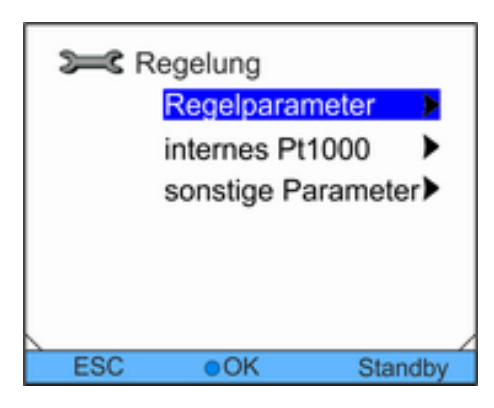

Abb. 54: Regelparameter rücksetzen

**2.** Wählen Sie in der Parameterliste den entsprechenden Menüpunkt.

Sie gelangen zu einer Liste, über die Sie die Parameter

- Mit *Regelparameter* können Sie die internen und die externen Regelparameter rücksetzen.
- Mit *internes Pt1000* können Sie die Einstellungen für den internen Fühler rücksetzen.
- Mit *sonstige Parameter* können Sie Sollwert und maximale Stromaufnahme rücksetzen. Zudem wird die Regelung auf interne Regelung gestellt.
- **3.** Wählen Sie im Eingabefenster eine der folgenden Optionen:
	- Mit *nein* gelangen Sie ohne Änderungen wieder in der vorherige Anzeige.
	- Mit *ja* wird der ausgewählte Parameter rückgesetzt, wenn Sie dies mit der Eingabetaste bestätigen.
## **Alle Einstellungen rücksetzen**

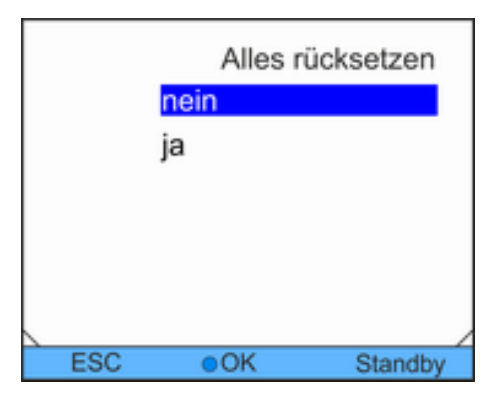

Abb. 55: Abfrage rücksetzen

## **6.16 Gerätestatus**

**Serätestatus** 

Typ

## **6.16.1 Gerätestatus aufrufen**

Fehlerspeicher

Seriennummern

 $\odot$ OK

Gerätedaten **SW Version** 

Personal: **Network** Bedienpersonal

**1.** Wechseln Sie in das Hauptmenü.

Personal: **Network** Bedienpersonal

vorherige Anzeige.

**1.** Wählen Sie den Menüpunkt *Alles rücksetzen*.

■ Mit *nein* gelangen Sie ohne Änderungen wieder in die

■ Mit *ja* werden die Werkseinstellungen wiederhergestellt, wenn Sie dies mit der Eingabetaste bestätigen.

**2.** Wählen Sie eine der folgenden Optionen:

- **2.** Wählen Sie den Menüpunkt *Einstellungen Gerätestatus*.
	- Sie befinden sich im Gerätestatus-Menü.
- **3.** Sie haben die folgenden Optionen:
	- Fehlerspeicher auslesen
	- Gerätedaten abfragen
	- Software-Version abfragen
	- $\blacksquare$  Gerätetyp abfragen
	- Seriennummern abfragen

Abb. 56: Gerätestatus

**ESC** 

## **6.16.2 Fehlerspeicher auslesen**

Zur Fehleranalyse verfügen die Geräte über einen Fehlerspeicher. In diesem können bis zu 140 Warn-, Fehler- und Alarmmeldungen gespeichert werden.

**1.** Wählen Sie im Gerätestatus-Menü den Menüpunkt *Fehlerspeicher*.

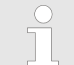

*Die neueste Meldung steht an erster Stelle. Der Meldungstext wird in der Fußzeile angezeigt.*

▶

▶

Standby

VC 1200▶

| Nr.       | Quelle | Code           | Art    | Datum    | Zeit  |  |
|-----------|--------|----------------|--------|----------|-------|--|
| 5         | Regel  | 29             | Fehler | 30.10.09 | 10:32 |  |
| И         | Schutz | 3              | Alarm  | 30.10.09 | 10:32 |  |
| 3         | Regel  | 4              | Warn   | 29.10.09 | 16:41 |  |
| $\bar{z}$ | Schutz | 29             | Fehler | 28.10.09 | 17:02 |  |
| 1         | Regel  | 36             | Fehler | 28.10.09 | 08:04 |  |
|           |        |                |        |          |       |  |
|           |        |                |        |          |       |  |
| Schutz    |        | Übertemperatur |        |          |       |  |
| Anzeige   |        | ок             |        | Standby  |       |  |

Abb. 57: Fehlerspeicher

**2.** Mit den Pfeiltasten oben und unten können Sie durch die Liste navigieren.

Für jede Meldung werden die folgenden Informationen angezeigt:

- In *Quelle* wird das betreffende Modul angezeigt, das die Meldung verursacht.
- Code ist die verschlüsselte Alarm-, Warnung- oder Fehlerbeschreibung.
- Art spezifiziert Alarm, Warnung oder Fehler.
- Mit *Datum* und Zeit wird der genaue Zeitpunkt der Meldung angezeigt.

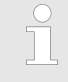

*Eine Liste der möglichen Alarme, Warnungen und Fehler finden Sie in*  $\&$  ["Vorgehensweise bei](#page-87-0) [Alarmen" auf Seite 88](#page-87-0)*.*

## **6.16.3 Gerätedaten abfragen**

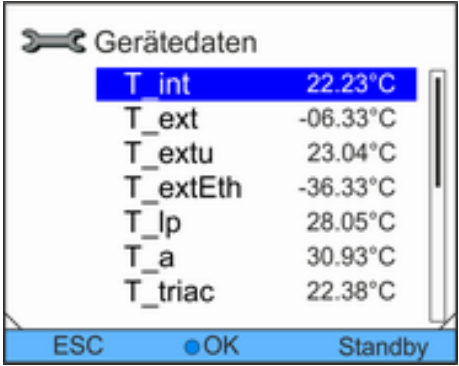

- **1.** Wählen Sie im Gerätestatus-Menü den Menüpunkt *Gerätedaten*.
	- ► Es werden verschiedene Parameter angezeigt.

Abb. 58: Gerätedaten

## **6.16.4 Softwareversion abfragen**

Unter anderem bei Servicefällen werden die entsprechenden Softwareversionen benötigt.

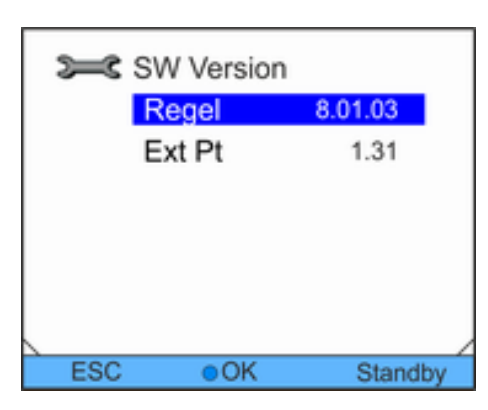

Abb. 59: Softwareversion

Personal: **Network** Bedienpersonal

- **1.** Wählen Sie im Gerätestatus-Menü den Menüpunkt *SW Version*.
	- Je nach Gerätetyp und angeschlossenen Modulen werden die entsprechenden Softwareversionen angezeigt.

## **6.16.5 Gerätetyp anzeigen**

Im Gerätestatus-Menü wird der Gerätetyp direkt am Menüpunkt *Typ* angezeigt.

## **6.16.6 Seriennummer anzeigen**

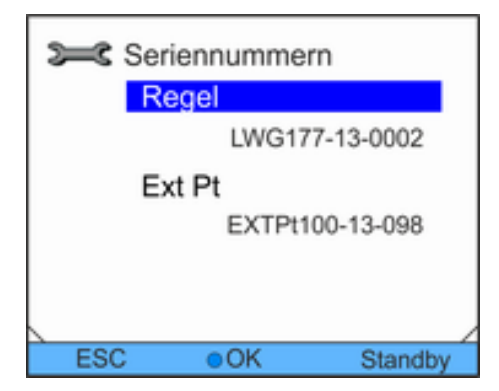

- Personal: **Network** Bedienpersonal
- **1.** Wählen Sie im Gerätestatus-Menü den Menüpunkt *Seriennummern*.
	- Es wird die Seriennummer des Geräts angezeigt. Sofern vorhanden, werden auch die Seriennummern von angeschlossenen Modulen angezeigt.

Abb. 60: Seriennummern

## **6.17 Programmgeber**

### **6.17.1 Programmbeispiel**

Der Programmgeber erlaubt Ihnen das Speichern eines Temperatur-Zeit-Programms. Das Programm besteht aus mehreren Temperatur-Zeit-Segmenten sowie Angaben zu deren Wiederholung. Möglich sind Rampen, Temperatursprünge (Zeit ist Null) oder auch Temperaturhaltephasen bei gleicher Starttemperatur und Endtemperatur im Segment. Beim Start wird der aktuelle Sollwert als Anfangswert des ersten Segments übernommen.

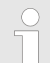

*Pro Programm beträgt die Gesamtzahl frei programmierbarer Segmente 150.*

*Es können 5 Temperatur-Zeit-Programme gespeichert werden.*

#### **Mögliche Einstellungen**

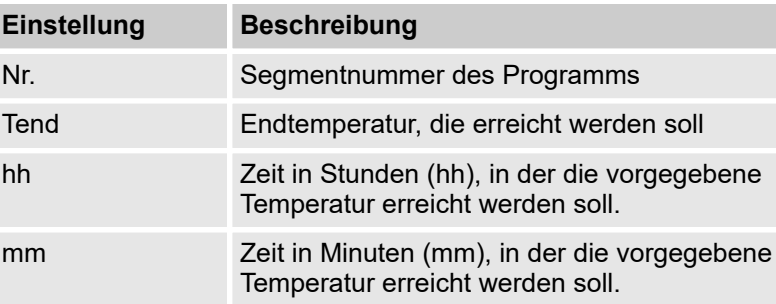

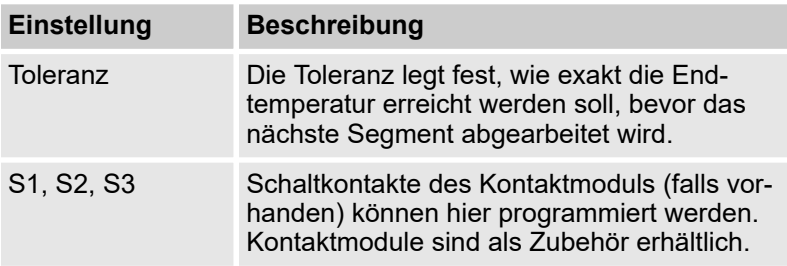

Die Grafik zeigt exemplarisch das Umprogrammieren eines Sollwert-Temperatur-Verlaufes.

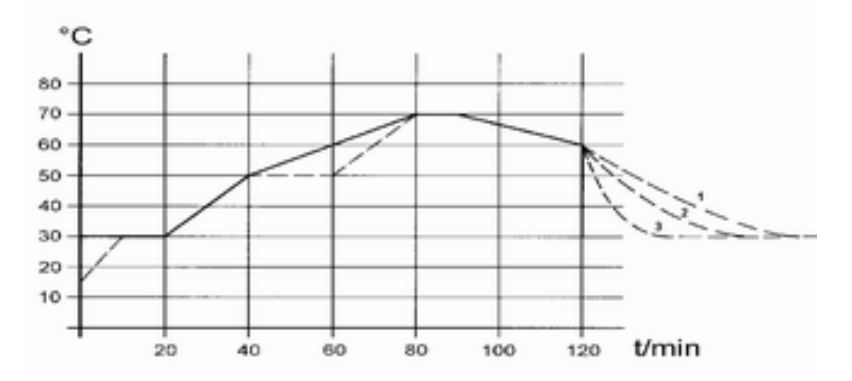

Abb. 61: Programm Beispiel

Die Abkühlzeit in der Grafik variiert je nach Gerätetyp, Verbraucher und so weiter. Im Beispielsegment Nr. 2 sollen 50 °C innerhalb von 20 Minuten erreicht werden.

Die ursprünglichen Werte der unten folgenden Tabelle "vorher" sind mit durchgezogener Linie dargestellt, der editierte Verlauf der Tabelle "nachher" mit gestrichelter Linie.

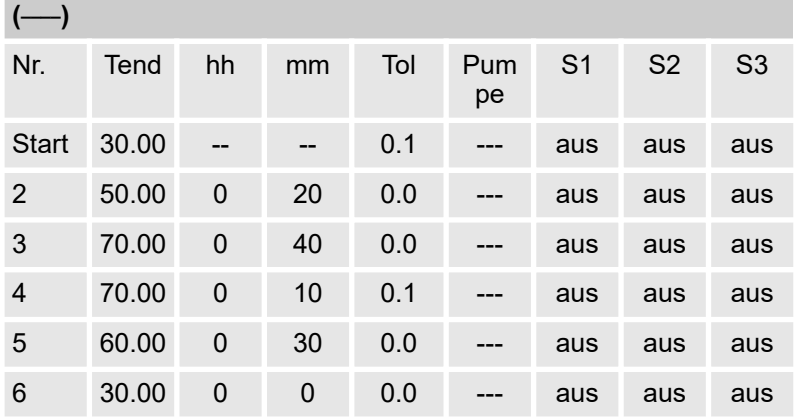

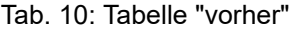

In der editierten Tabelle wurde ein neues Segment mit der Nummer 3 eingetragen. Zudem wurde die Zeit für das Segment mit der Nummer 4 geändert. Für das Segment mit der Nummer 5 wurde die Toleranz angepasst.

| (- - - -, editiert) |       |                  |    |     |           |                |                |                |
|---------------------|-------|------------------|----|-----|-----------|----------------|----------------|----------------|
| Nr.                 | Tend  | hh               | mm | Tol | Pum<br>pe | S <sub>1</sub> | S <sub>2</sub> | S <sub>3</sub> |
| <b>Start</b>        | 30.00 |                  | -- | 0.1 | ---       | aus            | aus            | aus            |
| $\overline{2}$      | 50.00 | $\mathbf 0$      | 20 | 0.0 |           | aus            | aus            | aus            |
| 3                   | 50.00 | $\mathbf 0$      | 20 | 0.1 |           | aus            | aus            | aus            |
| 4                   | 70.00 | $\boldsymbol{0}$ | 20 | 0.0 |           | aus            | aus            | aus            |
| 5                   | 70.00 | $\overline{0}$   | 10 | 0.8 |           | aus            | aus            | aus            |
| 6                   | 60.00 | $\mathbf 0$      | 30 | 0.0 |           | aus            | aus            | aus            |
| 7                   | 30.00 | 0                | 0  | 0.0 |           | aus            | aus            | aus            |

Tab. 11: Tabelle "nachher"

Die Toleranzeingabe kann großen Einfluss bei externer Badregelung besitzen. Die Grafik des editierten Verlaufs verdeutlicht den möglichen Nachlauf der Isttemperatur im Badgefäß (durchgezogene Linie) zur Sollwerttemperatur des Programmgebers (grau hinterlegt).

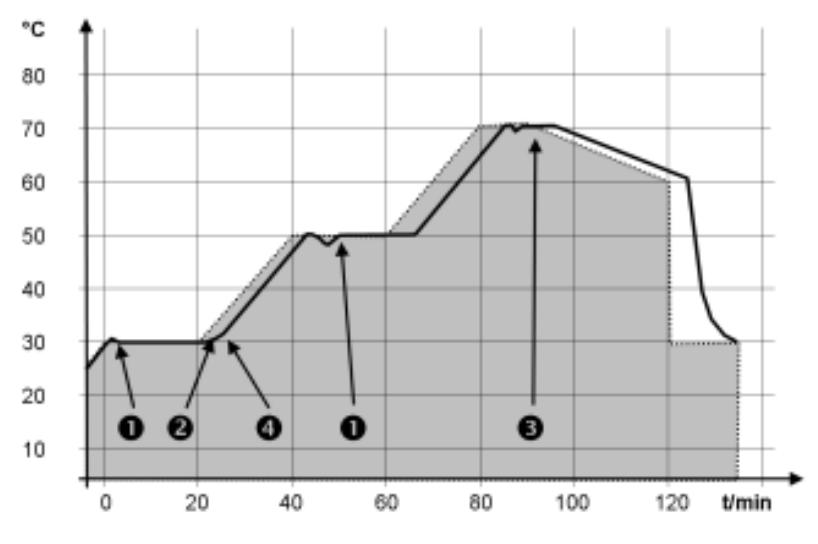

Abb. 62: Programm Toleranz Beachten Sie:

- n Das Feld Toleranz ermöglicht eine genaue Einhaltung der Verweilzeit bei einer bestimmten Temperatur. Erst wenn die Isttemperatur das Toleranzband erreicht (1), wird das folgende Segment abgearbeitet, so dass beispielsweise die Rampe des zweite Segments erst bei 2 verzögert gestartet wird.
- Ein zu eng gewähltes Toleranzband kann aber auch unerwünschte Verzögerungen verursachen. Insbesondere bei Externregelung sollte das Toleranzband nicht zu eng gewählt werden. Im Segment 5 wurde eine größere Toleranz eingegeben, so dass die gewünschte Zeit von 10 Minuten auch mit Einschwingvorgängen eingehalten wird (3).
- Nur flache (langsame) Rampen sollten bei Bedarf mit einem Toleranzband programmiert werden. Steile Rampen, die nahe an den maximal möglichen Aufheiz- oder Abkühlraten des Geräts liegen, werden bei zu engem Toleranzband (hier im Segment 2) gegebenenfalls stark verzögert (4).

Im Startsegment (Nr. 1) ist keine Zeitvorgabe möglich. Die Temperatur des ersten Segments wird schnellstmöglich angefahren, um nach Erreichen der eingestellten Toleranz auf Segment 2 zu wechseln.

Personal: **Network** Bedienpersonal

**1.** Wechseln Sie in das Hauptmenü.

**2.** Wählen Sie den Menüpunkt *Programmgeber*. **3.** Wählen Sie eines der verfügbaren Programme.

## **6.17.2 Programm auswählen**

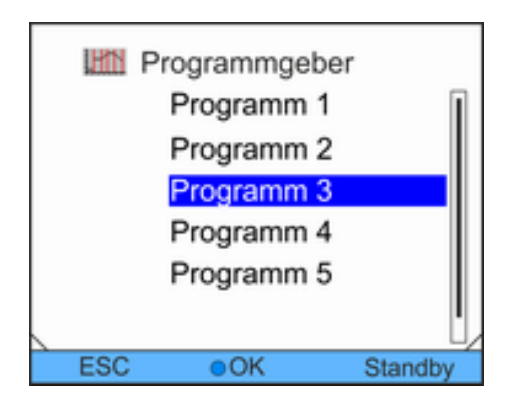

Abb. 63: Programm auswählen

### **6.17.3 Programme erstellen und bearbeiten**

#### **Bearbeitung starten**

Beachten Sie Folgendes:

■ Ist eine Segmentzeit > 999:59 h vorgesehen, muss diese Zeit auf mehrere aufeinander folgende Segmente verteilt werden.

- Personal: **Network** Bedienpersonal
- **1.** Wählen Sie für das ausgewählte Programm den Menüpunkt *Editieren*.
- **2.** Sie können nun die Segmente bearbeiten.

| Nr.   | Tend  | hh     | mm      | Toleranz |
|-------|-------|--------|---------|----------|
| Start | 30.00 | $\sim$ | $\sim$  | 0.1      |
| 2     | 50.00 | Ů      | 20      | 0.0      |
| 3     | 50.00 | Ö      | 20      | 0.0      |
| 4     | 70.00 | Ö      | 20      | 0.1      |
| 5     | 60.00 | 0      | 30      | 0.0      |
| 6     | 30.00 | 0      | $\circ$ | 0.0      |
| ESC   |       | neu    |         | lösch    |

Abb. 64: Programm bearbeiten

#### **Segmente bearbeiten**

Personal: **Network** Bedienpersonal

#### Beachten Sie Folgendes:

- Im Startsegment ist keine Zeitvorgabe möglich. Die Temperatur des ersten Segments wird schnellstmöglich angefahren, um nach Erreichen der eingestellten Toleranz zu Segment 2 zu wechseln.
- Wenn im Feld *hh* und mm der Wert "0" eingetragen ist, wird der Sollwert sofort übernommen und die Badtemperatur so schnell wie möglich angefahren.
- Wird im Feld *Toleranz* der Toleranzbereich zu klein gewählt, kann es sein, dass das Programm nicht fortgesetzt wird, da die geforderte Toleranz nie erreicht wird.
- Die Standardeinstellung für Kontaktmodule ist *aus* . Die Eingabe "- - " für Kontaktmodule steht für keine Änderung zum vorangehenden Segment, d. h. wenn in allen Feldern "- -" steht, wird die Kontaktstellung der Starteinstellung oder die vor dem Programmstart beibehalten.
- **1.** Sie haben die folgenden Optionen:
	- Mit den rechten und linken Pfeiltasten können Sie zusätzliche Spalten des Programms anzeigen.
	- Mit den Pfeiltasten oben und unten können Sie in den Segmenten eines Programms navigieren.
	- Mit der Eingabetaste können Sie ein ausgewähltes Segment bearbeiten. Mit den Pfeiltasten oben und unten können Sie den Wert anpassen. Einzelne Ziffern können mit den Pfeiltasten rechts und links ausgewählt werden. Bestätigen Sie Ihre Änderungen mit der Eingabetaste.

## **Neues Segment einfügen**

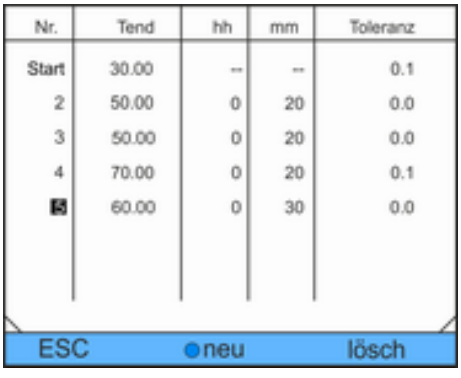

#### Personal: **Network** Bedienpersonal

- **1.** Navigieren Sie zu dem Segment, unter dem das neue Segment eingefügt werden soll.
- **2.** Navigieren Sie in diesem Segment in die Nr.-Spalte.
- **3.** Drücken Sie die Eingabetaste.
	- Ein neues Segment ist angelegt.

Abb. 65: Programmsegmente auswählen

#### **Segment löschen**

- Personal: **Network** Bedienpersonal
- **1.** Navigieren Sie zu dem Segment, das Sie löschen möchten.
- **2.** Navigieren Sie in diesem Segment in die Nr.-Spalte.
- **3.** Drücken Sie die Softkey-Taste *lösch*.
	- ▶ Das Segment ist gelöscht.

#### Beachten Sie Folgendes:

- In einem laufenden Programm können keine Segmente hinzugefügt oder gelöscht werden.
- Im laufenden Programm sind Änderungen der bestehenden Temperaturwerte und Segmentdauern möglich. Das Segment wird so fortgesetzt, als ob die Änderung seit Segmentbeginn gültig wäre.
- Ist die neue Segmentzeit kürzer als die bereits abgelaufene Segmentzeit, dann springt das Programm in das nächste Segment.

- Personal: **Network** Bedienpersonal
- **1.** Drücken Sie im Grundfenster in der Softkeyleiste auf den Softkey *Prog.x/y* .

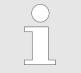

*x repräsentiert das aktuell laufende Programm, y den aktuellen Programmdurchlauf.*

#### **Bearbeiten eines aktuell laufenden Programms**

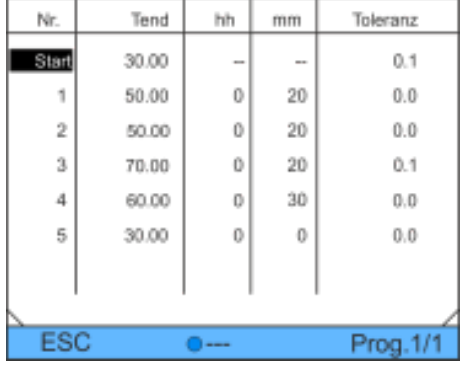

**2.** Das aktuell laufende Programm öffnet sich.

**3.** Sie können die Segmente des aktuell laufenden Programms nun bearbeiten.

Abb. 66: laufendes Programm

#### **Bearbeitung fertigstellen**

Personal: **Network** Bedienpersonal

**1.** Wenn Sie das Programm fertiggestellt haben, können Sie mit der linken Pfeiltaste wieder in die Programmübersicht wechseln.

## **6.17.4 Programmdurchläufe festlegen**

Personal: **Network** Bedienpersonal

- **1.** Wählen Sie für das ausgewählte Programm den Menüpunkt *Durchläufe*.
	- Ein Eingabefenster wird angezeigt. Die Durchläufe können innerhalb der dargestellten Grenzwerte festgelegt werden.

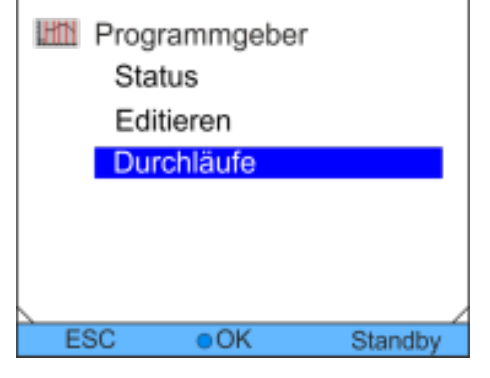

Abb. 67: Programmdurchläufe einstellen

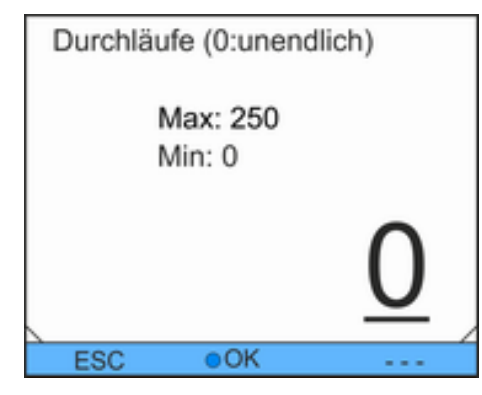

**2.** Passen Sie die Anzahl der Durchläufe entsprechend an.

*Zur Eingabe zwei- oder dreistelliger Zahlen drü-* $\prod$ *cken Sie die linke Pfeiltaste. Eine weitere Stelle wird angezeigt und kann angepasst werden. Bei Eingabe von "0" wird das Programm ständig wiederholt.*

**3.** Bestätigen Sie mit der Eingabetaste.

Personal: **Network** Bedienpersonal

Abb. 68: Programmdurchläufe festlegen

## **6.17.5 Programm starten, unterbrechen und beenden**

**III** Programmgeber **Status** ъ. Editieren ь Durchläufe **ESC**  $\overline{\bullet}$ OK Standby

Abb. 69: Programmstatus Einstellung

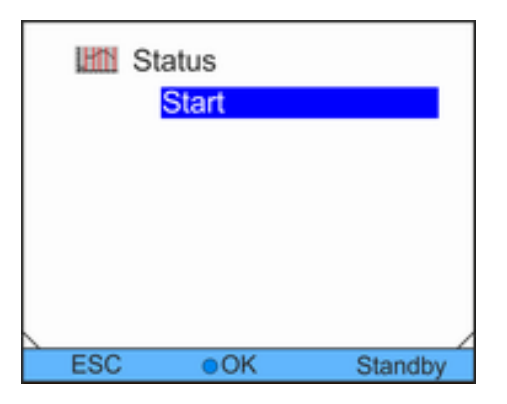

Abb. 70: Programmstatus festlegen

**1.** Wählen Sie für das ausgewählte Programm den Menüpunkt *Status* .

- **2.** Sie haben die folgenden Optionen:
	- Zum Starten des Programms wählen Sie die Option *Start*.
	- Ist das Programm gestartet, kann es über *Pause* unterbrochen werden. Ein unterbrochenes Programm kann über *Weiter* fortgesetzt werden.
	- Zum Beenden des Programms wählen Sie die Option *Stop*.

# **7 Instandhaltung**

## **7.1 Allgemeine Sicherheitshinweise**

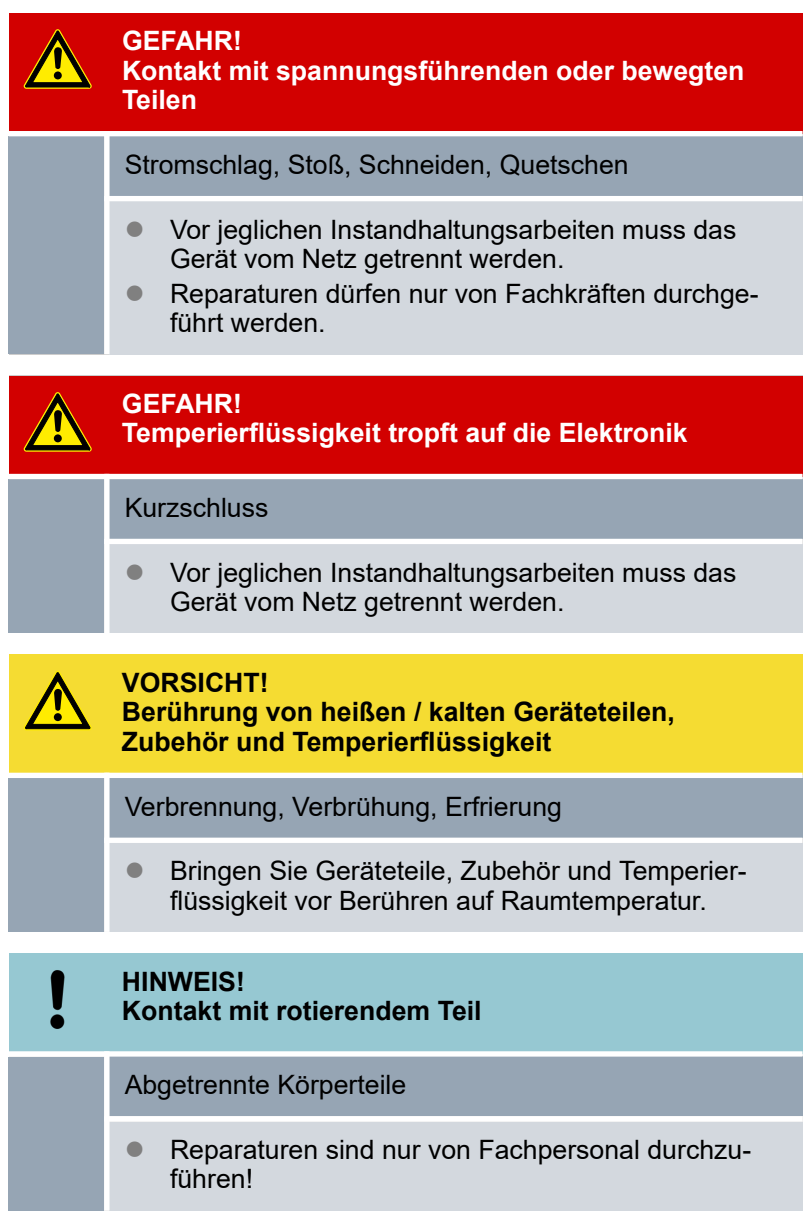

Beachten Sie zusätzlich Folgendes:

■ Vor allen Instandsetzungsarbeiten sollten Sie sicherstellen, dass eine Dekontaminierung des Geräts durchgeführt wurde, falls es mit gefährlichen Materialien in Kontakt kam.

## **7.2 Wartungsintervalle**

Die in der folgenden Tabelle beschriebenen Wartungsintervalle müssen eingehalten werden. Vor jedem längeren unbeaufsichtigtem Betrieb sind die folgenden Wartungsarbeiten verpflichtend.

## **Instandhaltung**

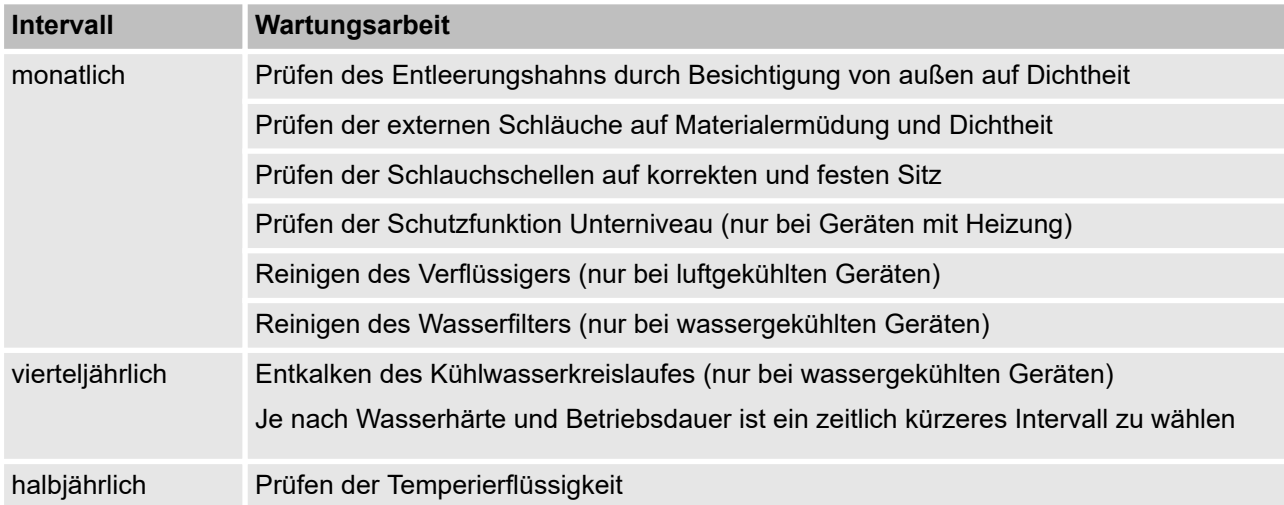

## **7.3 Gerät reinigen**

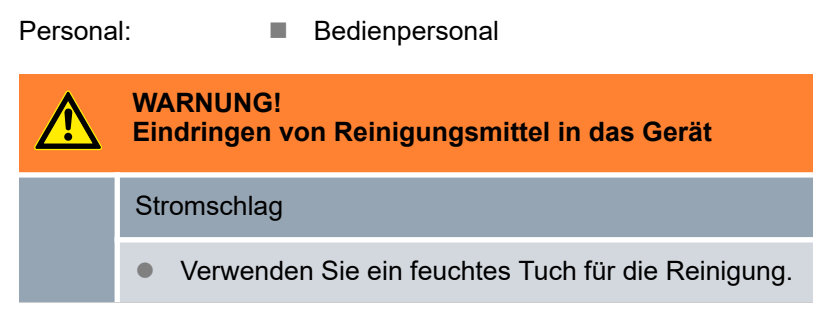

Beachten Sie zusätzlich Folgendes:

■ Reinigen Sie das Bedienfeld nur mit Wasser und Spülmittel. Verwenden Sie kein Aceton oder Lösungsmittel. Eine bleibende Schädigung der Kunststoffoberflächen wäre die Folge.

## **7.4 Unterniveauschutz prüfen**

Wenn das Flüssigkeitsniveau im Gerät soweit absinkt, dass der Heizkörper nicht mehr vollständig mit Flüssigkeit bedeckt ist ertönt ein Alarmsignal. Im Display wird *Unterniveau* angezeigt. Die Komponenten des Geräts, Kälteaggregat, Heizung und Pumpe werden über die Elektronik abgeschaltet.

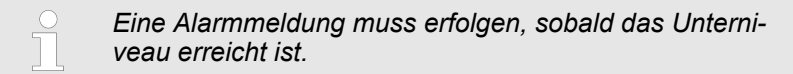

<span id="page-84-0"></span>Im Display wird das Flüssigkeitsniveau im Gerät angezeigt.

- **1.** Schalten Sie das Gerät ein. Stellen Sie die Solltemperatur auf Raumtemperatur ein.
- **2.** Senken Sie das Flüssigkeitsniveau im Gerät ab. Entleeren Sie hierzu Temperierflüssigkeit über den Entleerungshahn.
	- Das Display zeigt das Sinken der Temperierflüssigkeit an.

Ist das Flüssigkeitsniveau zu gering schaltet das Gerät ab. Im Display erscheint die Meldung *Unterniveau*.

- **3.** Schließen Sie den Entleerungshahn und füllen Sie Temperierflüssigkeit nach.
	- ▶ Das Flüssigkeitsniveau steigt im Display.
- **4.** Entsperren Sie die Anzeige mit der Eingabetaste.
	- ▶ Das Gerät läuft wieder an.

## **7.5 Luftgekühlten Verflüssiger reinigen**

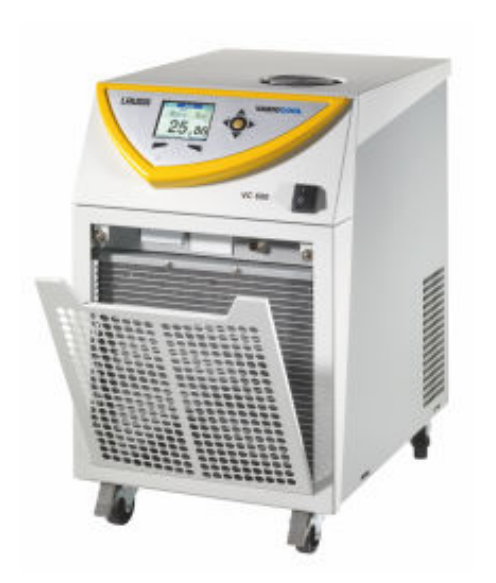

Personal: **Network** Bedienpersonal

- **1.** Schalten Sie das Gerät aus.
- **2.** Nehmen Sie die Frontblende vorsichtig ab. Ziehen Sie hierzu die Blende an der Aussparung nach vorne und heben Sie die Blende aus der Führung.

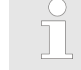

*Die Frontblende wird von einem Magnetverschluss gehalten.*

- **3.** Kehren oder saugen Sie den Verflüssiger ab.
- **4.** Setzen Sie die Frontblende wieder vorsichtig ein.

Abb. 71: Frontblende abnehmen

### **7.6 Wasserfilter reinigen**

Dieser Abschnitt ist für Folgendes relevant:

■ wassergekühlte Geräte

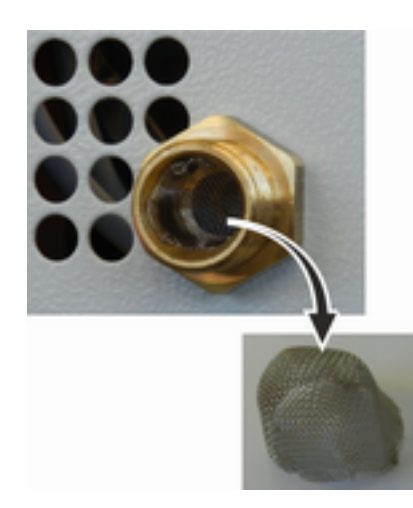

Abb. 72: Wasserfilter entnehmen

T

Personal: **Network** Bedienpersonal

- **1.** Schalten Sie das Gerät über den Netzschalter aus.
- **2.** Schrauben Sie den Kühlwasserschlauch am Zulauf der Wasserkühlung vom Gewindestutzen ab.
- **3.** Entnehmen Sie den Wasserfilter vorsichtig aus dem Zulaufstutzen.

*Verwenden Sie gegebenenfalls eine Pinzette zum Entnehmen/Einsetzen des Wasserfilters.*

- **4.** Reinigen Sie den Wasserfilter und setzen Sie diesen anschließend wieder in den Zulaufstutzen ein.
- **5.** Schrauben Sie den Kühlwasserschlauch am Zulauf der Wasserkühlung wieder an.

## **7.7 Kühlwasserkreislauf entkalken**

Dieser Abschnitt ist für Folgendes relevant:

wassergekühlte Geräte

Der Entkalker wird mittels einer Pumpe oder einem Trichter dem Gerät über den Zulaufschlauch der Wasserkühlung zugeführt. Der Rückfluss des Entkalkers erfolgt über den Rücklaufschlauch der Wasserkühlung in ein Gefäß mit ausreichendem Fassungsvermögen (mindestens 10 Liter).

Personal: **Network** Bedienpersonal

- **1.** Schalten Sie das Gerät über den Netzschalter aus.
- **2.** In einem Eimer mit Wasser lösen Sie den Entkalker auf.

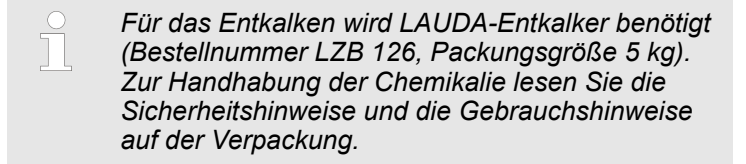

- **3.** Schrauben Sie den Kühlwasserschlauch am Zulauf der Wasserkühlung vom Gewindestutzen ab.
- **4.** Entnehmen und reinigen Sie den Wasserfilter des Geräts. Der Wasserfilter sitzt im Zulaufstutzen der Wasserkühlung.

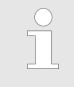

*Nähere Informationen zum Reinigen des Wasser*filters finden Sie in  $\&$  [Kapitel 7.6 "Wasserfilter rei](#page-84-0)[nigen" auf Seite 85](#page-84-0)*.*

**5.** Den Schlauch am Kühlwasserrücklauf lassen Sie am Gerät angeschraubt. Das andere Ende des Schlauchs stecken Sie in ein großes Gefäß.

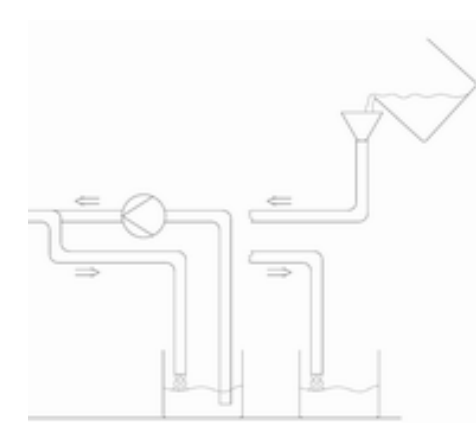

Abb. 73: Entkalken

- **6.** Schalten Sie das Gerät an und stellen Sie den Sollwert auf 10 °C. Nach dem Starten des Kälteaggregats befüllen Sie das Gerät über den Zulaufschlauch der Wasserkühlung mit LAUDA-Entkalker. Benutzen Sie einen Trichter oder eine Pumpe.
- **7.** Füllen Sie den Entkalker kontinuierlich nach beziehungsweise pumpen Sie den Entkalker um. Setzen Sie diesen Vorgang fort, bis die schäumende Reaktion abgeklungen ist. In der Regel ist das nach zirka 20 bis 30 Minuten der Fall.
- **8.** Entleeren Sie den Verflüssiger anschließend.

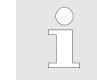

*Nähere Informationen zum Entleeren des Verflüs*sigers finden Sie in  $\&$  [Kapitel 9.2 "Verflüssiger](#page-94-0) [entleeren " auf Seite 95](#page-94-0)*.*

**9.** Spülen Sie den Kühlwasserkreislauf des Geräts gründlich mit klarem Wasser durch.

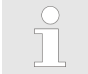

*Lassen Sie mindestens 10 Liter Wasser durchströmen.*

**10.** Schließen Sie das Gerät wieder an die Kühlwasserversorgung an.

## **7.8 Temperierflüssigkeit prüfen**

Verunreinigte oder verwässerte Temperierflüssigkeit muss erneuert werden. Eine Weiterverwendung der Temperierflüssigkeit ist nur bei entsprechenden Prüfungsergebnissen zulässig.

Die Prüfung der Temperierflüssigkeit muss nach DIN 51529 erfolgen.

## <span id="page-87-0"></span>**8.1 Alarme, Fehler und Warnungen**

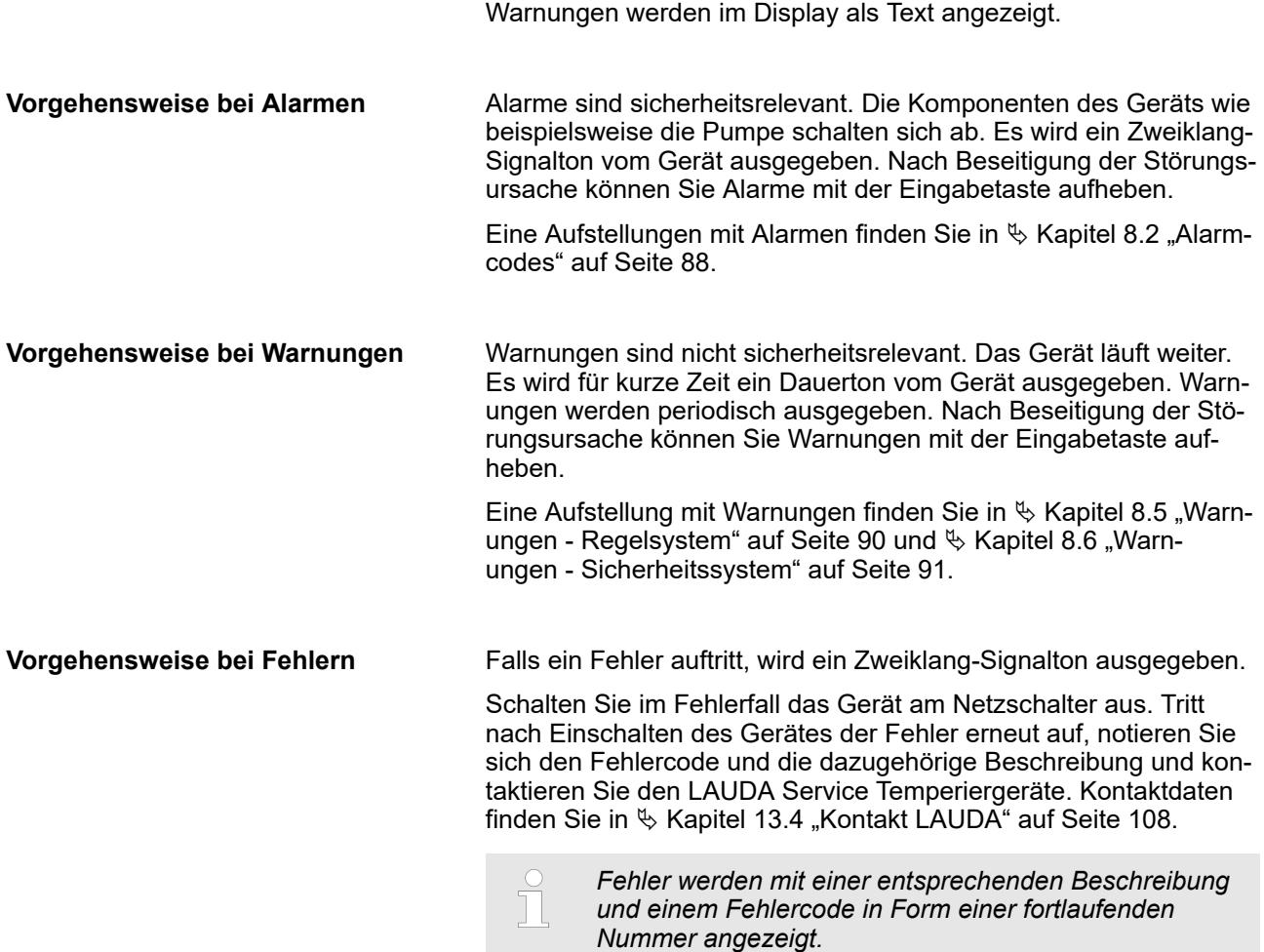

Alle ggf. am Gerät ausgelösten Alarme, Fehlermeldungen und

## **8.2 Alarmcodes**

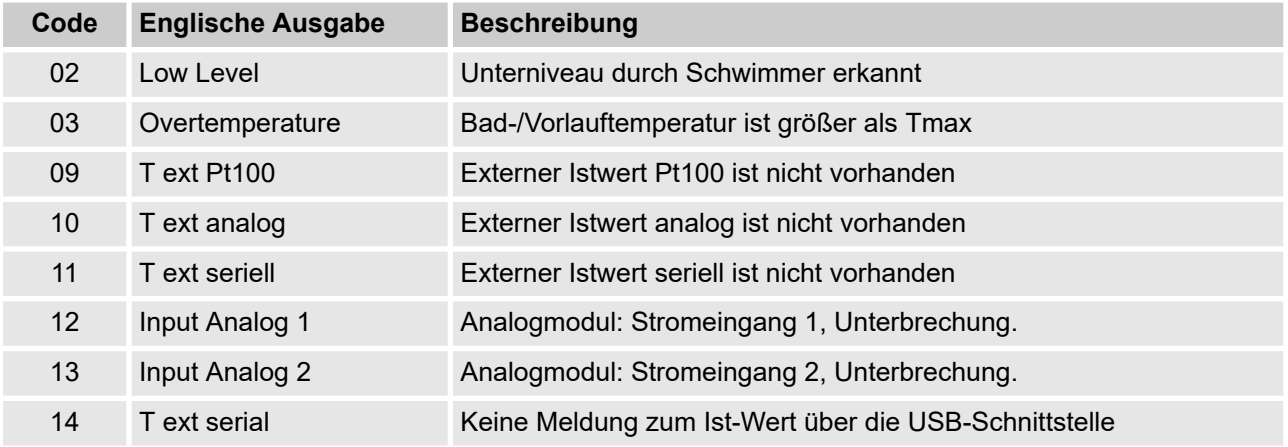

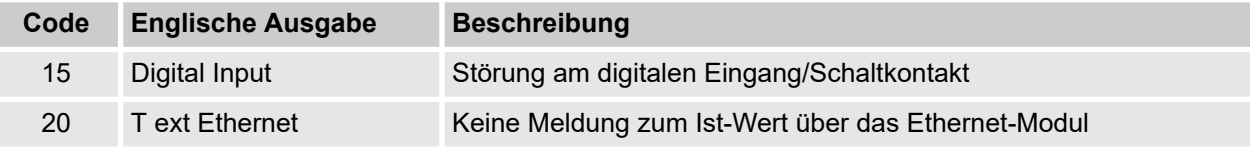

## **8.3 Unterniveau-Alarm**

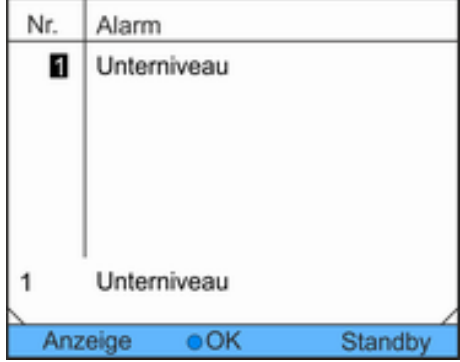

- Wenn das Flüssigkeitsniveau unterhalb des minimalen Niveaus absinkt, ertönt ein Alarmsignal.
- n Im Display erscheint *Unterniveau*. Die Komponenten des Geräts wie beispielsweise die Pumpe werden über die Elektronik abgeschaltet.

Abb. 74: Alarm Unterniveau

#### **Störung beseitigen**

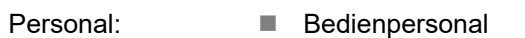

- **1.** Füllen Sie fehlende Temperierflüssigkeit nach.
- **2.** Entsperren Sie die Anzeige mit der Eingabetaste.
	- ▶ Das Gerät läuft wieder an.

## **8.4 Übertemperatur-Alarm**

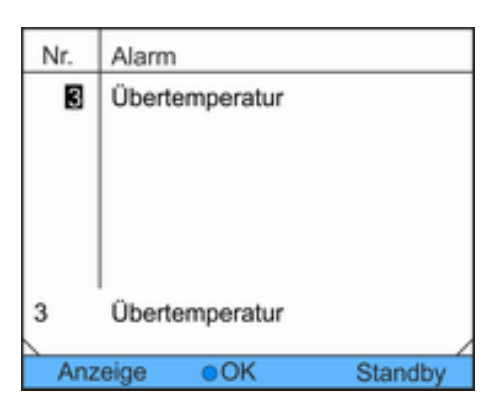

Abb. 75: Alarm Übertemperatur

#### **Dieser Alarm kann nur bei Geräten mit Heizung auftreten.**

- Löst der Temperaturwächter aus, erscheint im Display die Meldung *3 Übertemperatur*.
- Die Elektronik schaltet die Komponenten des Geräts ab.
- Das Gerät gibt einen Zweiklang-Signalton aus.

## <span id="page-89-0"></span>**Gerät wieder starten**

- **1.** Beseitigen Sie die Fehlerursache.
- **2.** Nach dem Abkühlen entsperren Sie die Anzeige mit der Eingabetaste *OK*.
	- Das Gerät läuft wieder an.

## **8.5 Warnungen - Regelsystem**

- $\prod^{\circ}$ 
	- *Alle Warnungen vom Regelsystem beginnen mit dem Präfix 0. Auf das Präfix folgen zwei weitere Ziffern. Diese Ziffern sind in der folgenden Tabelle aufgeführt.*

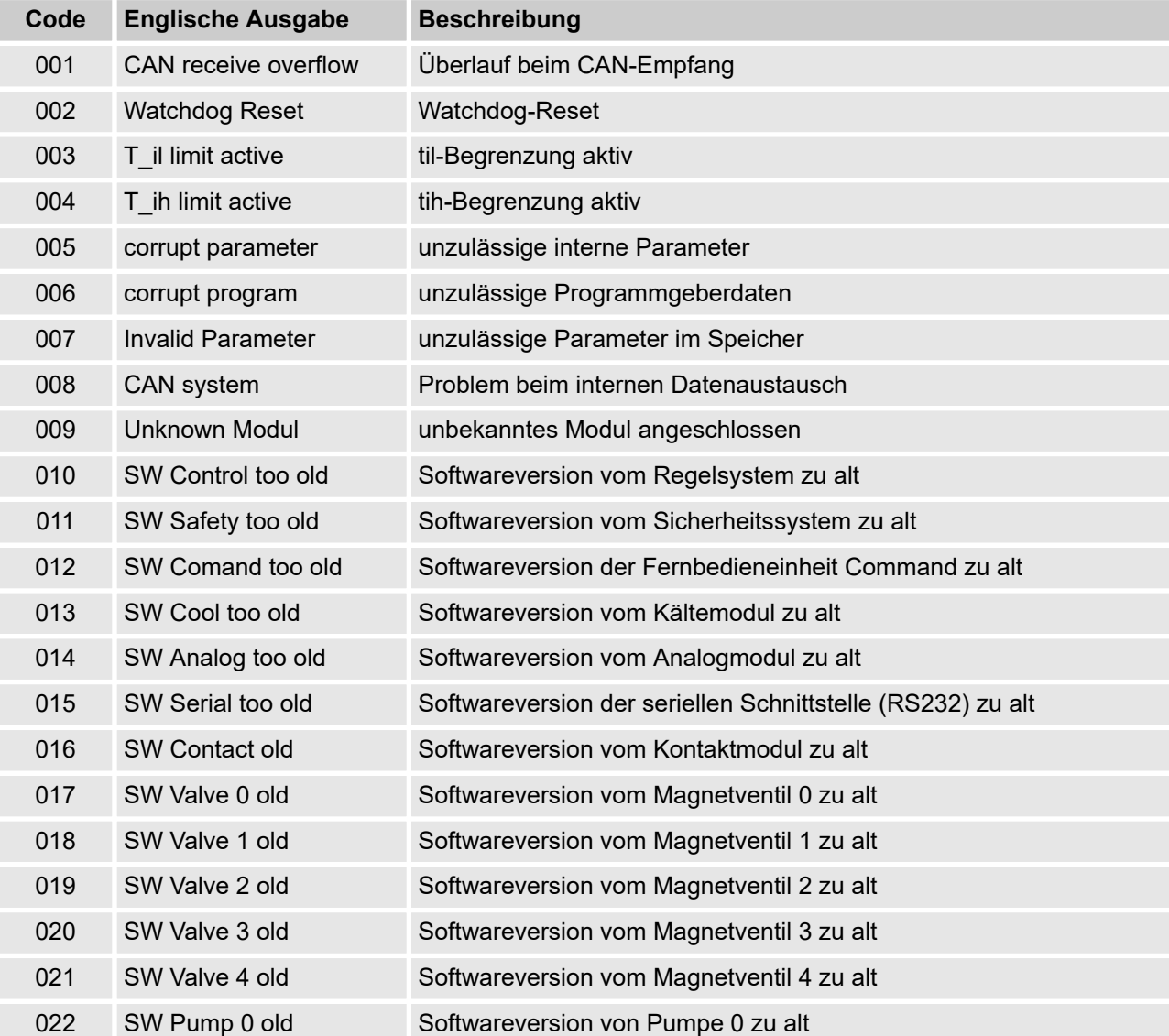

<span id="page-90-0"></span>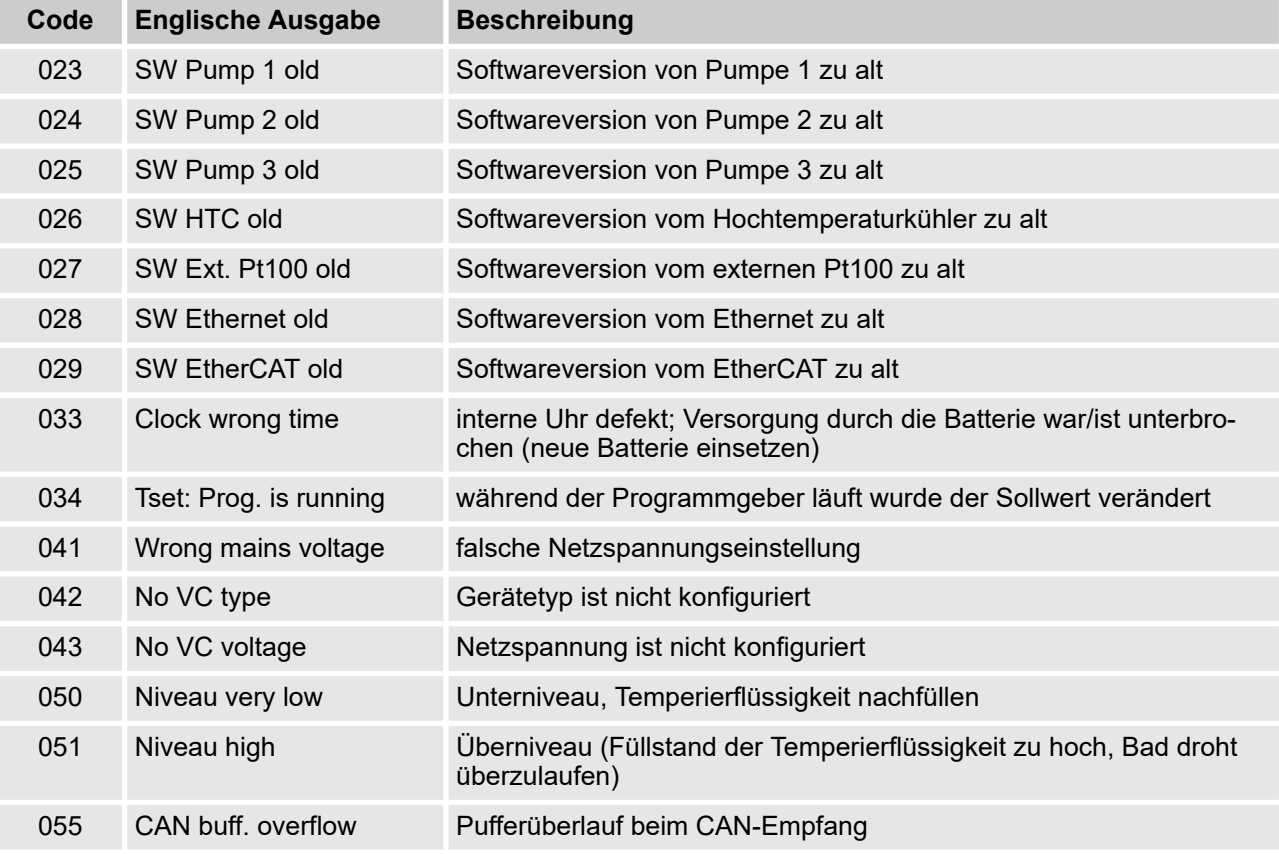

# **8.6 Warnungen - Sicherheitssystem**

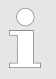

*Alle Warnungen vom Sicherheitssystem beginnen mit dem Präfix 1. Auf das Präfix folgen zwei weitere Ziffern. Diese Ziffern sind in der folgenden Tabelle aufgeführt.*

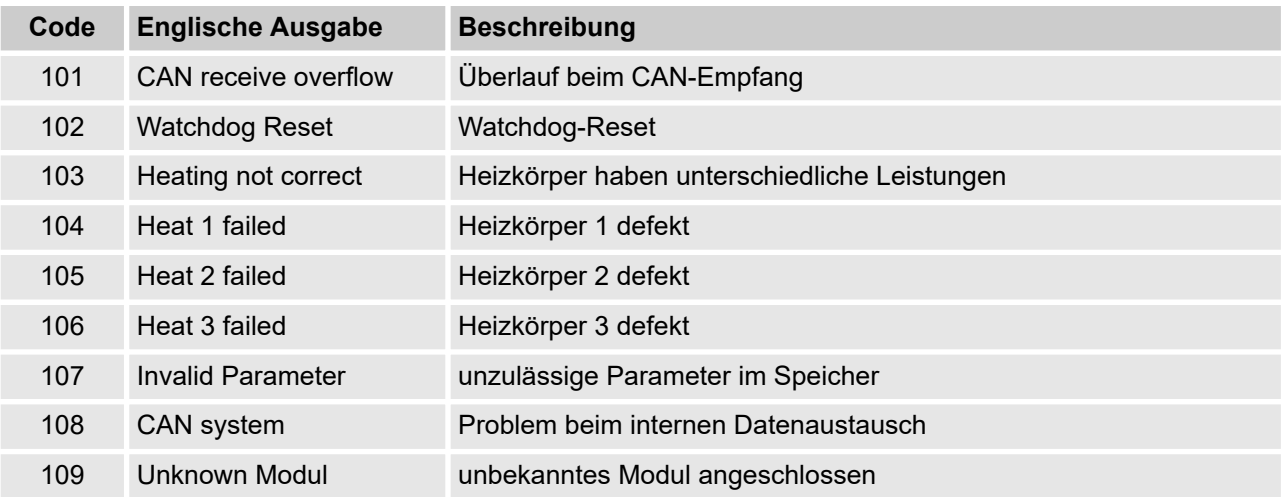

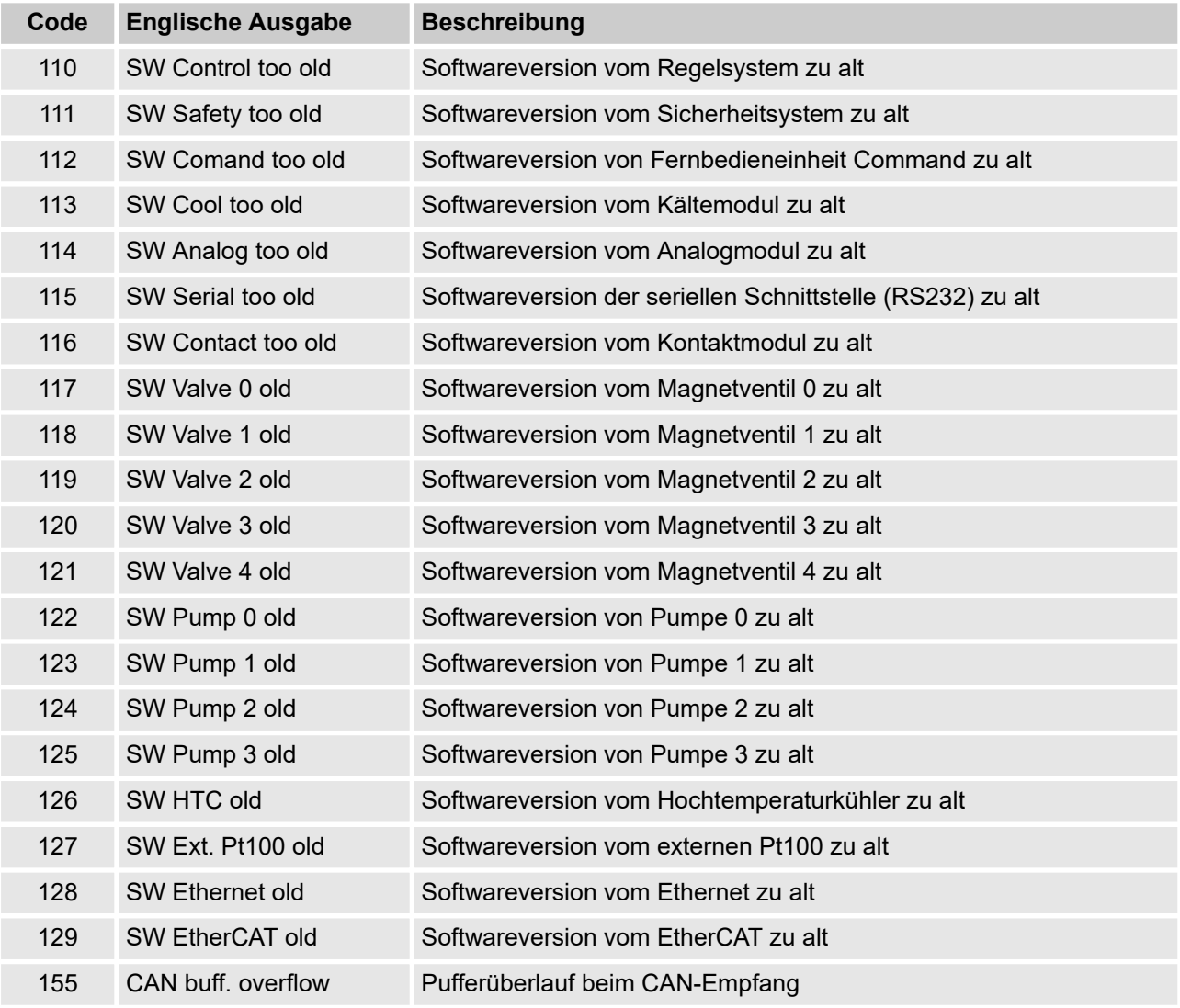

## **8.7 Warnungen - Smartcool**

*Alle Warnungen vom SmartCool beginnen mit dem Präfix 3. Auf das Präfix folgen zwei weitere Ziffern. Diese Ziffern sind in der folgenden Tabelle aufgeführt.*

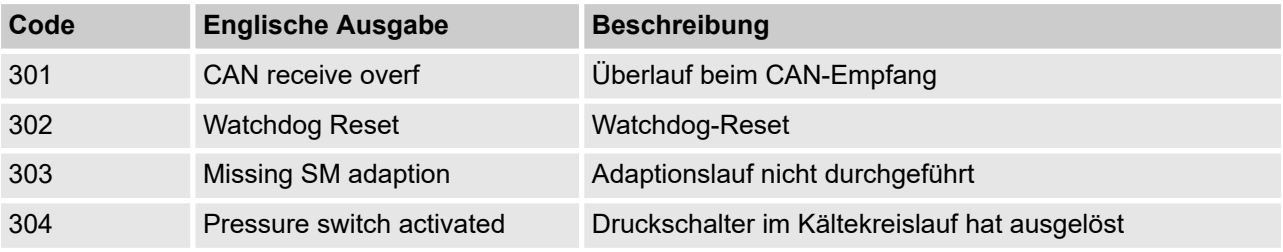

 $\prod^{\circ}$ 

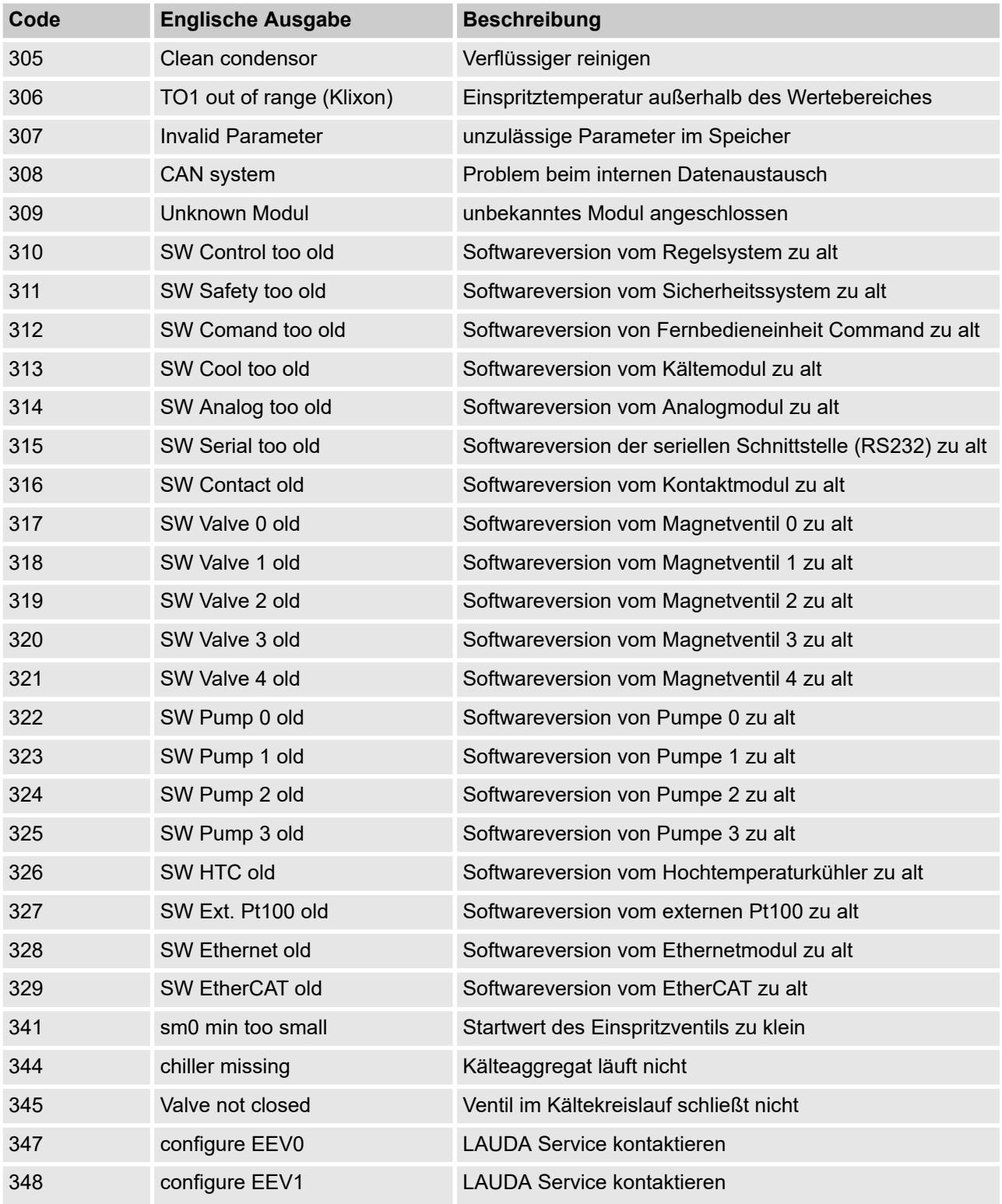

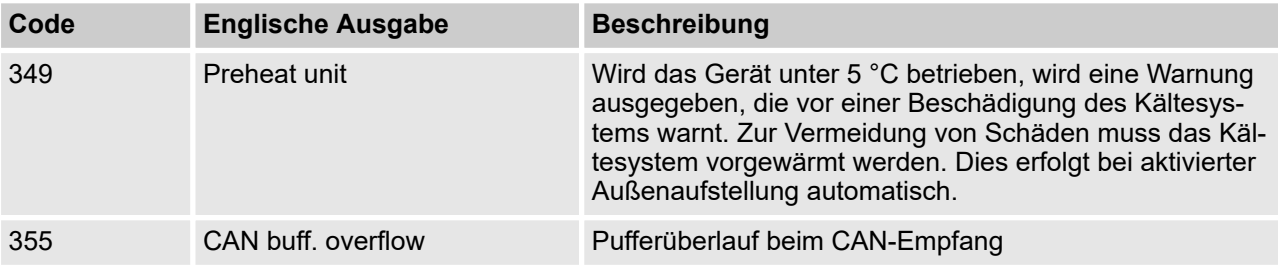

# <span id="page-94-0"></span>**9 Außerbetriebnahme**

## **9.1 Gerät entleeren**

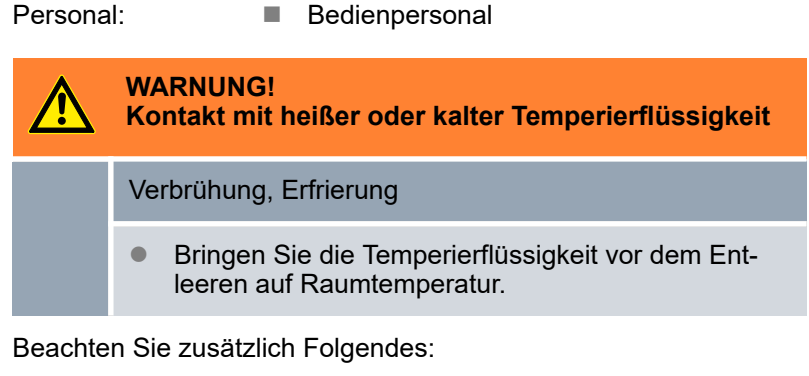

- Beachten Sie die Vorschriften zur Entsorgung der benutzten Temperierflüssigkeit.
- **1.** Schalten Sie das Gerät aus.
- **2.** Lassen Sie das Gerät und die Temperierflüssigkeit auf Raumtemperatur abkühlen bzw. erwärmen.
- **3.** Positionieren Sie ein Gefäß mit entsprechendem Fassungsvermögen direkt unter dem Entleerungshahn.

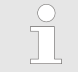

*Bei Geräten mit hohem Füllvolumen sind mehrere Entleerungsvorgänge notwendig.*

**4.** Öffnen Sie den Entleerungshahn. Drehen Sie den Hebel hierzu nach rechts.

## **9.2 Verflüssiger entleeren**

Dieser Abschnitt ist für Folgendes relevant:

■ wassergekühlte Geräte

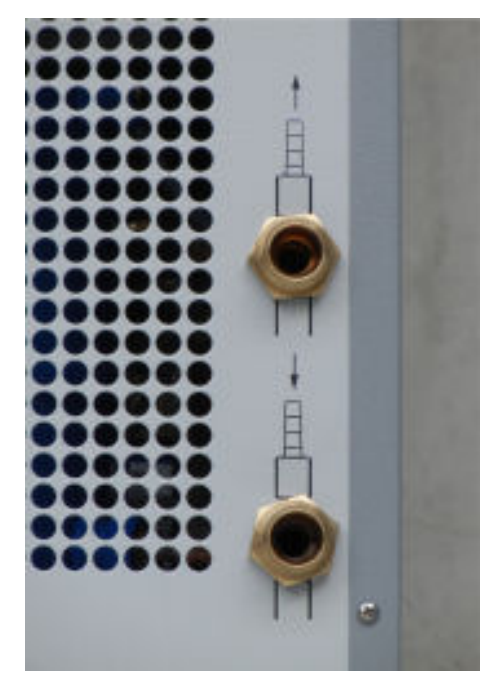

Abb. 76: Kühlwasseranschluss

Personal: **Network** Bedienpersonal

- **1.** Temperieren Sie das Gerät auf zirka 20 °C. Schalten Sie das Gerät aus.
- **2.** Schließen Sie den Kühlwasserzulauf.
- **3.** Schrauben Sie den Kühlwasserschlauch am Zulauf der Wasserkühlung vom Gewindestutzen ab.
- **4.** Ein Wasserfilter sitzt im Zulaufstutzen der Wasserkühlung. Entnehmen Sie den Wasserfilter vorsichtig aus dem Zulaufstutzen.

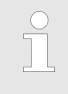

*Nähere Informationen zum Entnehmen des Was*serfilters finden Sie in  $\&$  [Kapitel 7.6 "Wasserfilter](#page-84-0) [reinigen" auf Seite 85](#page-84-0)*.*

- **5.** Reinigen Sie den Wasserfilter des Geräts. Setzen Sie diesen anschließend wieder in den Zulaufstutzen ein.
- **6.** Den Kühlwasserschlauch am Rücklauf lassen Sie am Gerät angeschraubt. Das andere Ende des Schlauchs stecken Sie in einen Abfluss beziehungsweise in ein großes Gefäß.
- **7.** Schalten Sie das Gerät ein und stellen Sie den Sollwert am Gerät auf 10 °C.
- **8.** Blasen Sie direkt nach dem Anlaufen des Verdichters Druckluft in den Wasserzulauf. Blasen Sie die Druckluft so lange durch das Gerät, bis das gesamte Kühlwasser aus dem Gerät ausgeströmt ist.
- **9.** Schalten Sie das Gerät aus.

# **10 Entsorgung**

## **10.1 Kältemittel entsorgen**

Die Entsorgung des Kältemittels ist gemäß Verordnung 2015/2067/EU in Verbindung mit Verordnung 517/2014/EU durchzuführen.

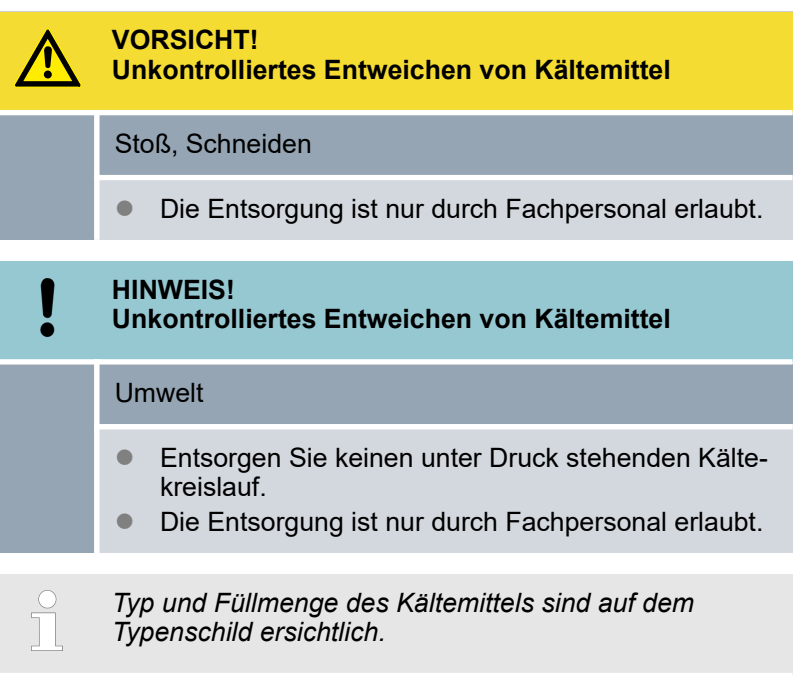

Lassen Sie Reparatur und Entsorgung nur durch eine Kältetechnikfachkraft durchführen.

## **10.2 Gerät entsorgen**

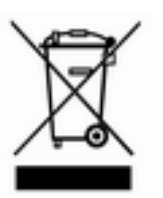

Für Mitgliedstaaten der EU gilt: Die Entsorgung des Geräts muss gemäß der Richtlinie 2012/19/EU (WEEE Waste of Electrical and Electronic Equipment) erfolgen.

## **10.3 Verpackung entsorgen**

Für Mitgliedstaaten der EU gilt: Die Entsorgung der Verpackung muss gemäß der Richtlinie 94/62/EG erfolgen.

# **11 Technische Daten**

## **11.1 Allgemeine und typenspezifische Daten**

 $\frac{0}{1}$ 

*Der Schalldruckpegel der Geräte liegt unter 70 dB. Entsprechend der EG-Richtlinie 2006/42/EG wird der Schalldruckpegel der Geräte daher nicht näher spezifiziert.*

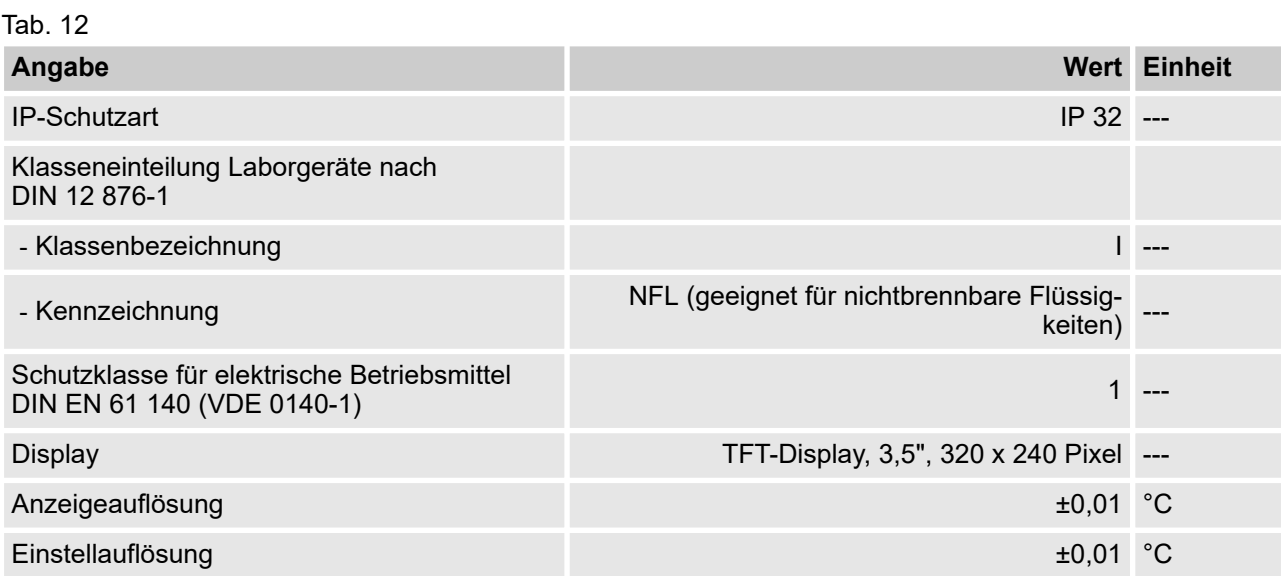

### **Typenspezifische Daten**

Tab. 13

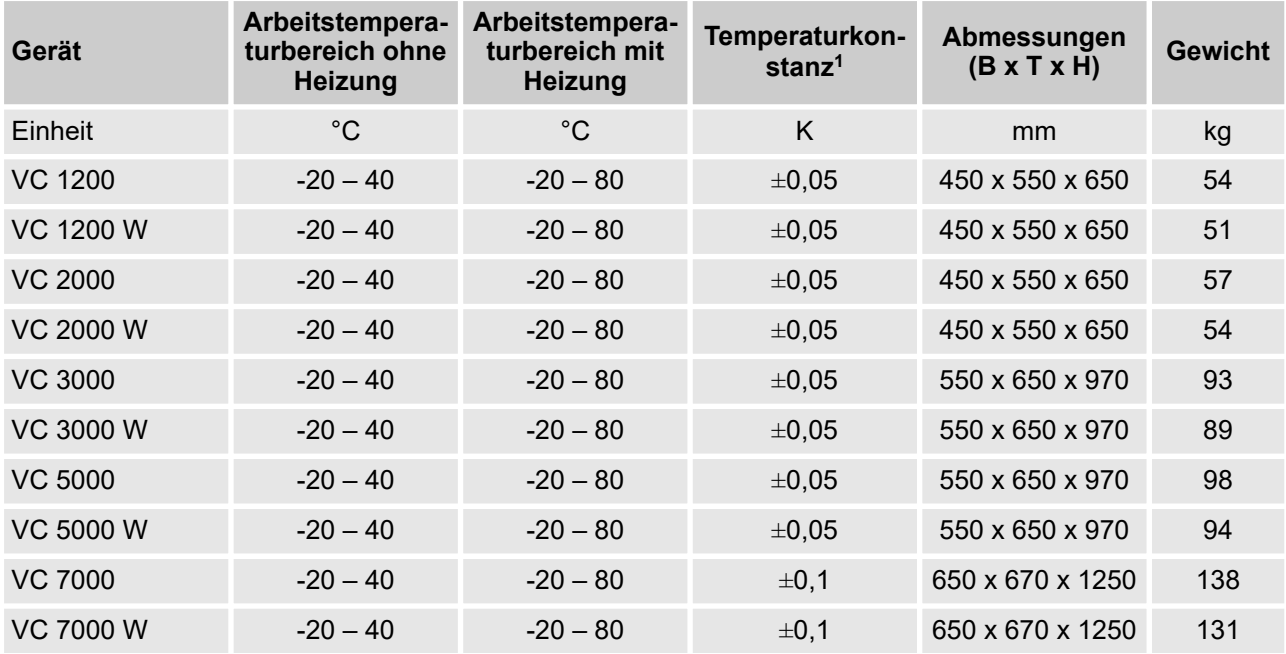

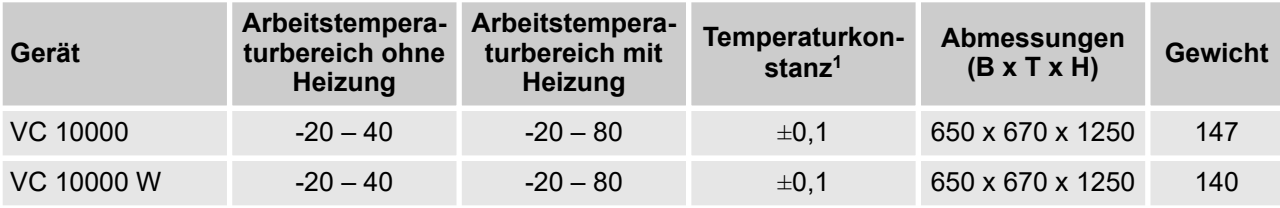

<sup>1</sup>bei Geräten ohne Heizung ist die Temperaturkonstanz lastabhängig  $\mathfrak{G}$  ["Kühlen bei einem Gerät ohne Heizung und Einstellung](#page-57-0) [\[automatisch\]" auf Seite 58](#page-57-0)

Bei den Geräten VC 1200 (W) und VC 2000 (W) mit der stärkeren Pumpe ist die Gehäusehöhe um 140 mm höher.

#### **Freier Bereich um das Gerät**

Tab. 14: luftgekühlte Geräte

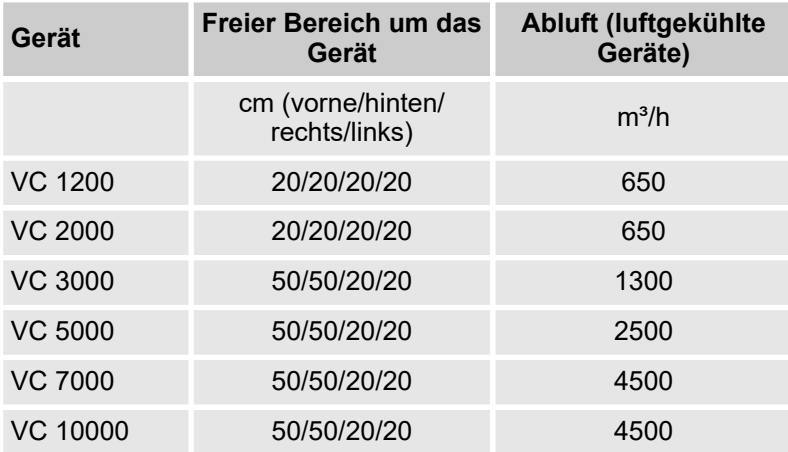

#### Tab. 15: wassergekühlte Geräte

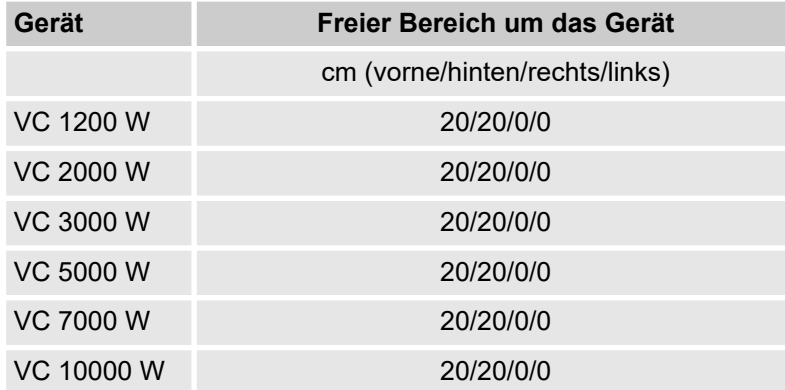

#### **Leistungsaufnahme ohne Heizung**

Tab. 16: Leistungsaufnahme VC 1200 (W) bis VC 3000 (W)

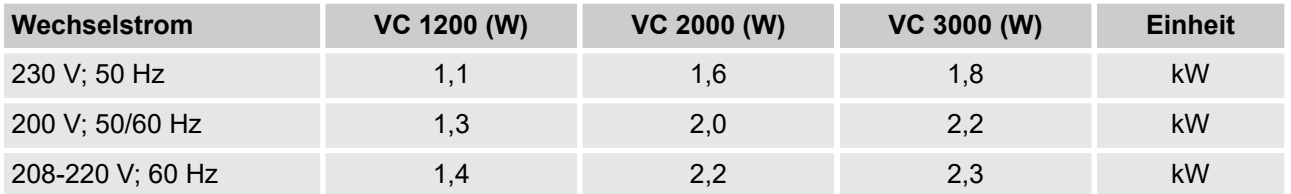

#### Tab. 17: Leistungsaufnahme VC 5000 (W) bis VC 10000 (W)

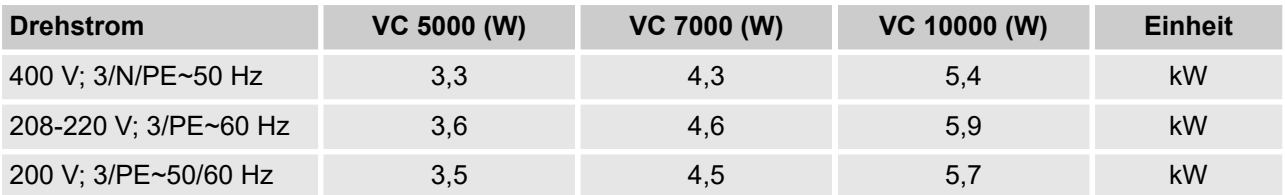

## **11.2 Kälteleistung**

Tab. 18

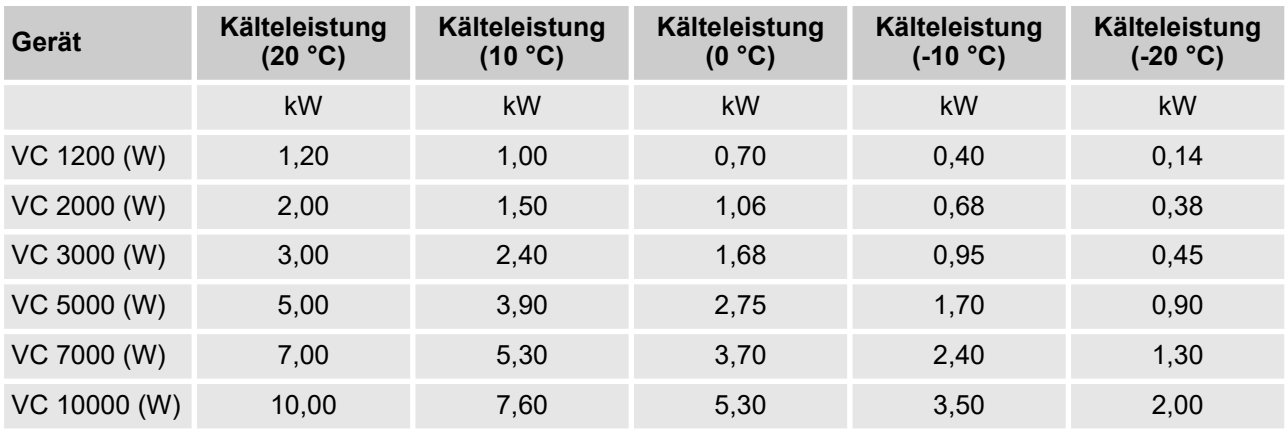

*Die Kälteleistung wird bei einer bestimmten Temperatur* ור *der Temperierflüssigkeit gemessen. Diese Temperaturwerte sind in Klammern angegeben. Die Umgebungstemperatur für die Messung beträgt 20 °C, als Temperierflüssigkeit wurde Ethanol verwendet. Für die Messung von wassergekühlten Geräten beträgt die Kühlwassertemperatur 15 °C sowie der Kühlwasserdifferenzdruck 3 bar.*

#### **Kühlwasseranschluss**

Alle wassergekühlten Variocool Umlaufkühler sind mit folgendem Kühlwasseranschluss ausgestattet:

 $\blacksquare$   $\frac{3}{4}$ " Anschlussgewinde außen

## **11.3 Kältemittel und Füllmenge**

Das Gerät enthält fluorierte Treibhausgase.

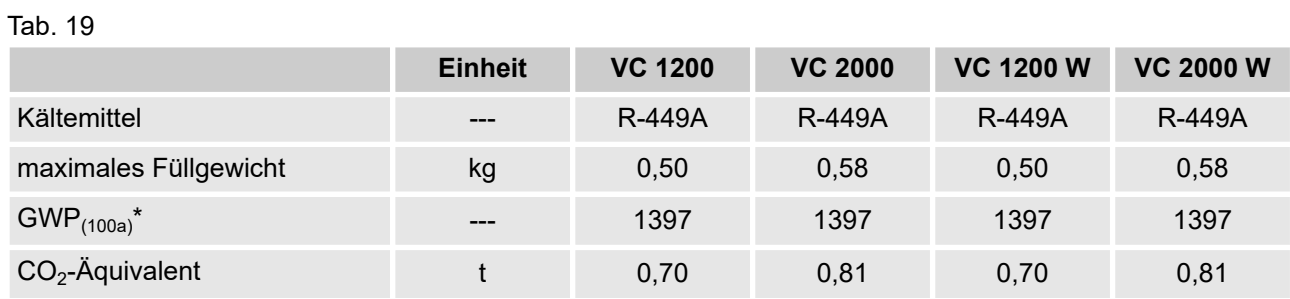

Tab. 20

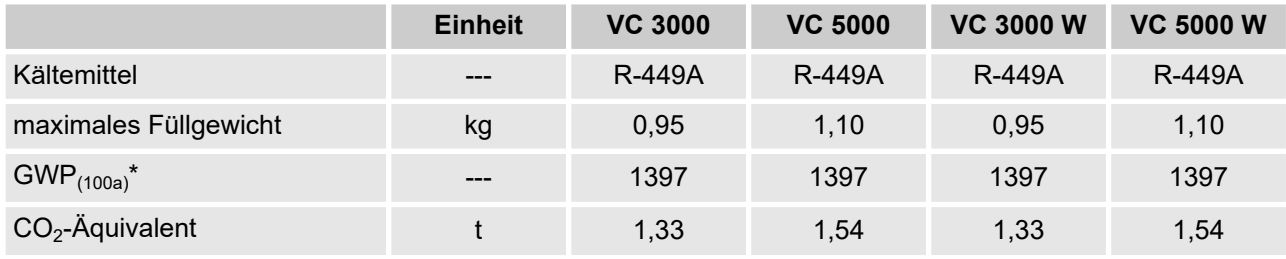

#### Tab. 21

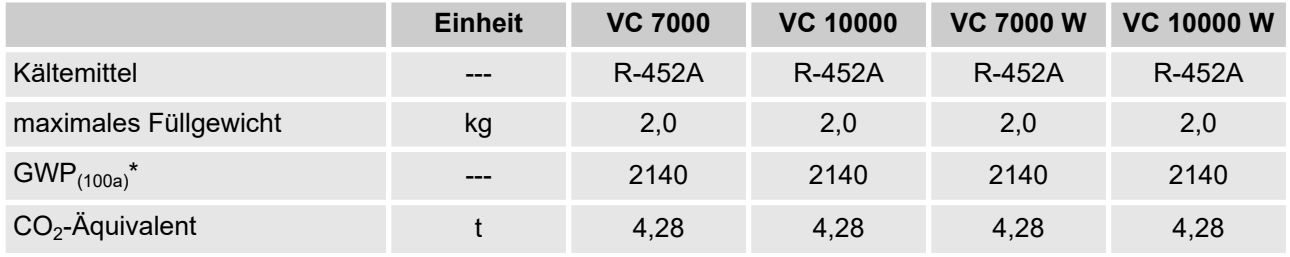

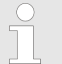

*Treibhauspotential (Global Warming Potential, abgekürzt GWP), Vergleiche CO<sup>2</sup> = 1,0*

*\* Zeithorizont 100 Jahre - gemäß IPCC IV*

# **11.4 Füllvolumen und Kenndaten der Pumpen**

Tab. 22

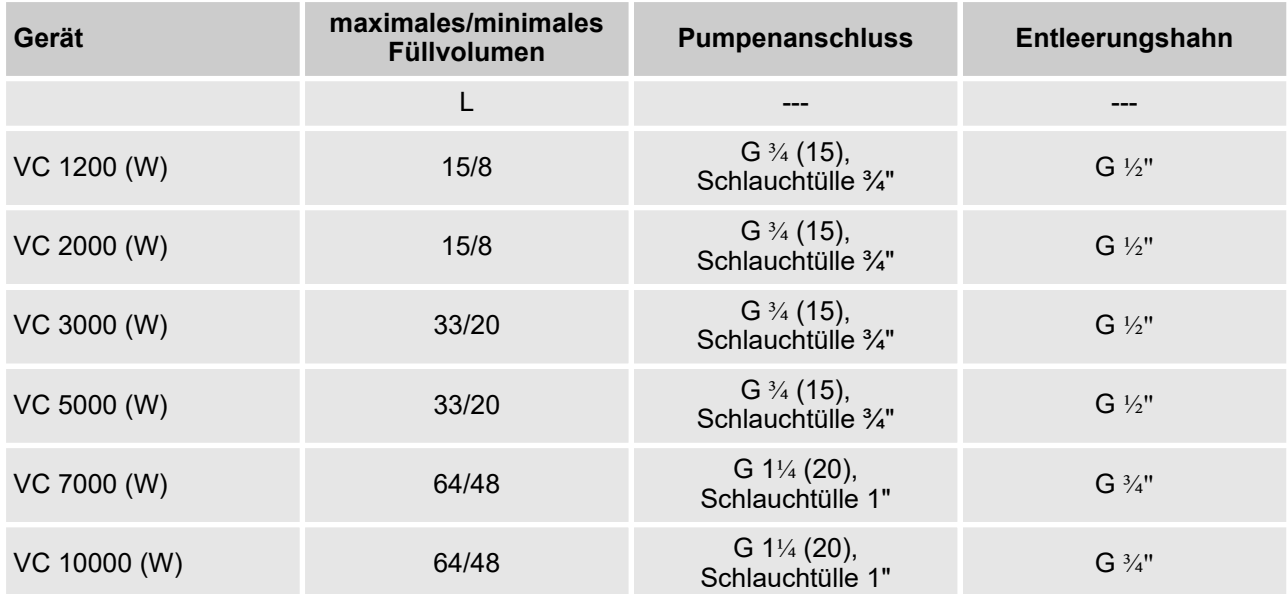

#### **Kenndaten der Pumpen bei unterschiedlicher Netzversorgung**

Die Kenndaten der Pumpen wurden mit der Temperierflüssigkeit Wasser ermittelt.

## Tab. 23: maximaler Förderdruck und maximaler Förderstrom

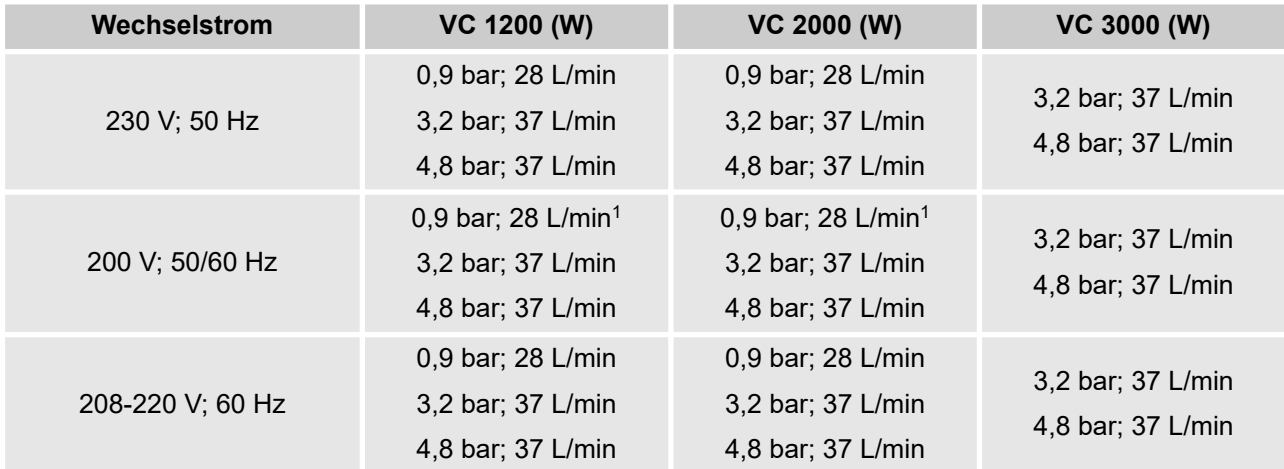

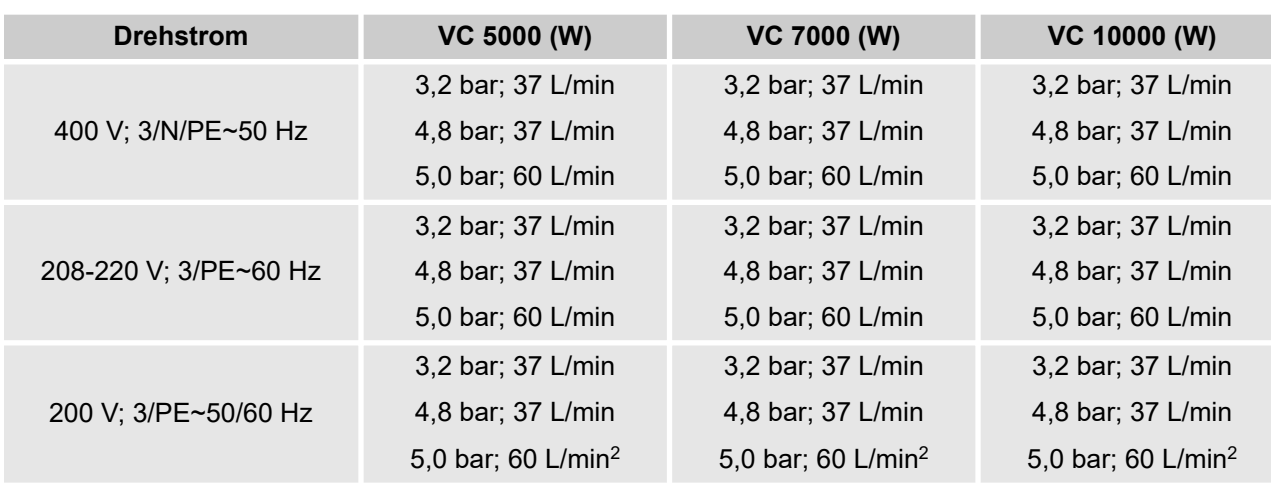

1 Kenndaten bei 200 V; 60 Hz: 1,2 bar; 28 L/min

2 Kenndaten bei 200 V; 3/PE~50 Hz: 4,3 bar; 60 L/min

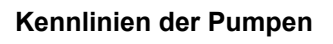

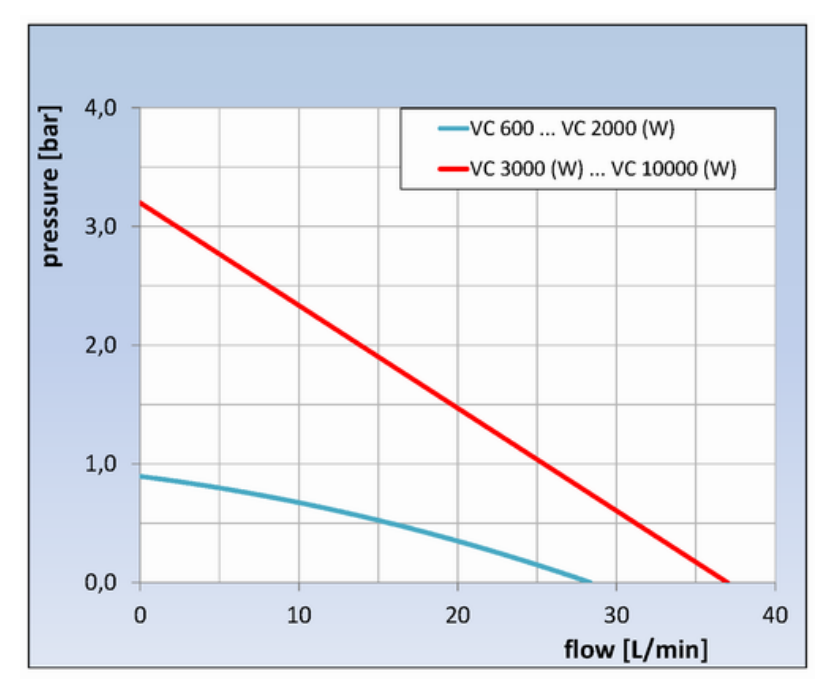

Abb. 77: Kennlinien der Pumpen

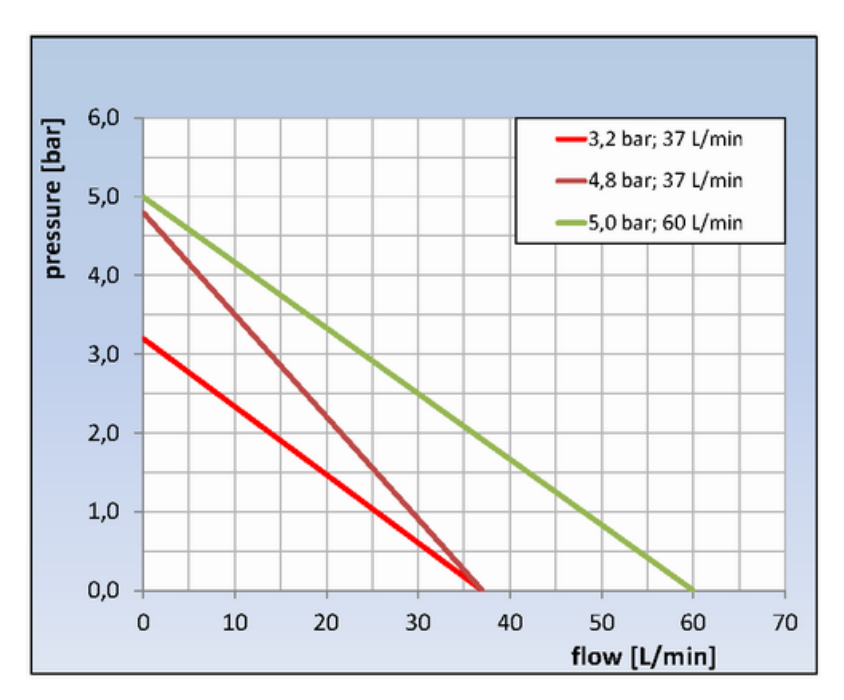

Abb. 78: Kennlinien der Pumpen

## **11.5 Heizung**

Tab. 24: Heizleistung und Leistungsaufnahme

| Wechselstrom                  | VC 1200 (W)  | <b>VC 2000 (W)</b> | VC 3000 (W)  | <b>Einheit</b> |
|-------------------------------|--------------|--------------------|--------------|----------------|
| 230 V; 50 Hz                  |              |                    |              |                |
| Heizleistung                  | 1,5          | 1,5                | 1,5          | kW             |
| Leistungsaufnahme mit Heizung | 2,6          | 2,6                | 2,6          | kW             |
| 200 V; 50/60 Hz               |              |                    |              |                |
| Heizleistung                  | 1,1          | 1,1                | 1,1          | kW             |
| Leistungsaufnahme mit Heizung | 2,3          | 2,3                | 2,6          | kW             |
| 208-220 V; 60 Hz              |              |                    |              |                |
| Heizleistung                  | $1,2 - 1,35$ | $1,2 - 1,35$       | $1,2 - 1,35$ | kW             |
| Leistungsaufnahme mit Heizung | 2,4          | 2,5                | 2,8          | kW             |

Tab. 25: Heizleistung und Leistungsaufnahme

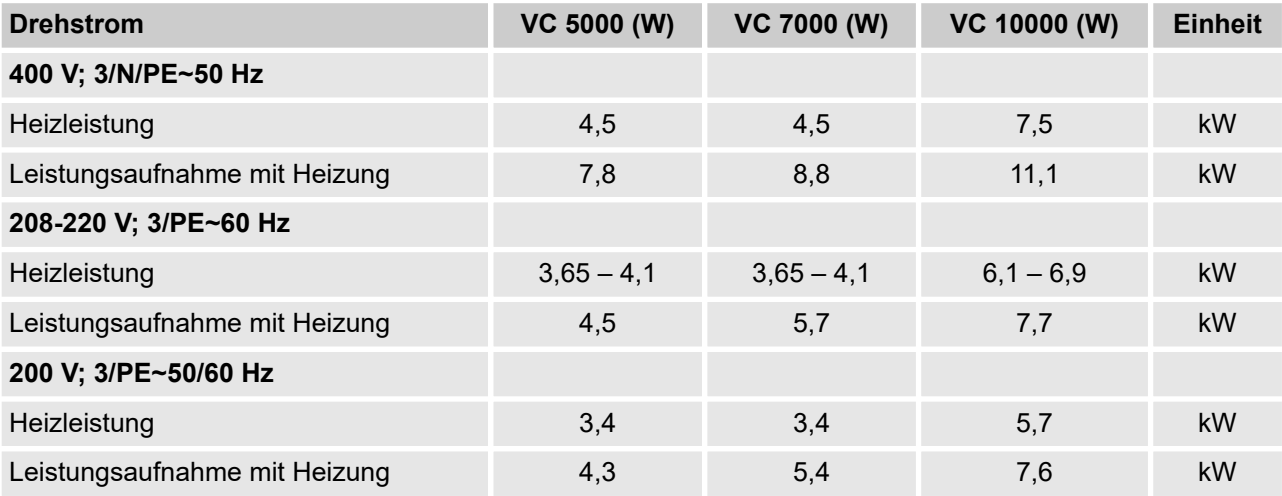

### Tab. 26: Verstärkte Heizung

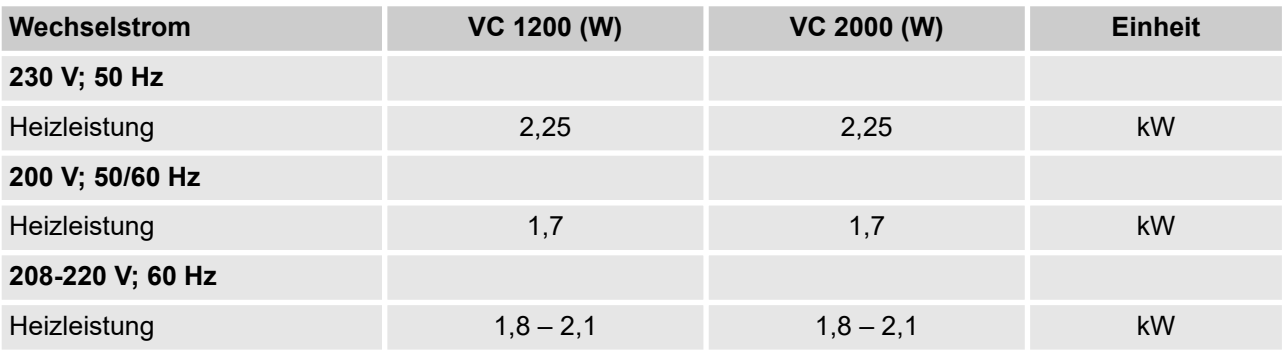

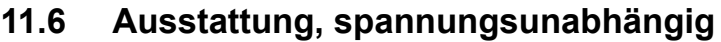

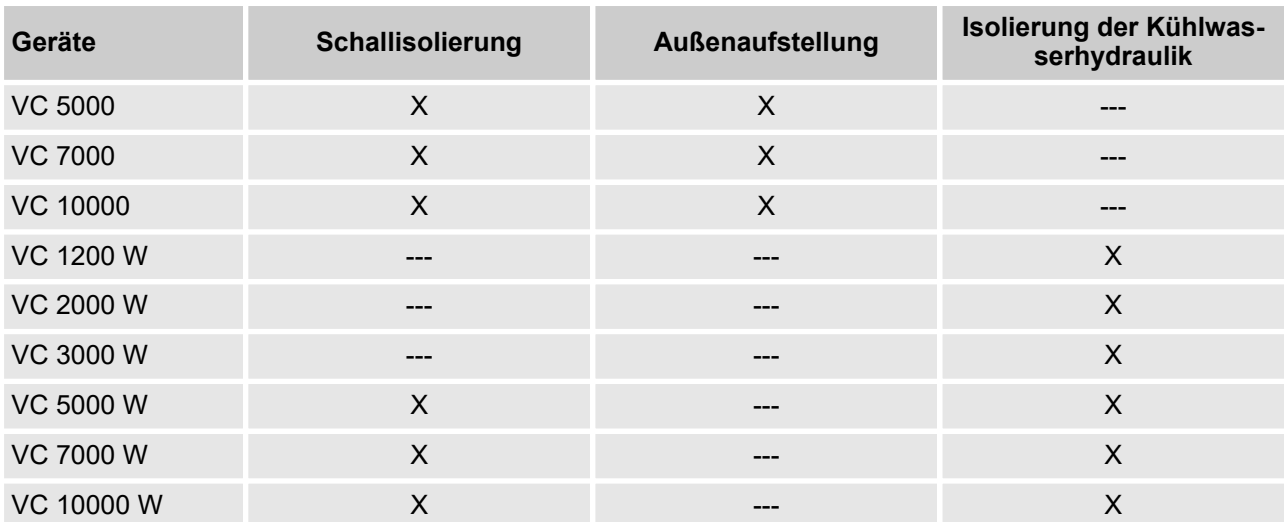

# **11.7 Netzabsicherung**

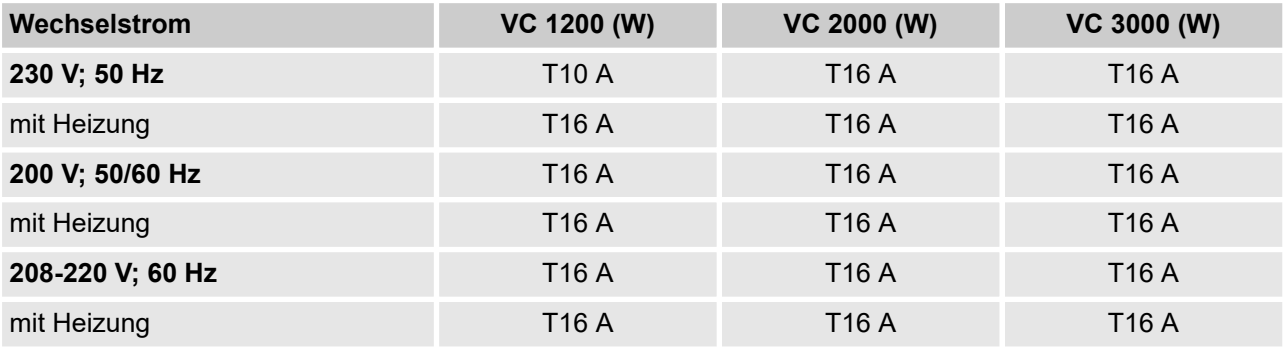

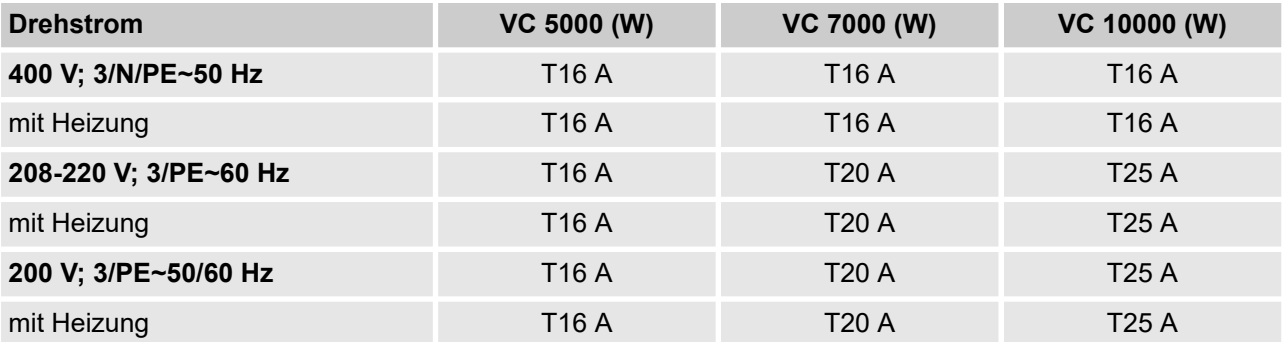

# **12 Zubehör**

Das folgende Zubehör steht für alle Variocool zur Verfügung.

Tab. 27: Großer Modulschacht (51 mm x 27 mm)

| Zubehör                                      | <b>Bestellnummer</b> |
|----------------------------------------------|----------------------|
| Analogmodul                                  | <b>LRZ 912</b>       |
| RS 232/485 Schnittstellenmodul               | LRZ 913              |
| Kontaktmodul mit 1 Eingang und 1 Ausgang     | <b>LRZ 914</b>       |
| Kontaktmodul mit 3 Eingängen und 3 Ausgängen | <b>LRZ 915</b>       |
| Profibus-Modul                               | <b>LRZ 917</b>       |

Tab. 28: Kleiner Modulschacht (51 mm x 17 mm)

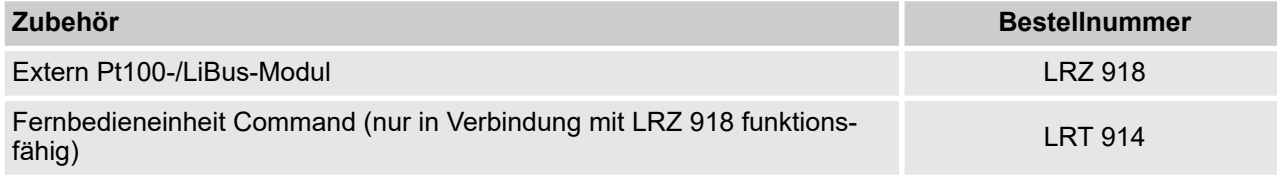

## Tab. 29: Verbindungsstecker

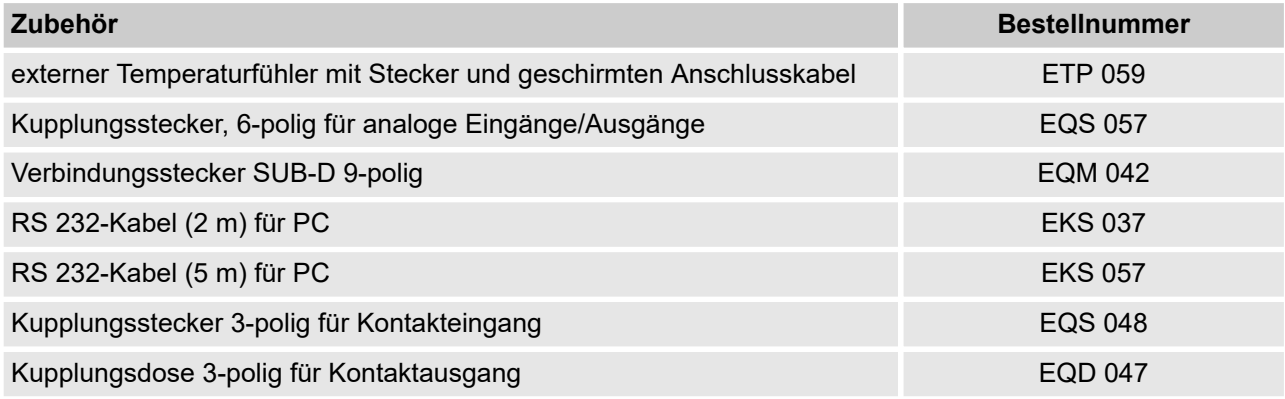

### Tab. 30: Durchflusswächter

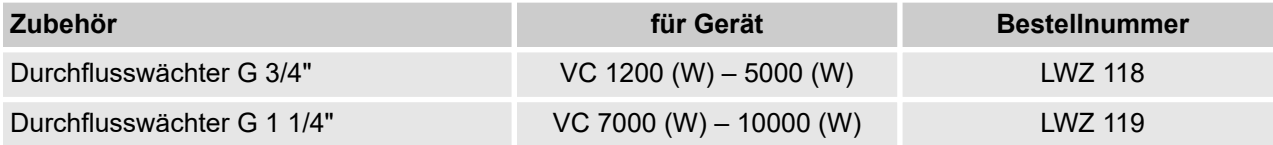

# <span id="page-107-0"></span>**13 Allgemeines**

## **13.1 Urheberschutz**

Diese Anleitung ist urheberrechtlich geschützt und ausschließlich für den Käufer zur internen Verwendung bestimmt.

Überlassung dieser Anleitung an Dritte, Vervielfältigungen in jeglicher Art und Form – auch auszugsweise – sowie die Verwertung und/oder Mitteilung des Inhalts sind ohne schriftliche Genehmigung des Herstellers, außer für interne Zwecke, nicht gestattet.

Zuwiderhandlungen verpflichten zu Schadenersatz. Weitere Ansprüche bleiben vorbehalten.

Wir weisen darauf hin, dass die im Handbuch verwendeten Bezeichnungen und Markennamen der jeweiligen Firmen im Allgemeinen warenzeichen-, marken- und patentrechtlichem Schutz unterliegen.

## **13.2 Technische Änderungen**

Technische Änderungen am Gerät durch den Hersteller vorbehalten.

## **13.3 Garantiebedingungen**

LAUDA gewährt standardmäßig ein Jahr Garantie auf Geräte.

## **13.4 Kontakt LAUDA**

Kontaktieren Sie den LAUDA Service Temperiergeräte in den folgenden Fällen:

- Bei Fehlern am Gerät
- Bei technischen Fragen zum Gerät
- Für Ersatzteilbestellungen

Bei anwendungsspezifischen Fragen, wenden Sie sich bitte an unseren Vertrieb.

**Kontaktdaten**

LAUDA Service Temperiergeräte Telefon: +49 (0)9343 503 350 Fax: +49 (0)9343 503 283 E-Mail: service@lauda.de
# **14 Index**

#### **A**

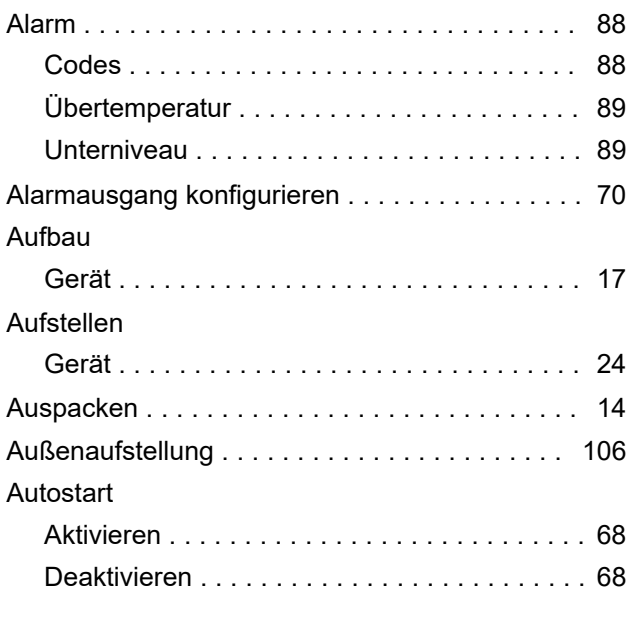

## **B**

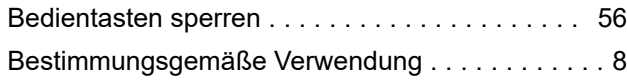

# **C**

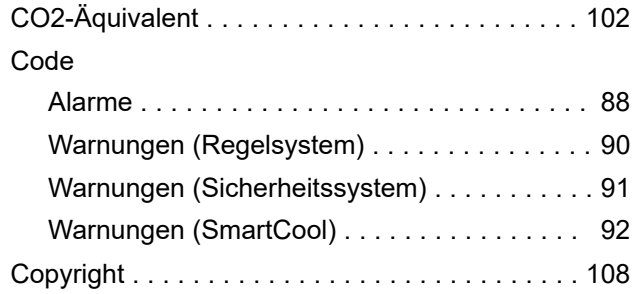

#### **D**

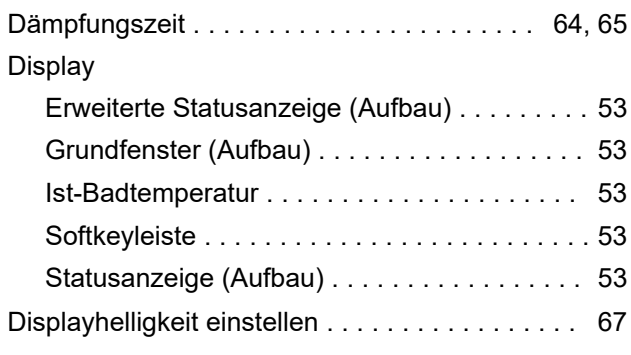

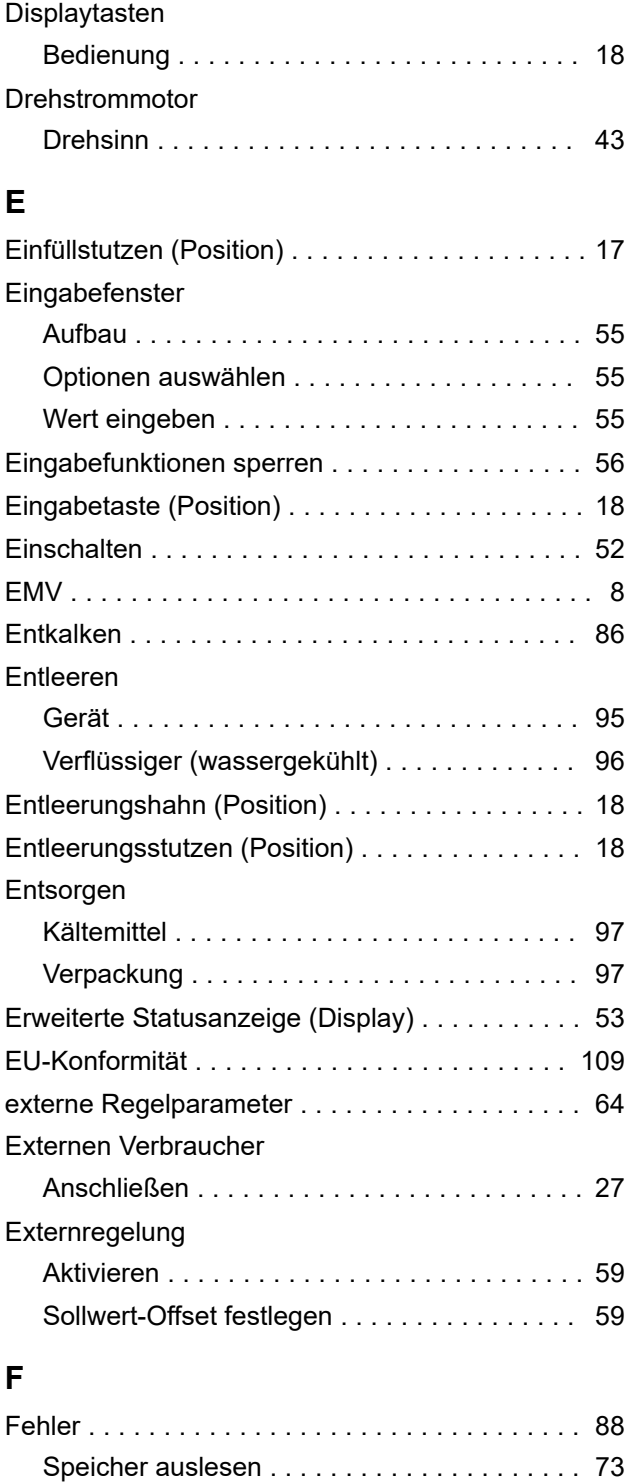

Förderdruck ............................ [102](#page-101-0) Förderstrom ........................... [102](#page-101-0) Füllen ................................. [45](#page-44-0)

# **G**

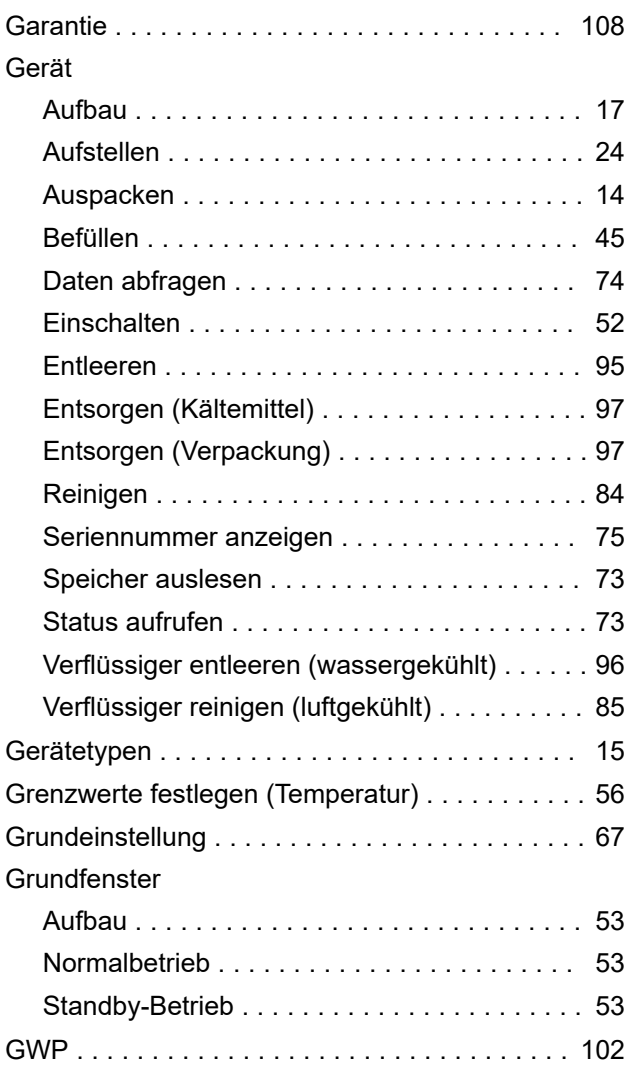

#### **H**

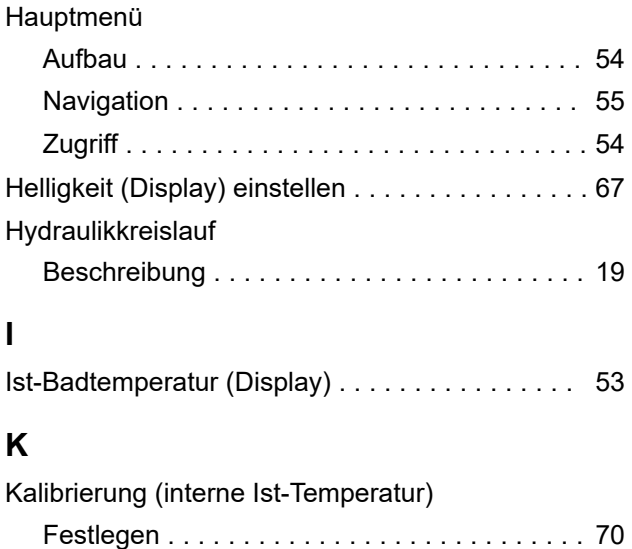

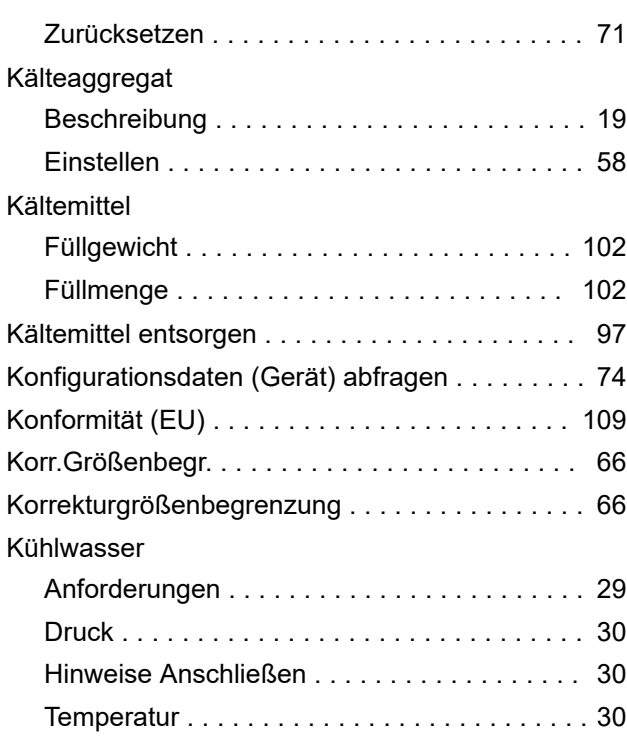

#### **L**

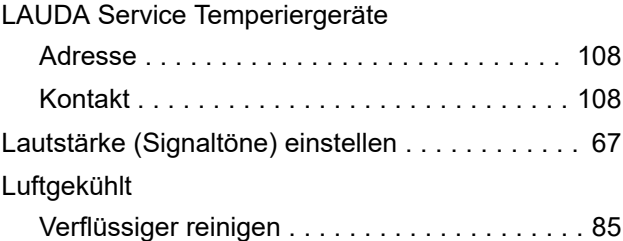

#### **M**

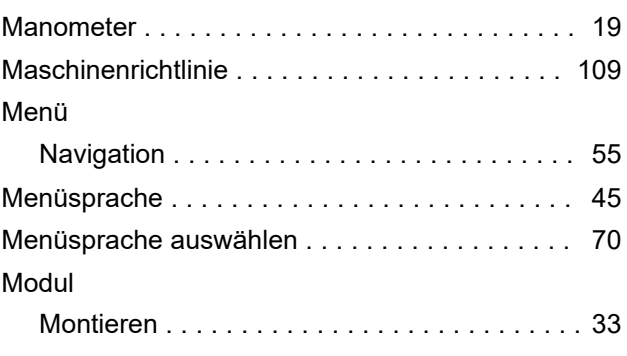

## **N**

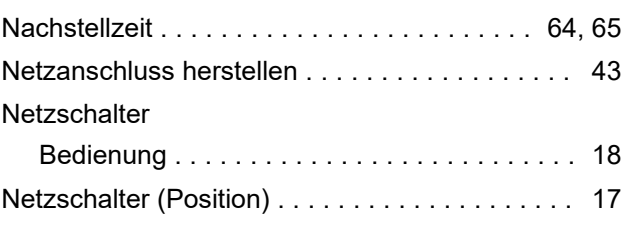

## **O**

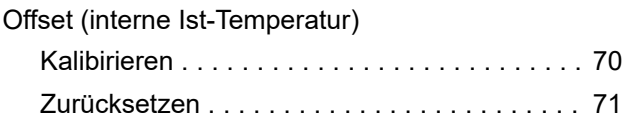

#### **P**

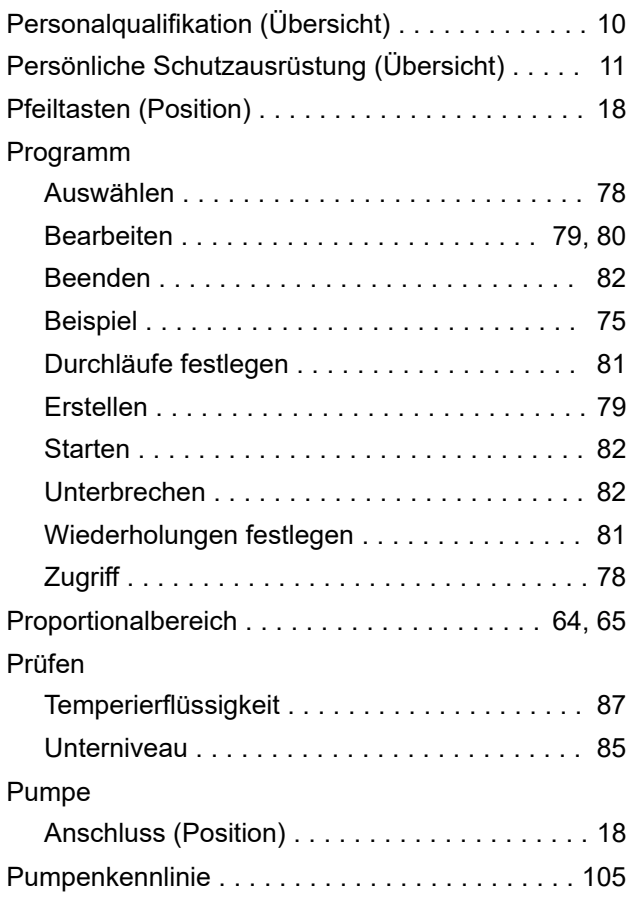

## **R**

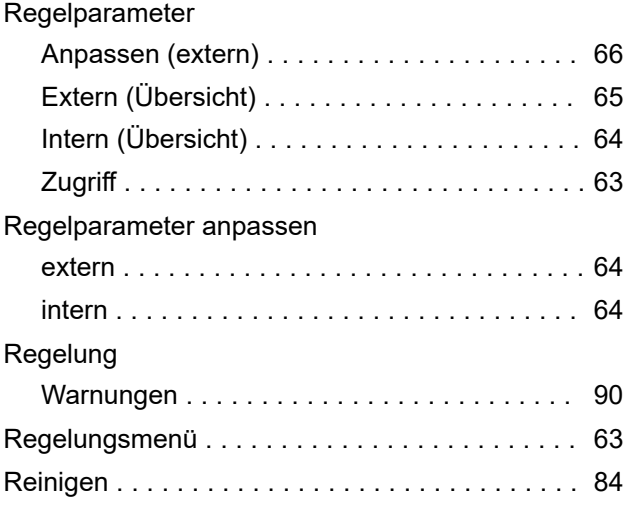

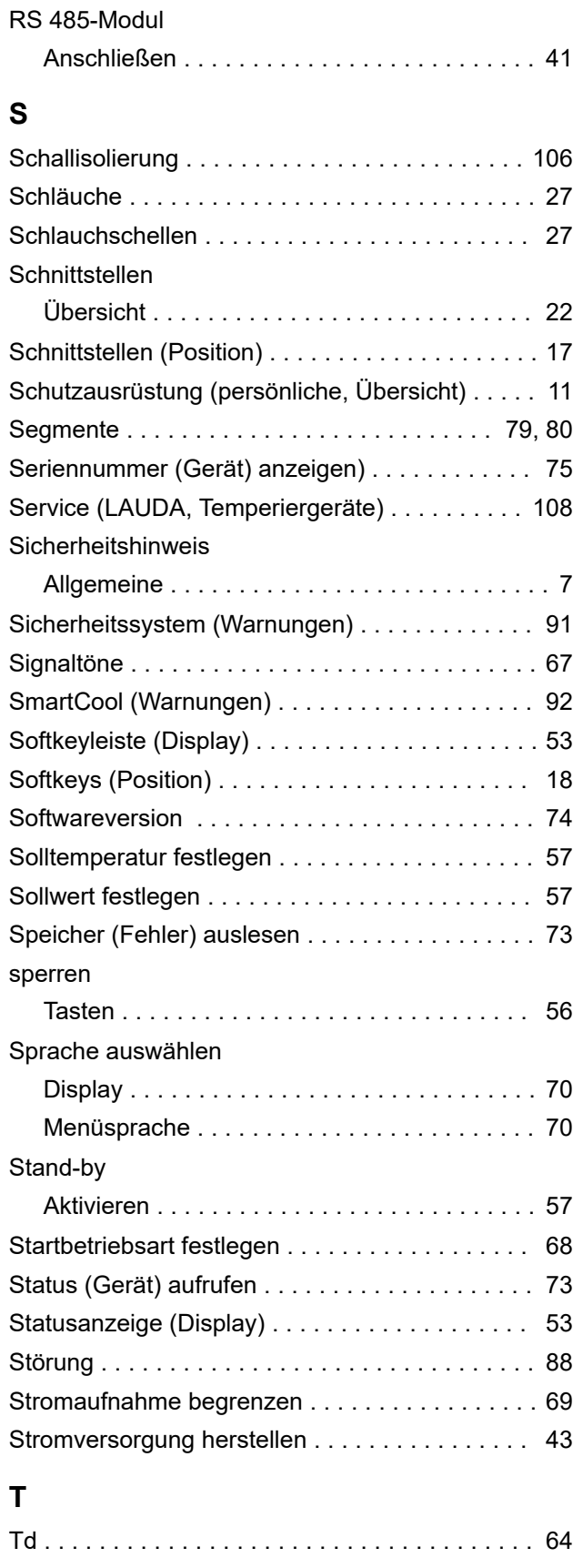

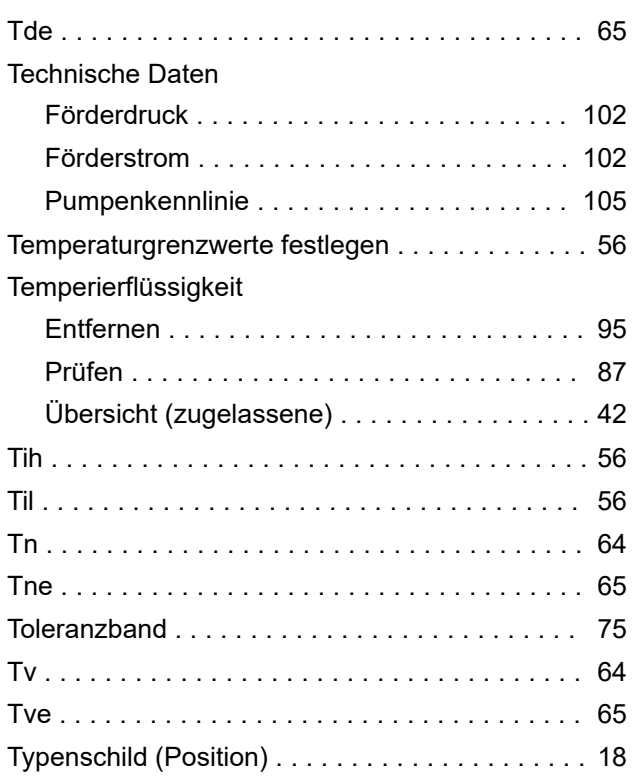

#### $\bigcup$

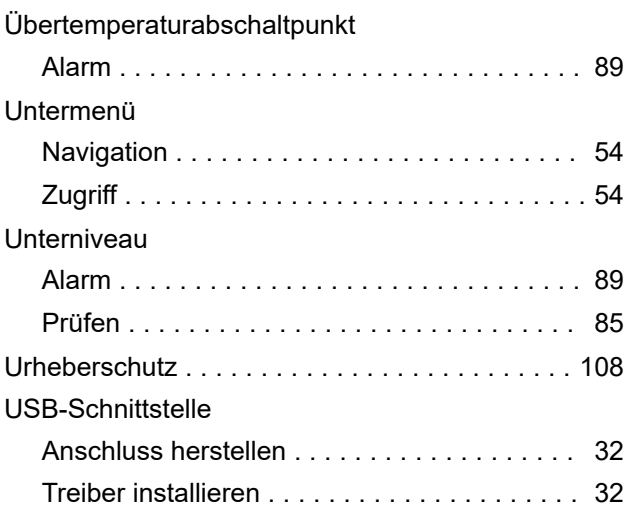

# $\mathsf{V}$

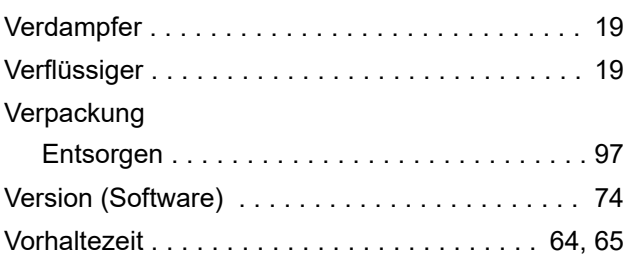

## W

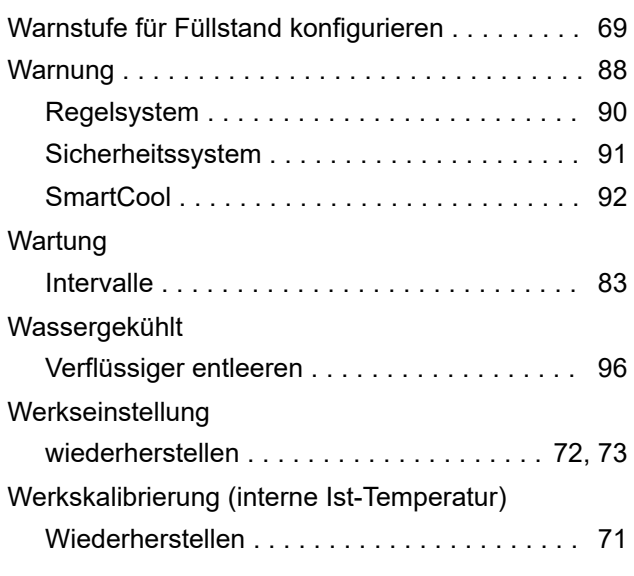

# $\mathsf{X}$

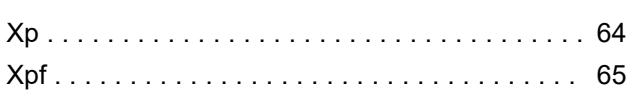

# $\mathsf{Z}$

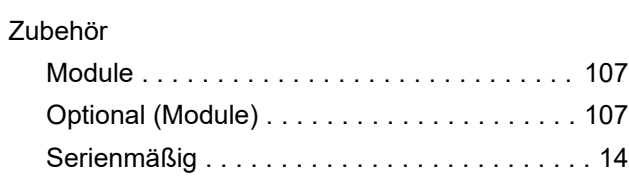

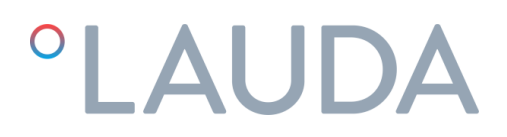

# EG-KONFORMITÄTSERKLÄRUNG

Hersteller: LAUDA DR. R. WOBSER GMBH & CO. KG Pfarrstraße 41/43, 97922 Lauda-Königshofen Deutschland

Hiermit erklären wir in alleiniger Verantwortung, dass die nachfolgend bezeichneten Maschinen

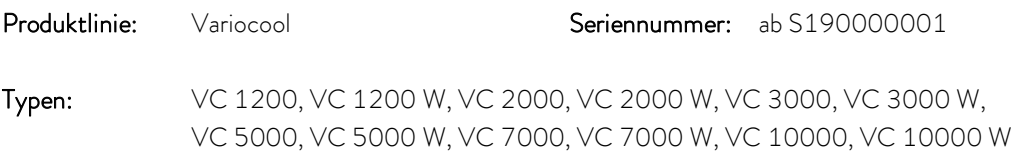

aufgrund ihrer Konzipierung und Bauart in der von uns in Verkehr gebrachten Ausführung allen einschlägigen Bestimmungen der nachfolgend aufgeführten EU-Richtlinien entsprechen:

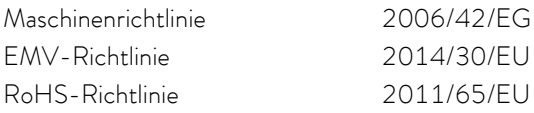

Die Geräte fallen nicht unter die Druckgeräterichtlinie 2014/68/EU, da die Geräte maximal in die Kategorie 1 eingestuft und durch die Maschinenrichtlinie erfasst sind.

Die Schutzziele der Maschinenrichtlinie in Bezug auf die elektrische Sicherheit werden entsprechend Anhang I Absatz 1.5.1 mit der Konformität zur Niederspannungsrichtlinie 2014/35/EU eingehalten.

Angewandte harmonisierte Normen:

- EN 12100:2011 (ISO 12100:2010)
- EN 61326-1:2013 (IEC 61326-1:2012)
- EN 378-2:2018
- EN 61010-1:2011 (IEC 61010-1:2010 + Cor. :2011)
- EN 61010-2-010:2015-05

Bevollmächtigter für die Zusammenstellung der technischen Unterlagen:

Dr. Jürgen Dirscherl, Leiter Forschung & Entwicklung

Lauda-Königshofen, 04.05.2020

A. Dirps

Dr. Alexander Dinger, Leiter Qualitätsmanagement

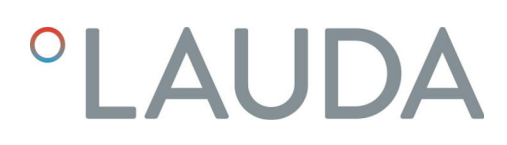

## Warenrücksendung und Unbedenklichkeitserklärung

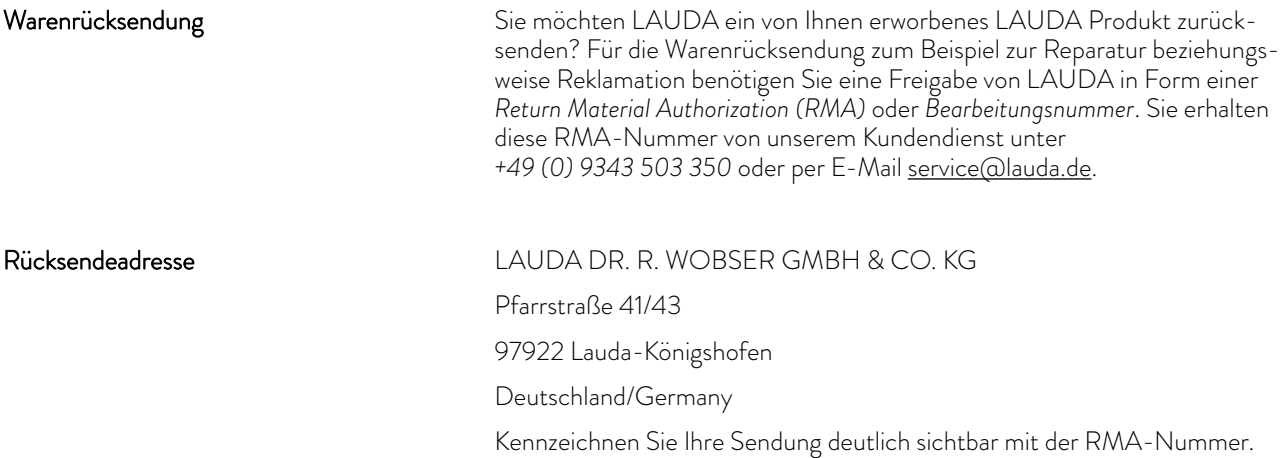

Weiterhin legen Sie bitte diese vollständig ausgefüllte Erklärung bei.

RMA-Nummer Seriennummer Produkt Kunde/Betreiber Kontakt Name Kontakt E-Mail Kontakt Telefon Postleitzahl Ort Straße & Hausnummer Zusätzliche Erläuterungen

Hiermit bestätigt der Kunde/Betreiber, dass das unter oben genannter RMA-Nummer eingesandte Produkt sorgfältig geleert und gereinigt wurde, vorhandene Anschlüsse, sofern möglich, verschlossen sind und sich weder explosive, brandfördernde, umweltgefährliche, biogefährliche, giftige sowie radioaktive noch andere gefährliche Stoffe in oder an dem Produkt befinden. Unbedenklichkeitserklärung

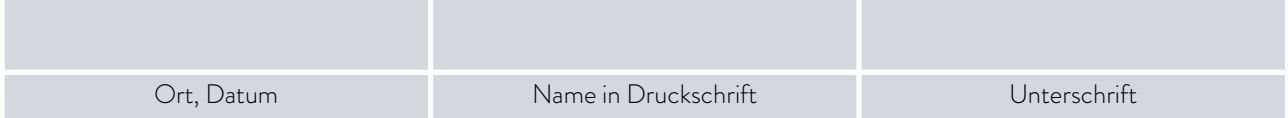

LAUDA DR. R. WOBSER GMBH & CO. KG Pfarrstraße 41/43 ◦ 97922 Lauda-Königshofen ◦ Deutschland Tel.: +49 (0)9343 503-0 ◦ Fax: +49 (0)9343 503-222 E-Mail: info@lauda.de ◦ Internet: https://www.lauda.de